<span id="page-0-0"></span>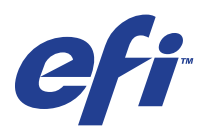

Xerox 700 Digital Color Press met Integrated Fiery® Color Server

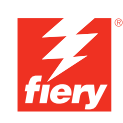

# **Afdrukken in kleur**

© 2008 Electronics for Imaging, Inc. De informatie in deze publicatie wordt beschermd volgens de *Kennisgevingen* voor dit product.

45072760 11 juni 2008

# **INHOUD 3**

# **INHOUD**

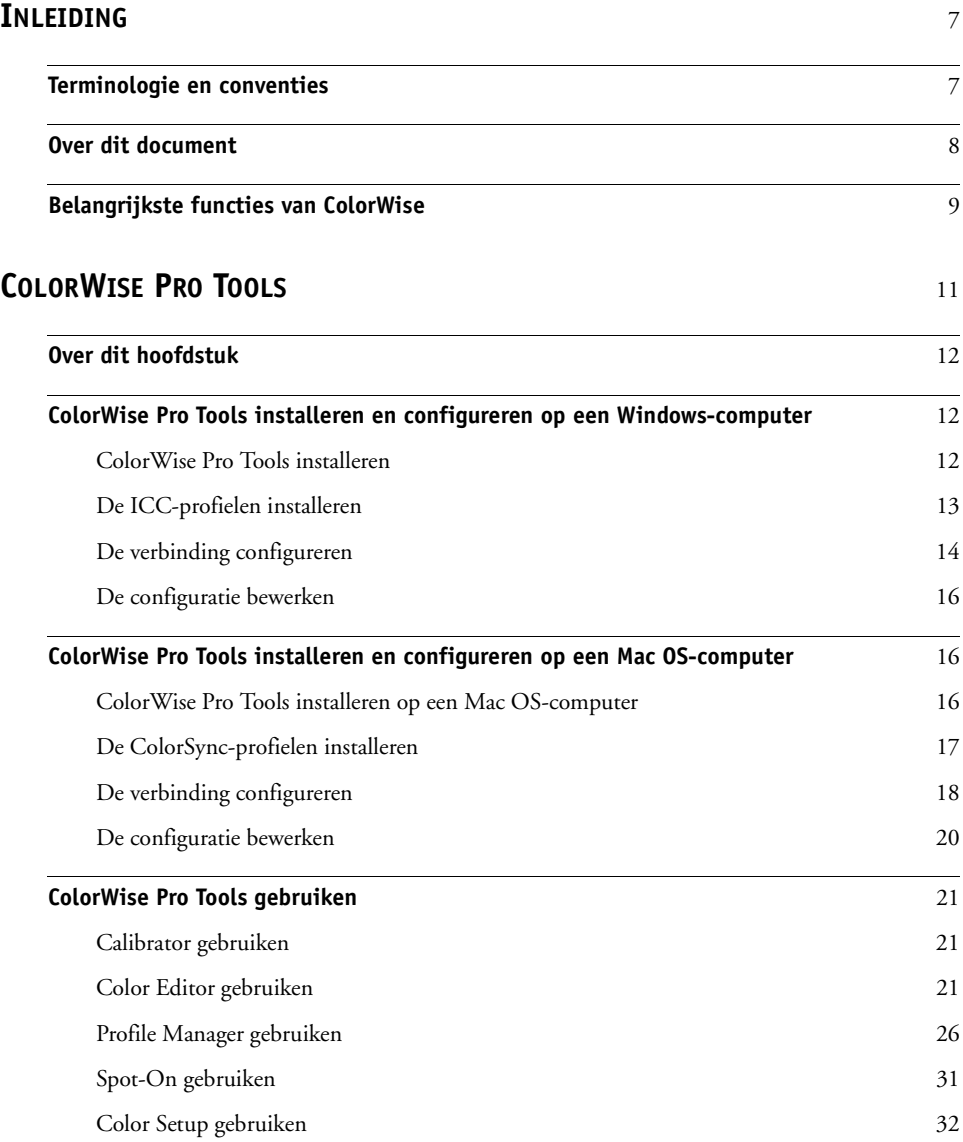

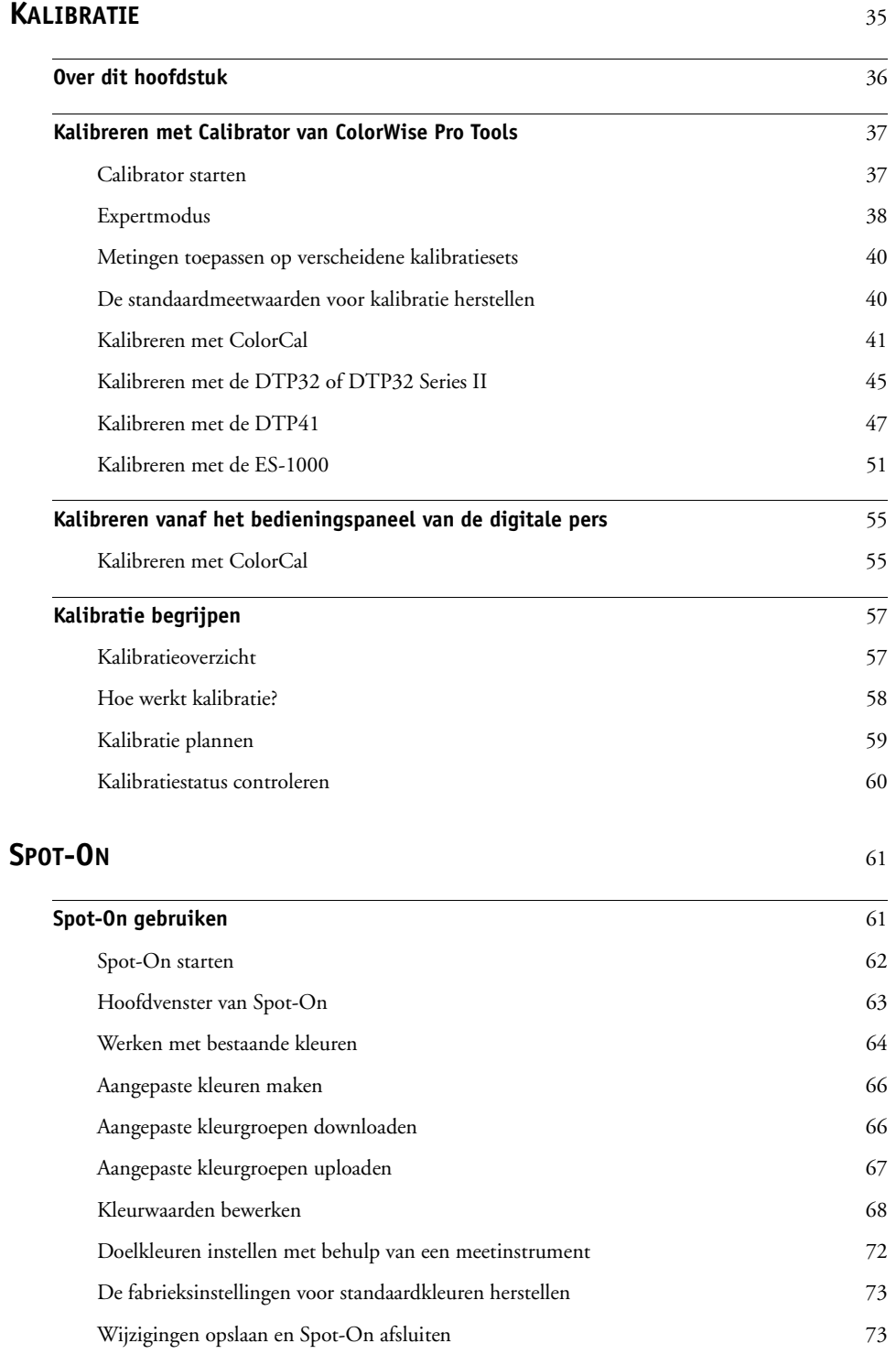

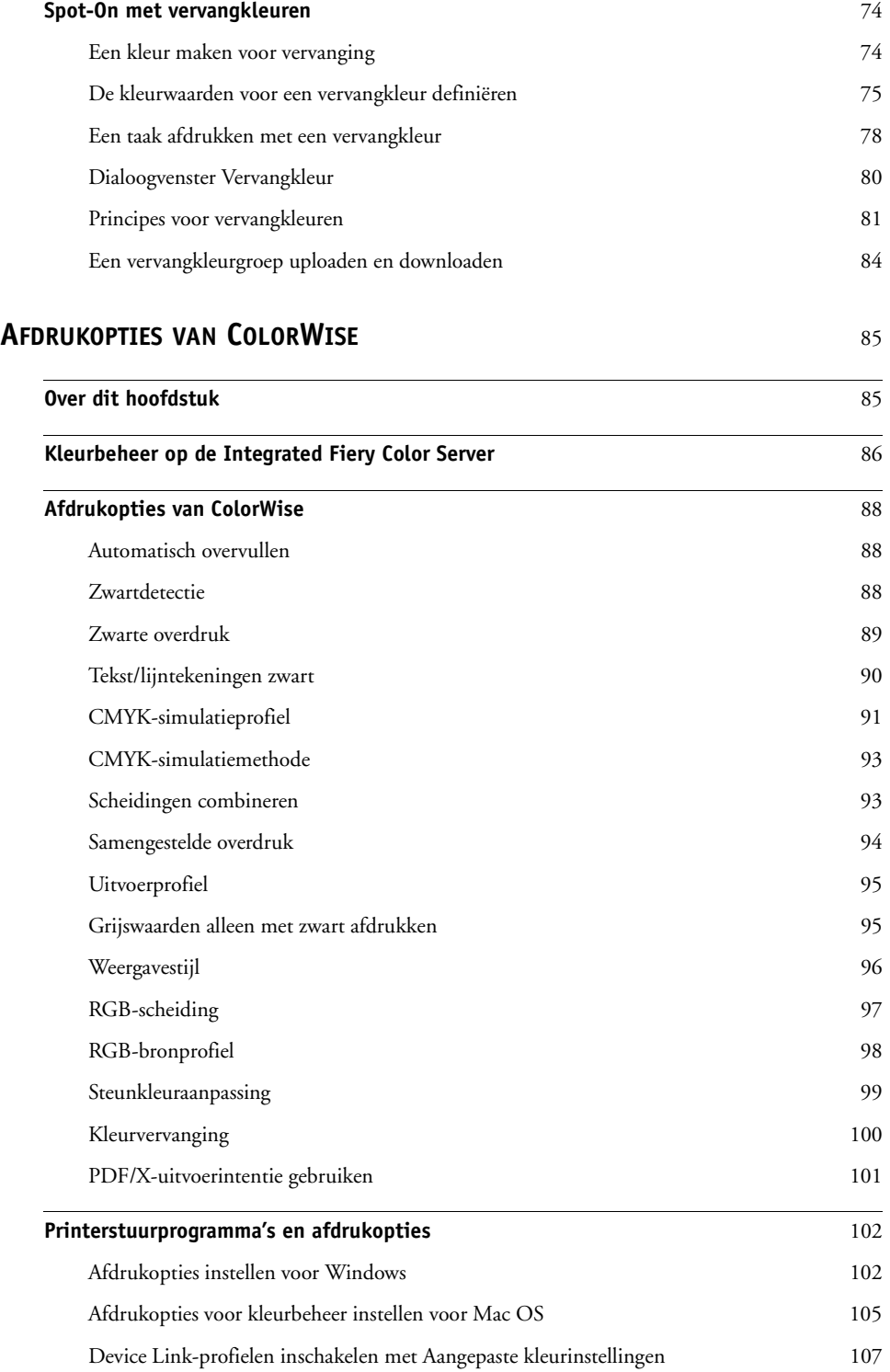

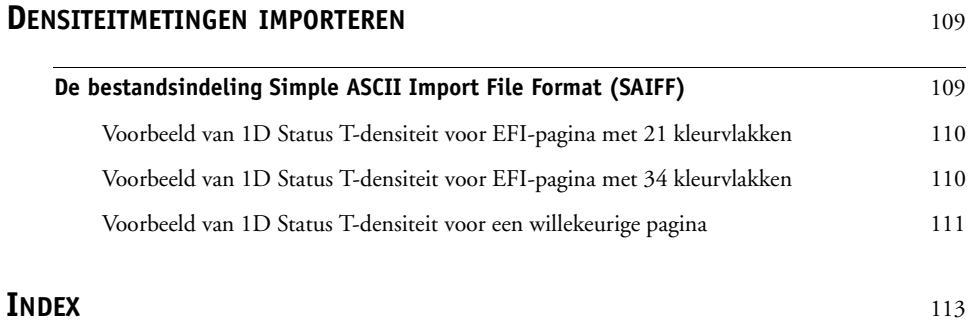

# <span id="page-6-0"></span>**INLEIDING**

In dit document wordt uitgelegd hoe u kleurenafdrukken op de Xerox 700 Digital Color Press met Integrated Fiery Color Server kunt beheren. Er wordt ook aandacht besteed aan kalibratie en kleurprofielen.

Deze handleiding maakt deel uit van de documentatieset met documentatie voor gebruikers en systeembeheerders. Raadpleeg de andere op uw locatie verkrijgbare handleidingen voor een volledige beschrijving van uw Xerox 700 Digital Color Press met Integrated Fiery Color Server.

Voor meer informatie over ondersteunde besturingssystemen en systeemvereisten, raadpleegt u *Welkom*.

# <span id="page-6-1"></span>**Terminologie en conventies**

Dit document gebruikt de volgende terminologie en conventies.

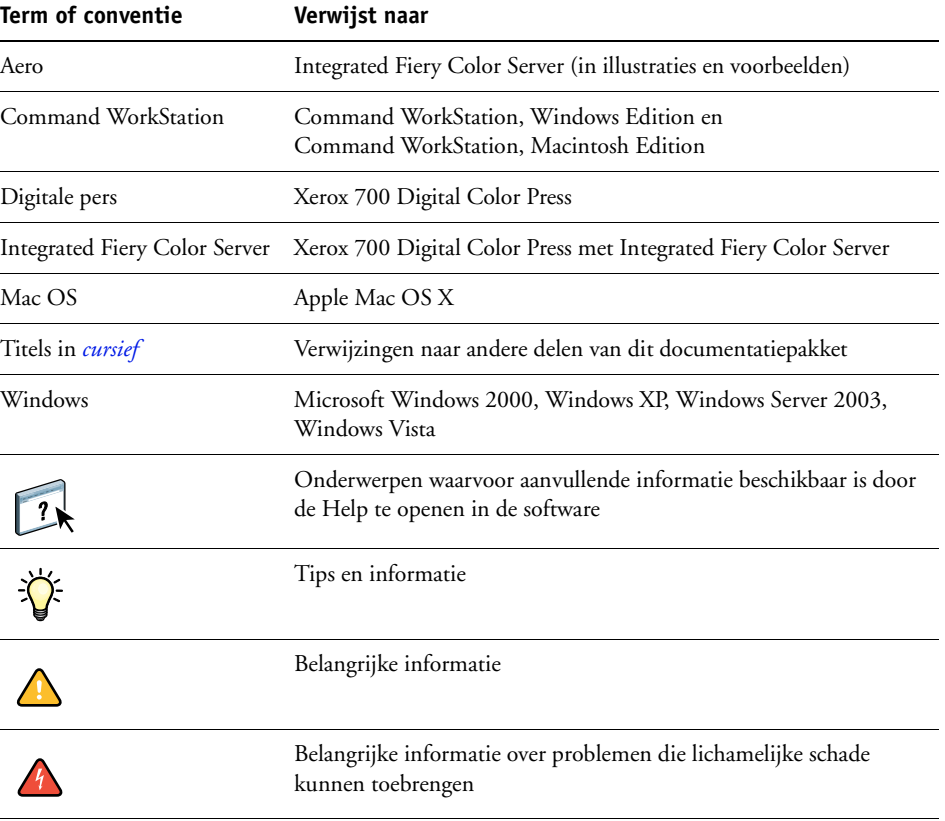

# <span id="page-7-0"></span>**Over dit document**

Dit document bevat belangrijke informatie voor het beheren van kleurenafdrukken die met de Integrated Fiery Color Server worden gemaakt.

Dit document behandelt de volgende onderwerpen:

- ColorWise Pro Tools installeren en configureren.
- Color Editor, Profile Manager en Color Setup gebruiken.
- Overzicht van de kalibratie en een beschrijving van het kalibreren van de Integrated Fiery Color Server met verschillende methoden van ColorWise Pro Tools Calibrator.
- Spot-On gebruiken om steunkleuren te beheren.
- Afdrukopties voor ColorWise instellen op Windows- en Mac OS-computers.
- Beschrijvingen van Simple ASCII File Format (SAIFF), waarmee densiteitmeetwaarden voor toner kunnen worden geïmporteerd uit meetapparaten.

**OPMERKING:** De *[Verklarende woordenlijst](#page-0-0)* geeft uitleg over de vet gedrukte woorden, zoals **uitvoerprofiel**, die in deze handleiding voorkomen. Termen en concepten uit de kleurenleer en begrippen als "kleurenruimte", "steunkleur", "kleurengamma" en "bronprofiel" worden in de hele handleiding gebruikt. Als u nog niet eerder hebt gewerkt met kleurentoepassingen of als u een term niet kent, raadpleegt u de *[Verklarende woordenlijst](#page-0-0)*.

# <span id="page-8-0"></span>**Belangrijkste functies van ColorWise**

**ColorWise** is het **Color Management System (CMS)** of kleurbeheersysteem dat is ingebouwd in de Integrated Fiery Color Server en dat is ontworpen om occasionele en ervaren gebruikers de beste kleurenafdrukken voor verschillende doeleinden te bieden. Met de standaardinstellingen van ColorWise kunt u vanuit veel Windows- en Mac OS-toepassingen zonder aanpassingen uitstekende kleurenresultaten behalen. Dit betekent dat occasionele gebruikers uitvoer van hoge kwaliteit kunnen verkrijgen zonder op de hoogte te zijn van de kleurinstellingen op de Integrated Fiery Color Server of deze te moeten wijzigen.

Voor een constante kleurkwaliteit is het noodzakelijk dat u de Integrated Fiery Color Server regelmatig kalibreert. ColorWise Pro Tools bevat hiervoor een eenvoudig te gebruiken kalibratieprogramma, waarmee u kunt kalibreren via de scanner van de digitale pers of via een optionele **spectrofotometer** of **densitometer** (zie ["Kalibratie" op pagina 35\)](#page-34-1).

Met de functies van ColorWise kunt u de afdrukresultaten waar nodig aanpassen. Afhankelijk van de behoeften, kunt u:

- De werking van **CMYK**-afdrukken zo instellen dat de specificaties **DIC**, **Euroscale**, **SWOP** en andere standaarden voor offsetpersen worden geëmuleerd.
- PANTONE-kleuren en andere **steunkleuren** toewijzen voor de beste overeenstemming bij het afdrukken met met vierkleurenpersen of persen met extra, aangepaste platen.
- Een **Color Rendering Dictionary** (CRD) of kleurenweergavebibliotheek, ook weergavestijl genoemd, selecteren voor **RGB**-afdrukken. Met CRD's kunt u **presentatieafbeeldingen** rijk en verzadigd afdrukken of foto's glad en haarscherp afdrukken. Daarnaast beschikt u over relatieve of absolute colorimetrische weergave voor speciale doeleinden.
- De bron van binnenkomende RGB-kleurgegevens definiëren om een betere kleurenconversie van RGB-gegevens zonder brongegevens te verkrijgen.
- Bepalen of RGB-gegevens worden geconverteerd naar het volledige gamma van de digitale pers, of eerst worden geconverteerd naar het gamma van een ander apparaat, zoals een drukpersnorm. Deze functie is nuttig als u wilt dat een bepaald apparaat zich voor RGBgegevens als een ander apparaat gedraagt. De functie is ook handig voor de beoordeling van de weergave van een RGB-bestand onder verschillende afdrukomstandigheden, zonder eerst het RGB-bestand om te zetten naar CMYK.

**ColorWise-kleurbeheer (ColorWise)** heeft een open kleurarchitectuur, zodat de gebruikers de Integrated Fiery Color Server aan eventuele nieuwe afdrukbehoeften kunnen aanpassen. ColorWise ondersteunt **ICC-profielen**. Dit zijn standaardkleurprofielen die bepalen hoe kleuren worden verwerkt door een apparaat. Merk op dat profielen met versie 4 van de ICC-specificatie (profielversie 4.2.0.0) en met versie 2 worden ondersteund. Het downloaden van ICC-profielen naar de Integrated Fiery Color Server maakt het mogelijk een aangepaste pers (of een andere digitale pers) te simuleren op de Integrated Fiery Color Server en kleuren van een bepaalde monitor of scanner nauwkeurig af te drukken. Daarnaast kunt u aangepaste ICC-profielen maken voor de digitale pers.

Met ColorWise kunt u ook elke **Status T**-densitometer gebruiken door gegevens in een standaardbestandsindeling te importeren (zie ["Densiteitmetingen importeren" op](#page-108-2)  [pagina 109\)](#page-108-2). In dat geval moet u er rekening mee houden dat de kwaliteit van het gebruikte instrument de kwaliteit van de **kalibratie** bepaalt.

# <span id="page-10-0"></span>**COLORWISE PRO TOOLS**

Met de standaardinstellingen van ColorWise kunt u vanuit veel Windows- en Mac OStoepassingen zonder aanpassingen uitstekende kleurenresultaten behalen. Dit betekent dat occasionele gebruikers uitvoer van hoge kwaliteit kunnen verkrijgen zonder op de hoogte te zijn van de kleurinstellingen op de Integrated Fiery Color Server of deze te moeten wijzigen. Met het kleurbeheersysteem van ColorWise (CMS) kunnen deskundige gebruikers de beste kleuruitvoer bereiken. ColorWise Pro Tools geeft de gebruikers de mogelijkheid de instellingen aan te passen om de beste uitvoer voor een variëteit van toepassingen te bereiken.

ColorWise Pro Tools is speciaal ontworpen voor flexibiliteit bij het beheren van kleurenafdrukken. Het product omvat de volgende hulpmiddelen voor kleurbeheer:

- Calibrator (de Integrated Fiery Color Server op verschillende manieren kalibreren)
- Color Editor (simulatie- en uitvoerprofielen aanpassen)
- Profile Manager (profielen beheren)
- Spot-On (CMYK-equivalenten voor steunkleuren bepalen)
- Color Setup (standaardwaarden voor de afdrukopties van ColorWise instellen)

# <span id="page-11-0"></span>**Over dit hoofdstuk**

In dit hoofdstuk worden de procedures beschreven voor de installatie, de configuratie en het gebruik van ColorWise Pro Tools op Windows- en Mac OS-computers.

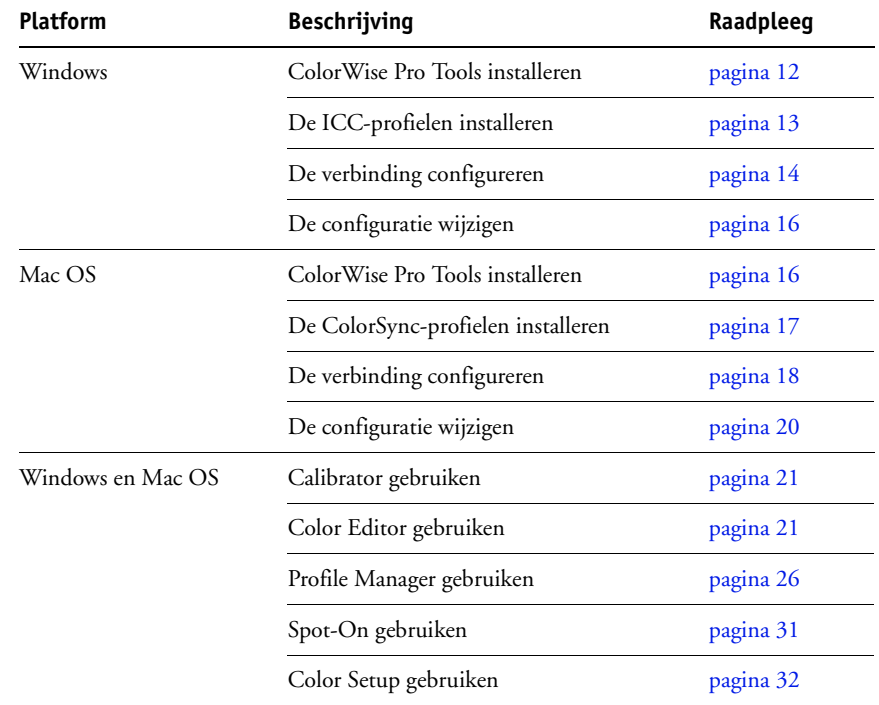

# <span id="page-11-1"></span>**ColorWise Pro Tools installeren en configureren op een Windows-computer**

De volgende delen beschrijven de installatie van ColorWise Pro Tools en andere bestanden en de configuratie van de verbinding op een Windows-computer.

# <span id="page-11-2"></span>**ColorWise Pro Tools installeren**

De installatie van alle gebruikerssoftware op een Windows-computer gebeurt via de Fiery User Software Installer. De procedures in *Hulpprogramma's* beschrijven de installatie vanaf de dvd met gebruikerssoftware.

Om ColorWise Pro Tools op een Windows-computer te gebruiken, moet u Sun Java versie 5 of 6 installeren. Als dit bestand niet op uw computer geïnstalleerd is, zal het installatieprogramma van ColorWise Pro Tools het installatieproces automatisch starten. Volg de instructies op het scherm.

# <span id="page-12-0"></span>**De ICC-profielen installeren**

U kunt aanvullende ICC-profielen vanaf de dvd met gebruikerssoftware naar uw computer kopiëren. Gebruik de ICC-profielen met toepassingen die ICC-normen ondersteunen, zoals Adobe Photoshop. Voor de meeste ICC-toepassingen moeten de bestanden worden geïnstalleerd in een map met de naam Color. Voor gebruik met ColorWise Pro Tools kunt u de bestanden kopiëren naar een map van uw keuze.

# **DE ICC-PROFIELEN INSTALLEREN OP EEN WINDOWS-COMPUTER VANAF DE DVD MET GEBRUIKERSSOFTWARE**

- **1 Plaats de dvd met gebruikerssoftware in het dvd-station.**
- **2 Open de map ICC.**
- **3 Klik met de rechtermuisknop op het gewenste profiel en klik op Profiel installeren.**

De profielen worden automatisch geïnstalleerd in de map Windows\System32\spool\drivers\color (Windows XP/Server 2003/Vista) of WINNT\System32\spool\drivers\color folder (Windows 2000) van uw computer.

# **Kleurenbestanden**

U kunt aanvullende kleurenbestanden vanaf de dvd met gebruikerssoftware naar uw computer kopiëren. Veel van deze bestanden zijn PostScript-bestanden die u kunt importeren en afdrukken met Command WorkStation.

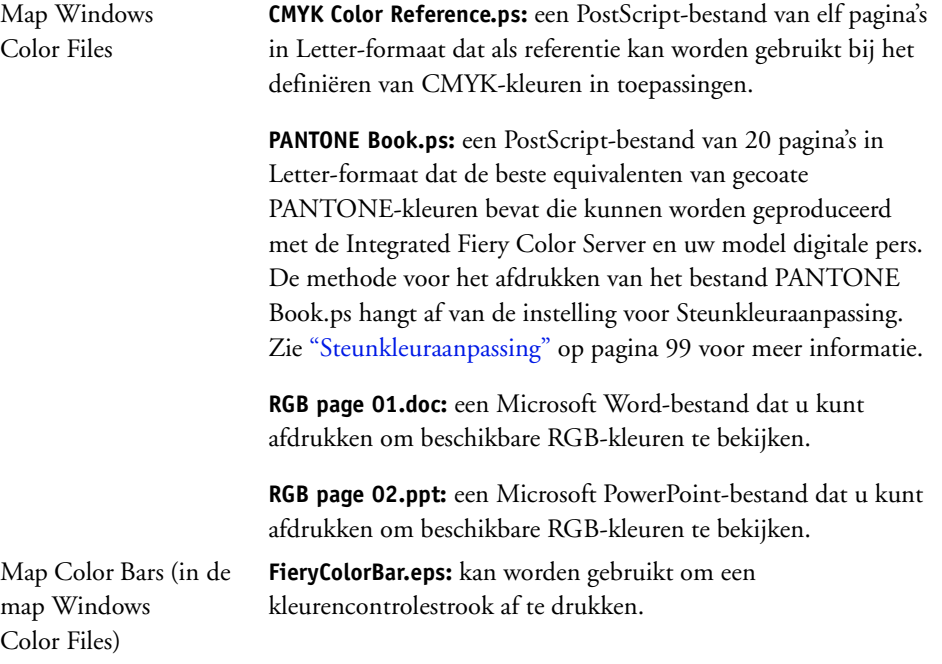

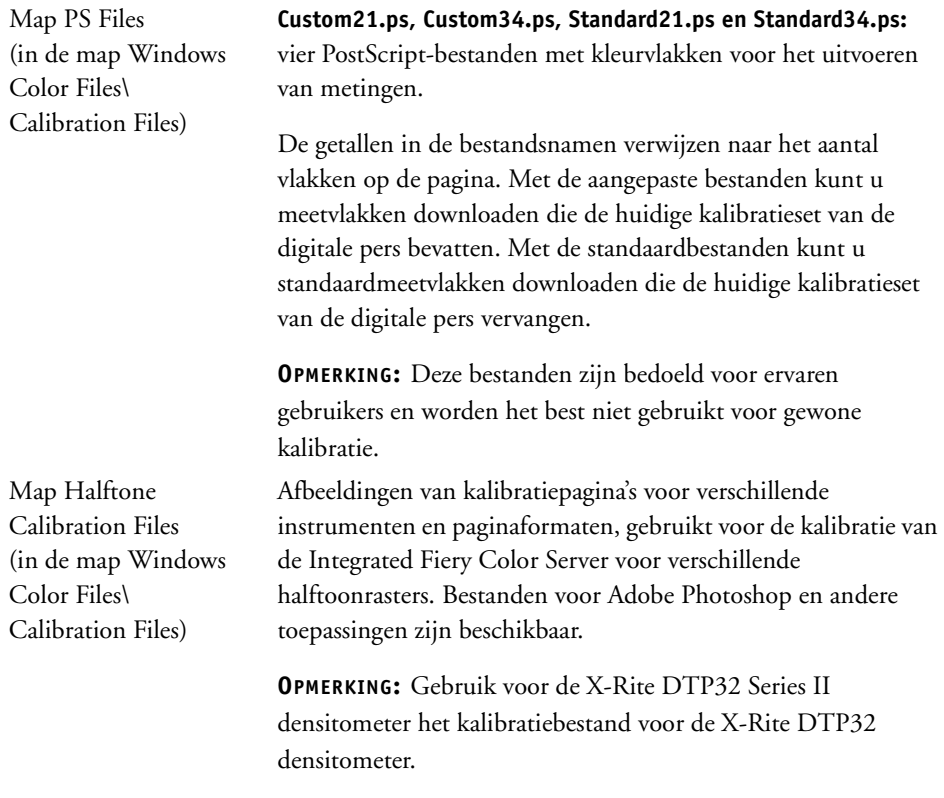

# <span id="page-13-0"></span>**De verbinding configureren**

De eerste keer dat u ColorWise Pro Toolsstart, moet u de verbinding met de Integrated Fiery Color Server configureren.

# **VOORDAT U BEGINT**

**• Druk de configuratiepagina af en noteer het IP-adres voor de Integrated Fiery Color Server.** 

Raadpleeg *Configuratie en instellingen* voor nadere instructies voor het afdrukken van de configuratiepagina.

Deze pagina bevat informatie die u nodig hebt bij het configureren van de verbinding, zoals het IP-adres. Voor TCP/IP-installaties kunt u de DNS-naam van de Integrated Fiery Color Server gebruiken in plaats van het IP-adres. Controleer of de Integrated Fiery Color Server opgenomen is in een DNS dat door uw netwerk wordt gebruikt. Raadpleeg de documentatie van uw Windows-systeem voor meer informatie.

<span id="page-14-0"></span>**DE VERBINDING VOOR COLORWISE PRO TOOLS CONFIGUREREN**

- **1 Start ColorWise Pro Tools.**
- **2 Als het dialoogvenster Printer kiezen wordt weergegeven, klikt u op Toevoegen.**
- **3 Voer de juiste gegevens in voor de Integrated Fiery Color Server.**

**Bijnaam:** typ een naam voor de Integrated Fiery Color Server. Deze naam hoeft niet overeen te komen met de servernaam van de Integrated Fiery Color Server.

**OPMERKING:** De bijnaam mag geen tabteken bevatten.

**Servernaam of IP-adres server:** typ het IP-adres (of de DNS-naam) van de Integrated Fiery Color Server.

**Nieuw apparaat:** typ een apparaatnaam voor de Integrated Fiery Color Server.

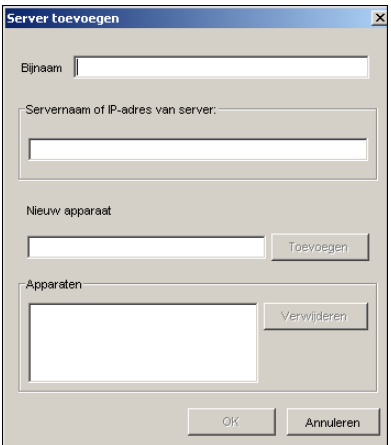

**4 Klik op Toevoegen als u alle informatie hebt ingevoerd.**

#### <span id="page-14-1"></span>**5 Klik op OK terwijl de apparaatnaam is geselecteerd in de lijst Apparaten.**

De Integrated Fiery Color Server wordt weergegeven in de lijst met beschikbare servers. De eerste regel van de vermelding bevat de bijnaam die u de Integrated Fiery Color Server hebt gegeven, gevolgd door het gekozen protocol. De tweede regel bevat de apparaatnaam.

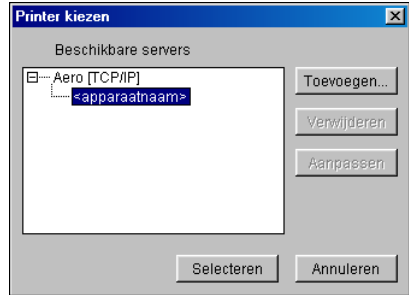

- **6 Klik op Selecteren terwijl de apparaatnaam is geselecteerd in de lijst met beschikbare servers.**
- **7 Als het serverwachtwoord gevraagd wordt, typt u het wachtwoord en klikt u op Aanmelden.**

Het hoofdvenster van ColorWise Pro Tools wordt geopend.

# <span id="page-15-0"></span>**De configuratie bewerken**

Werk de configuratie bij na elke wijziging in uw Integrated Fiery Color Server of netwerk, zoals een wijziging van de servernaam of het IP-adres. Wijzig eerst de specifieke instellingen van de Integrated Fiery Color Server voordat u de verbinding configureert.

#### **DE CONFIGURATIE BEWERKEN**

- **1 Als u een nieuwe Integrated Fiery Color Server wilt toevoegen, klikt u op Toevoegen. Configureer het dialoogvenster Server toevoegen in zoals beschreven in [stappen 3](#page-14-0) tot en met [5](#page-14-1) van de vorige procedure.**
- **2 Als u een Integrated Fiery Color Server wilt verwijderen, selecteert u de Integrated Fiery Color Server aan de hand van de bijnaam en klikt u op Verwijderen.**
- **3 Om informatie te wijzigen, selecteert u de Integrated Fiery Color Server met zijn bijnaam en klikt u op Wijzigen. Breng de gewenste wijzigingen aan in het dialoogvenster Serverinstellingen aanpassen en klik op OK.**

De aangebrachte wijzigingen worden doorgevoerd in de lijst met beschikbare servers.

# <span id="page-15-1"></span>**ColorWise Pro Tools installeren en configureren op een Mac OS-computer**

De volgende delen beschrijven de installatie van ColorWise Pro Tools en andere bestanden en de configuratie van de verbinding op een Mac OS-computer.

# <span id="page-15-2"></span>**ColorWise Pro Tools installeren op een Mac OS-computer**

U kunt ColorWise Pro Tools installeren vanaf de dvd met gebruikerssoftware.

Voordat u met een installatieprocedure begint, moet u eerst bepalen waar u de diverse onderdelen op de vaste schijf wilt installeren. Als u dat niet doet, wordt de software standaard in de map "Fiery" geplaatst.

**COLORWISE PRO TOOLS INSTALLEREN EN CONFIGUREREN OP EEN MAC OS-COMPUTER VANAF DE DVD MET GEBRUIKERSSOFTWARE**

- **1 Plaats de dvd met gebruikerssoftware in het dvd-station.**
- **2 Blader naar de map voor uw besturingssysteem.**
- **3 Dubbelklik op het pictogram van het installatieprogramma van ColorWise Pro Tools.**
- **4 Volg de instructies op het scherm.**
- **5 Klik als daarom wordt gevraagd op Afsluiten om het installatieprogramma af te sluiten.**

# <span id="page-16-0"></span>**De ColorSync-profielen installeren**

U kunt aanvullende kleurenbestanden vanaf de dvd met gebruikerssoftware naar uw computer kopiëren. Gebruik de ICC-profielen met toepassingen die ICC-normen ondersteunen, zoals Adobe Photoshop. Voor de meeste ICC-toepassingen moeten de bestanden worden geïnstalleerd in een map met de naam Profiles in de Bibliotheek: ColorSync. Voor gebruik met ColorWise Pro Tools kunt u de bestanden kopiëren naar een map van uw keuze.

**DE COLORSYNC-PROFIELEN INSTALLEREN OP EEN MAC OS-COMPUTER VANAF DE DVD MET GEBRUIKERSSOFTWARE**

- **1 Plaats de dvd met gebruikerssoftware in het cd-romstation.**
- **2 Open de map ColorSync.**
- **3 Kopieer de profielen in Bibliotheek: ColorSync: Profiles.**

**OPMERKING:** U moet als beheerder zijn aangemeld.

Na de installatie van de ColorSync-bestanden, raadpleegt u de documentatie van ColorSync voor het instellen van ColorSync-profielen zoals EFIRGB.

#### **Kleurenbestanden**

U kunt aanvullende kleurenbestanden vanaf de dvd met gebruikerssoftware naar uw computer kopiëren. Veel van deze bestanden zijn PostScript-bestanden die u kunt importeren en afdrukken met Command WorkStation.

Map Mac Color Files **CMYK Color Reference.ps:** een PostScript-bestand van elf pagina's in Letter-formaat dat als referentie kan worden gebruikt bij het definiëren van CMYK-kleuren in toepassingen.

> **PANTONE Book.ps:** een PostScript-bestand van 20 pagina's in Letterformaat dat de beste equivalenten van gecoate PANTONE-kleuren bevat die kunnen worden geproduceerd met de Integrated Fiery Color Server en uw model digitale pers. De methode voor het afdrukken van het bestand PANTONE.Book.ps hangt af van de instelling voor Steunkleuraanpassing. Zie ["Steunkleuraanpassing" op](#page-98-1)  [pagina 99](#page-98-1) voor meer informatie.

> **RGB page 01.doc:** een Microsoft Word-bestand dat u kunt afdrukken om beschikbare RGB-kleuren te bekijken.

**RGB page 02.ppt:** een Microsoft PowerPoint-bestand dat u kunt afdrukken om beschikbare RGB-kleuren te bekijken.

Map Color Bars (in de map Mac Color Files) **FieryColorBar.eps:** kan worden gebruikt om een kleurencontrolestrook af te drukken.

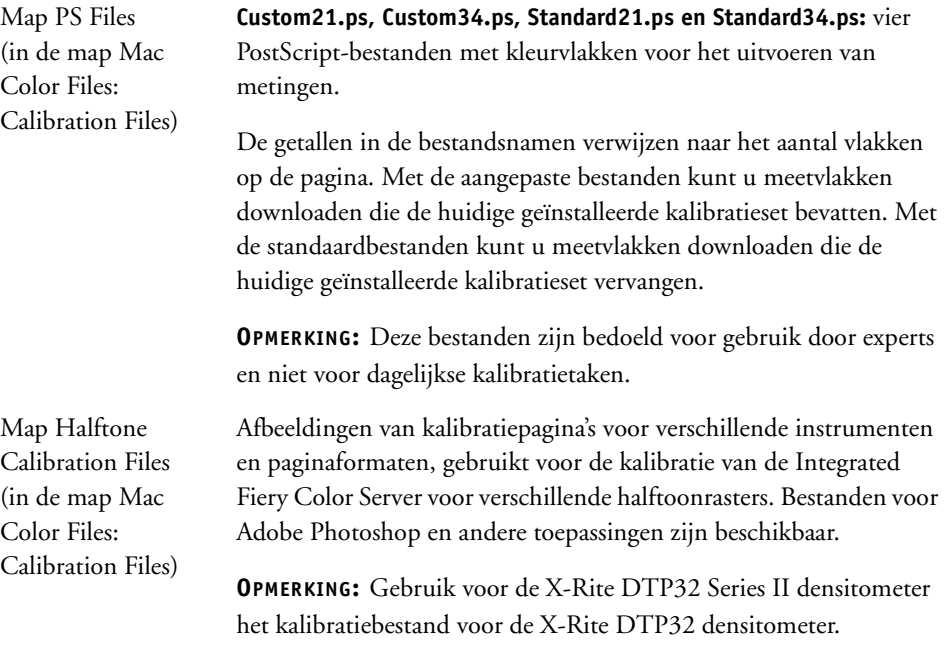

# <span id="page-17-0"></span>**De verbinding configureren**

De eerste keer dat u ColorWise Pro Tools start, moet u de verbinding met de Integrated Fiery Color Server configureren.

**OPMERKING:** ColorWise Pro Tools werkt alleen via TCP/IP-netwerken.

# **VOORDAT U BEGINT**

**• Druk de configuratiepagina af en noteer het IP-adres voor de Integrated Fiery Color Server.** 

Raadpleeg *Configuratie en instellingen* voor nadere instructies voor het afdrukken van de configuratiepagina.

Deze pagina bevat informatie die u nodig hebt bij het configureren van de verbinding. Voor TCP/IP-installaties kunt u de DNS-naam (Domain Name Server) van de Integrated Fiery Color Server gebruiken in plaats van het IP-adres. Controleer of de Integrated Fiery Color Server opgenomen is in een DNS dat door uw netwerk wordt gebruikt. Raadpleeg de documentatie van uw Macintosh-systeem voor meer informatie.

# **DE VERBINDING VOOR COLORWISE PRO TOOLS CONFIGUREREN**

**1 Dubbelklik op het pictogram ColorWise Pro Tools.**

Het dialoogvenster Printer kiezen wordt weergegeven.

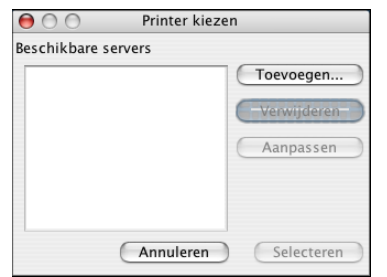

**2 Als het dialoogvenster No Servers Configured (Geen servers geconfigureerd) verschijnt, klikt u op OK. Als het dialoogvenster Printer kiezen wordt weergegeven, klikt u op Toevoegen.**

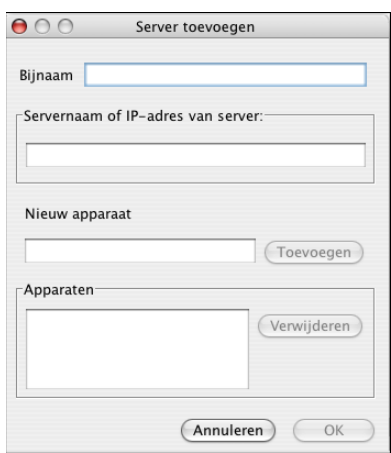

# <span id="page-18-0"></span>**3 Voer de juiste gegevens in voor de Integrated Fiery Color Server.**

**Bijnaam:** typ een naam voor de Integrated Fiery Color Server. Deze naam hoeft niet overeen te komen met de servernaam van de Integrated Fiery Color Server.

**OPMERKING:** De bijnaam mag geen tabteken bevatten.

**Servernaam of IP-adres server:** typ het IP-adres (of de DNS-naam) van de Integrated Fiery Color Server.

**Nieuw apparaat:** typ een apparaatnaam voor de Integrated Fiery Color Server.

**4 Klik op Toevoegen als u alle informatie hebt ingevoerd.**

#### <span id="page-19-1"></span>**5 Klik op OK terwijl de apparaatnaam is geselecteerd in de lijst Apparaten.**

De Integrated Fiery Color Server wordt weergegeven in de lijst met beschikbare servers. De eerste regel van de vermelding bevat de bijnaam die u de Integrated Fiery Color Server hebt gegeven, gevolgd door het gekozen protocol. Op de tweede regel staat de apparaatnaam.

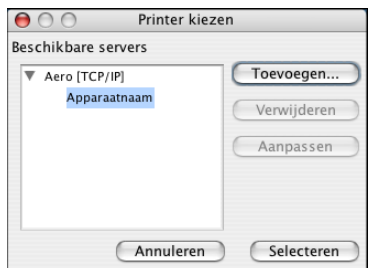

**6 Klik op Selecteren terwijl de apparaatnaam is geselecteerd in de lijst met beschikbare servers.**

Het hoofdvenster van ColorWise Pro Tools wordt geopend.

# <span id="page-19-0"></span>**De configuratie bewerken**

Werk de configuratie bij na elke wijziging in uw Integrated Fiery Color Server of netwerk, zoals een wijziging van de servernaam of het IP-adres. Wijzig eerst de specifieke instellingen van de Integrated Fiery Color Server voordat u de verbinding configureert.

#### **DE CONFIGURATIE BEWERKEN**

- **1 Als u een nieuwe Integrated Fiery Color Server wilt toevoegen, klikt u op Toevoegen. Configureer het dialoogvenster Server toevoegen in zoals beschreven in [stappen 3](#page-18-0) tot en met [5](#page-19-1) van de vorige procedure.**
- **2 Als u een Integrated Fiery Color Server wilt verwijderen, selecteert u de Integrated Fiery Color Server aan de hand van de bijnaam en klikt u op Verwijderen.**
- **3 Om informatie te wijzigen, selecteert u de Integrated Fiery Color Server met zijn bijnaam en klikt u op Wijzigen. Breng de gewenste wijzigingen aan in het dialoogvenster Serverinstellingen aanpassen en klik op OK.**

De aangebrachte wijzigingen worden doorgevoerd in de lijst met beschikbare servers.

# <span id="page-20-0"></span>**ColorWise Pro Tools gebruiken**

ColorWise Pro Tools geeft u een flexibele controle over het afdrukken in kleur door u de mogelijkheid te geven de Integrated Fiery Color Server te kalibreren, simulatie- en uitvoerprofielen aan te passen, profielen op de Integrated Fiery Color Server te beheren, steunkleuren te beheren en standaardwaarden te bepalen voor de afdrukopties van ColorWise.

# <span id="page-20-1"></span>**Calibrator gebruiken**

Met Calibrator van ColorWise Pro Tools kunt u de Integrated Fiery Color Server kalibreren via een aantal meetmethoden. Zie [pagina 35](#page-34-1) voor meer informatie over het kalibreren van de Integrated Fiery Color Server.

# <span id="page-20-2"></span>**Color Editor gebruiken**

Met Color Editor van ColorWise Pro Tools kunt u aangepaste profielen maken door bestaande simulatie- of uitvoerprofielen te bewerken en de wijzigingen als een nieuw profiel op te slaan. Gebruik Color Editor om een profiel nauwkeurig af te stemmen op de Integrated Fiery Color Server om exact aan uw specificaties te voldoen. Color Editor is rechtstreeks toegankelijk via het programmapictogram in het hoofdvenster van ColorWise Pro Tools of indirect via Profile Manager.

**OPMERKING:** U kunt bronprofielen niet bewerken. Alleen simulatie- en uitvoerprofielen kunnen worden bewerkt.

#### **COLOR EDITOR GEBRUIKEN**

**1 Start ColorWise Pro Tools en maak verbinding met de Integrated Fiery Color Server.**

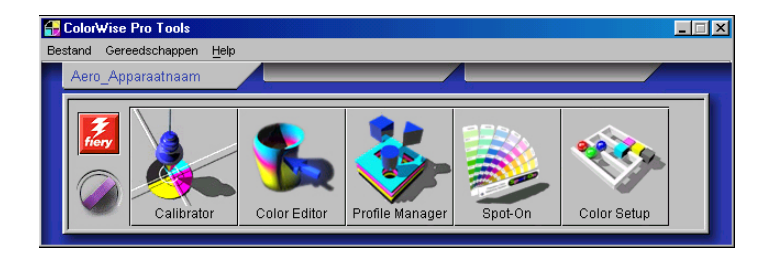

**2 Klik op Color Editor.**

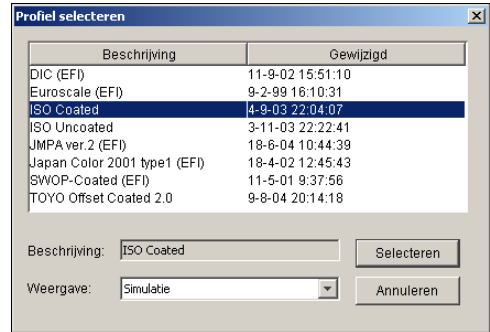

Simulatie toont een lijst van de simulatieprofielen op de Integrated Fiery Color Server. Uitvoer toont een lijst van de uitvoerprofielen op de Integrated Fiery Color Server.

**3 Selecteer een profiel en klik op Selecteren.**

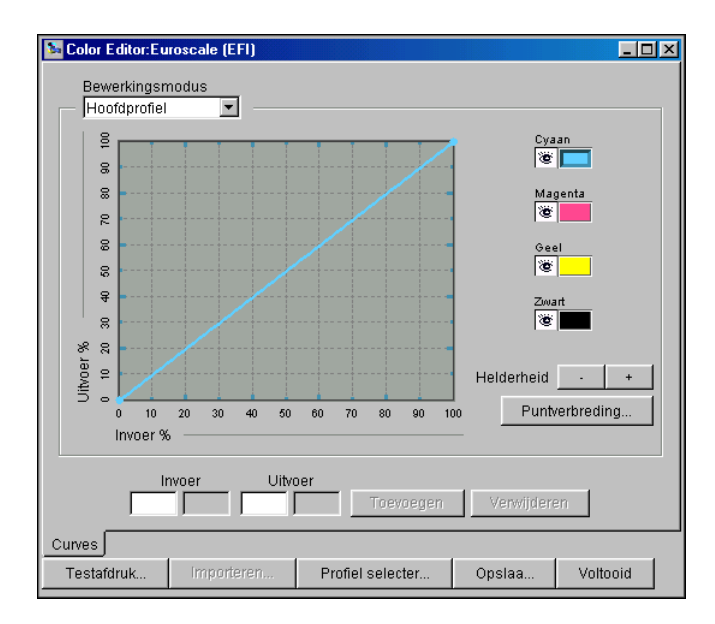

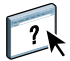

Raadpleeg het gedeelte Color Editor in de Help van ColorWise Pro Tools voor meer informatie over Color Editor.

# **De grijsbalans aanpassen**

Met de functie AutoGray kunt u de ingebouwde scanner van de digitale pers gebruiken als een meetinstrument voor de aanpassing van de grijsbalans van uitvoerprofielen De grijsbalans is de kwaliteit van de neutrale grijstinten in een profiel. In veel gevallen kunnen grijstinten een blauwe of rode kleurschijn bevatten. AutoGray helpt om deze tinten naar neutraal grijs te verschuiven. Als u tevreden bent over de grijsbalans van de digitale pers moet u AutoGray niet gebruiken.

# **DE GRIJSBALANS VAN HET UITVOERPROFIEL CORRIGEREN**

- **1 Start ColorWise Pro Tools en klik op Color Editor.**
- **2 Kies Uitvoer op de lijst Weergave.**
- **3 Selecteer een profiel dat u wilt bewerken en klik op Selecteren.**

U kunt ook Profile Manager openen, een profiel selecteren en vervolgens op Bewerken klikken, waarna Color Editor gestart wordt.

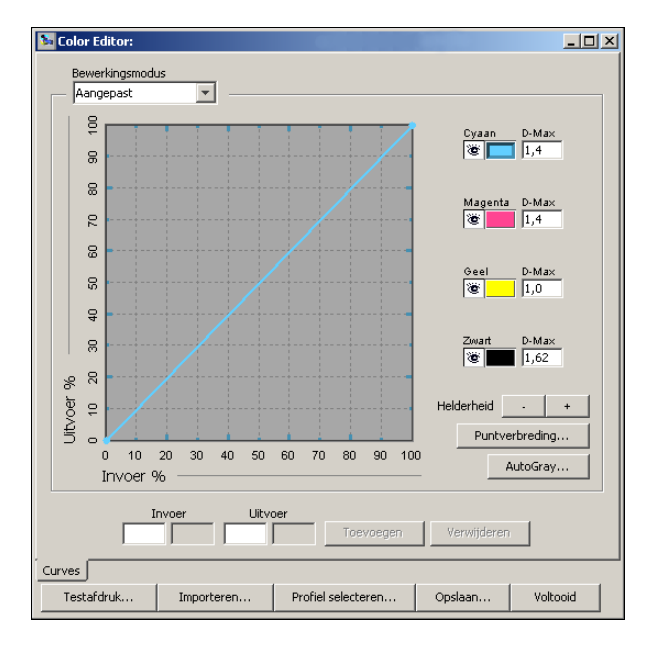

- **4 Kies Aangepast in het menu Bewerkingsmodus.**
- **5 Klik op AutoGray.**

**6 Als het uitvoerprofiel geen bewerkingspunten bevat, gaat u verder naar [stap 8.](#page-24-0) Als het uitvoerprofiel bewerkingspunten uit een vorige sessie van AutoGray bevat, kiest u Refine (Verfijnen) of New (Nieuw).**

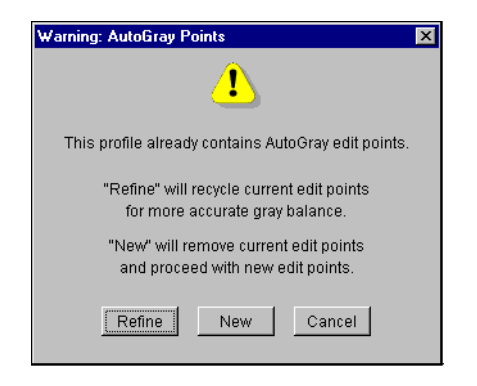

<span id="page-23-0"></span>**Verfijnen** hergebruikt bewerkingspunten uit een vorige sessie om deze nauwkeuriger te maken. Refine (Verfijnen) is facultatief; gebruik het alleen als de grijsbalans in uw testdocument na de eerste toepassing van AutoGray nog verbeteringen nodig heeft. Als twee toepassingen van Refine (Verfijnen) het probleem niet kunnen oplossen, werkt uw testdocument waarschijnlijk niet correct met het uitvoerprofiel of geeft het uitvoerprofiel dat u gebruikt geen correcte beschrijving van de feitelijke digitale pers en de afdrukvoorwaarden. Het wordt niet aanbevolen om Refine (Verfijnen) meer dan twee keer toe te passen.

**New (Nieuw)** start een nieuwe sessie van AutoGray door eerst alle bewerkingspunten uit een vorige sessie te verwijderen. New (Nieuw) wordt aanbevolen wanneer u Refine (Verfijnen) meer dan twee keer hebt toegepast.

**7 Als het uitvoerprofiel bewerkingspunten bevat die door een gebruiker ingevoerd zijn, kiest u Proceed (Ga verder) om de punten te verwijderen en verder te gaan met de aanpassing van AutoGray.**

Proceed (Ga verder) opent een nieuwe sessie van AutoGray door eerst alle bewerkingspunten van gebruikers te verwijderen. Dit gebeurt omdat AutoGray door gebruikers ingevoerde punten niet kan wijzigen.

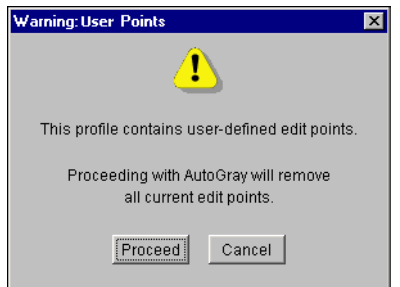

<span id="page-24-0"></span>**8 Kies in het dialoogvenster Afdrukopties dat wordt geopend de Invoerlade die u wilt gebruiken voor de meetpagina.**

Het Paginatype wordt automatisch ingesteld op AutoGray-meetpagina.

Het Paginaformaat wordt automatisch ingesteld op LTR/A4.

**9 Klik op Geavanceerde opties weergeven om het rasterscherm en het Glansniveau te selecteren.**

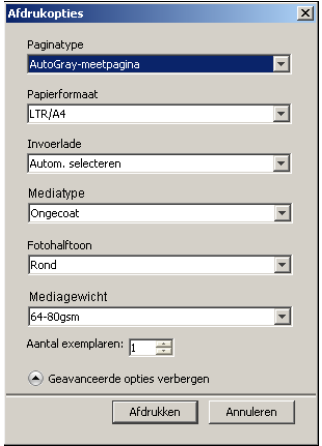

**10 Selecteer Scaninstructies afdrukken om de instructiepagina en de meetpagina af te drukken.**

Wis deze optie als u de instructiepagina al hebt.

- **11 Klik op Afdrukken om de meetpagina af te drukken.**
- **12 Haal de meetpagina en de instructiepagina op bij de kopieermachine.**
- **13 Volg de instructies op de instructiepagina en op het scherm voor het plaatsen van de Kodakgrijsschaalstrip en de AutoGray-meetpagina op de glasplaat van de digitale pers en het starten van de scan.**

Een bericht toont de voortgang van de aanpassing van de grijsbalans.

**14 Wanneer de aanpassing voltooid is, klikt u op OK.**

Color Editor toont de aangepaste uitvoerprofielcurve. AutoGray heeft nieuwe bewerkingspunten ingevoegd om de grijsbalans te wijzigen, in grote lijnen zoals een geavanceerde gebruiker dat manueel zou doen.

- **15 Klik opnieuw op AutoGray om de uitvoerprofielcurve te bewerken.**
- **16 Kies Verfijnen om de curve fijner af te stellen of Nieuw om een nieuwe curve te maken die u kunt bewerken.**

Zie [pagina 24](#page-23-0) voor meer informatie over deze stappen.

- **17 Klik op Opslaan om de AutoGray-aanpassing te aanvaarden en de resultaten in een nieuw profiel op te slaan.**
- **18 Klik op Gereed om Color Editor af te sluiten.**

# <span id="page-25-0"></span>**Profile Manager gebruiken**

Met Profile Manager van ColorWise Pro Tools kunt u ICC-profielen beheren en bewerken.

#### **PROFILE MANAGER GEBRUIKEN**

**1 Start ColorWise Pro Tools en maak verbinding met de Integrated Fiery Color Server.**

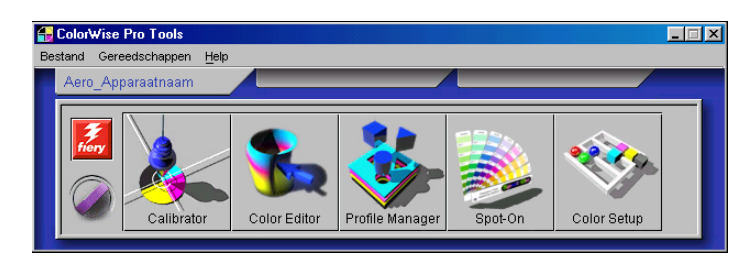

#### **2 Klik op Profile Manager.**

Het venster Profile Manager wordt geopend.

#### **1 Uitvoerprofielen**

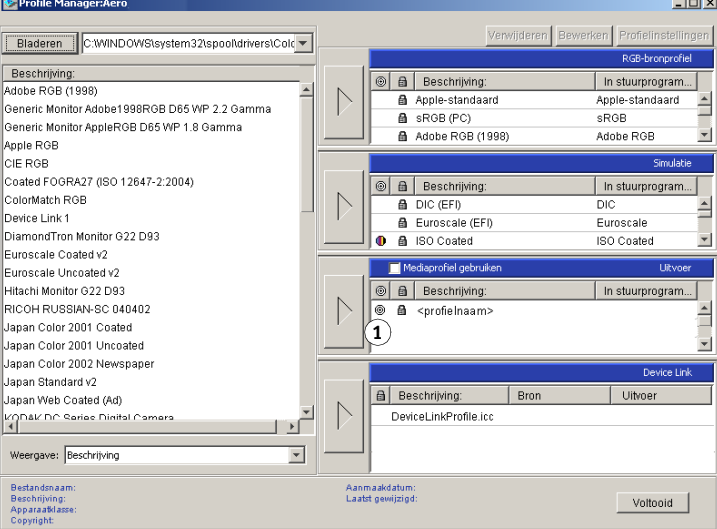

#### **3 Klik op een profiel om het te selecteren.**

Informatie over het profiel, zoals de aanmaakdatum en de datum van de ICC-specificatie, verschijnt onder aan het venster. Merk op dat profielen met versie 4 van de ICC-specificatie (profielversie 4.2.0.0) en met versie 2 worden ondersteund.

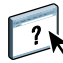

Raadpleeg het gedeelte Profile Manager in de Help van ColorWise Pro Tools voor meer informatie over Profile Manager.

Zie ["Door media bepaalde uitvoerprofielen gebruiken" op pagina 27](#page-26-0) voor informatie over de optie Mediaprofiel gebruiken.

Zie [pagina 27](#page-26-1) voor meer informatie over het gebruik van Device Link-profielen.

## **De standaardprofielen instellen**

Gebruik Profile Manager om een standaard-RGB-bronprofiel, simulatieprofiel en uitvoerprofiel in te stellen. De standaard-RGB-bron- en simulatieprofielen die u instelt worden toegepast op alle afdruktaken die naar de Integrated Fiery Color Server zijn verzonden, tenzij u de profielen vervangt door afdrukopties op te geven. Hetzelfde geldt voor het standaarduitvoerprofiel dat u instelt, tenzij u de optie Mediaprofiel gebruiken ingeschakeld laat.

De optie Mediaprofiel gebruiken geeft aan of het uitvoerprofiel dat aan de in een printtaak gebruikte media gekoppeld is wel of niet automatisch wordt toegepast. Zie het volgende gedeelte voor meer informatie.

#### <span id="page-26-0"></span>**Door media bepaalde uitvoerprofielen gebruiken**

In plaats van het automatisch toepassen van een standaarduitvoerprofiel door Profile Manager op al uw afdruktaken, kunt u ook de optie Mediaprofiel gebruiken ingeschakeld laten. Deze optie past automatisch het uitvoerprofiel toe dat vooraf gedefinieerd werd voor het type media in uw afdruktaak. Wanneer uw taak gemengde media bevat, kan deze optie verschillende uitvoerprofielen toepassen die vooraf gedefinieerd zijn voor de verschillende media.

#### **DOOR MEDIA BEPAALDE UITVOERPROFIELEN GEBRUIKEN**

- **1 Start ColorWise Pro Tools en klik op Profile Manager.**
- **2 Selecteer Mediaprofiel gebruiken in de uitvoerbalk van Profile Manager.**

Wanneer u de instelling van de optie Mediaprofiel gebruiken wijzigt in Profile Manager, wordt dezelfde instelling automatisch gewijzigd in Color Setup. Voor meer informatie, zie ["Color Setup gebruiken" op pagina 32](#page-31-0).

#### <span id="page-26-1"></span>**Info over Device Link-profielen**

De Integrated Fiery Color Server ondersteunt het gebruik van Device Link-profielen. Een Device Link-profiel beschrijft de omzetting van een kleurenruimte naar een andere. Device Link-profielen zijn beperkend omdat deze de volledige omzetting van een bronapparaat naar een doelapparaat definiëren. Wanneer u met behulp van een Device Link-profiel print, kiest u geen bronprofiel of uitvoerprofiel, aangezien het Device Link-profiel deze allebei specificeert. ColorWise ondersteunt twee soorten Device Link-profielen: RGB-bron naar CMYK-doel en CMYK-bron naar CMYK-doel.

Een Device Link-profiel vervangt grotendeels het kleurbeheer van ColorWise, omdat de informatie die nodig is om van de bron te converteren naar het doel volledig vervat is in een Device Link-profiel.

Om een Device Link-profiel aan te maken, gebruikt u software die profielen produceert, zoals EFI Color Profiler suite.

**OPMERKING:** Of het gebruik van Device Link-profielen aangewezen is, hangt af van de workflow van uw taak.

#### <span id="page-27-0"></span>**Device Link-profielen installeren**

Als u een beheerder bent, kunt u de Device Link-profielen downloaden naar de Integrated Fiery Color Server met Profile Manager. U moet een Device Link-profiel koppelen aan de volgende instellingen:

- Een instelling voor een RGB-bronprofiel of een CMYK-simulatieprofiel en
- Een instelling voor een uitvoerprofiel

Het Device Link-profiel wordt actief wanneer deze twee instellingen geselecteerd zijn.

U kunt een Device Link-profiel inschakelen op drie locaties:

- Selecteer in Color Setup van ColorWise Pro Tools de standaardinstellingen voor RGBbronprofiel, CMYK-simulatieprofiel en uitvoerprofiel. Deze instellingen gelden voor alle taken, tenzij u deze voor een bepaalde taak vervangt.
- Gebruik in het printerstuurprogramma van de Integrated Fiery Color Server Aangepaste kleurinstellingen om de instellingen te kiezen voor RGB-bronprofiel, CMYKsimulatieprofiel en uitvoerprofiel wanneer u een taak afdrukt.
- Gebruik Taakeigenschappen in Command WorkStation om de instellingen voor RGBbronprofiel, CMYK-simulatieprofiel en uitvoerprofiel voor een specifieke taak te vervangen.

Voor meer informatie over het inschakelen van Device Link-profielen met Color Setup, zie [pagina 33.](#page-32-0) Raadpleeg [pagina 107](#page-106-1) voor meer informatie over het inschakelen van Device Linkprofielen met Geavanceerde kleurinstellingen in het printerstuurprogramma van de Integrated Fiery Color Server.

#### **DEVICE LINK-PROFIELEN DOWNLOADEN MET PROFILE MANAGER**

- **1 Als het Device Link-profiel niet wordt weergegeven in de lijst van Beschrijving van Profile Manager, selecteert u de map die het Device Link-profiel bevat door te klikken op Bladeren, links bovenaan.**
- **2 Klik op OK om de inhoud van de map toe te voegen aan de lijst Beschrijving.**

Het Device Link-profiel wordt toegevoegd aan de lijst Beschrijving.

**3 Als u het Device Link-profiel wilt toevoegen aan het Device Link-paneel, selecteert u het Device Link-profiel in de lijst Beschrijving en klikt u op de groene pijl die in de richting van het Device Link-paneel wijst.**

## **1 Device Link-paneel**

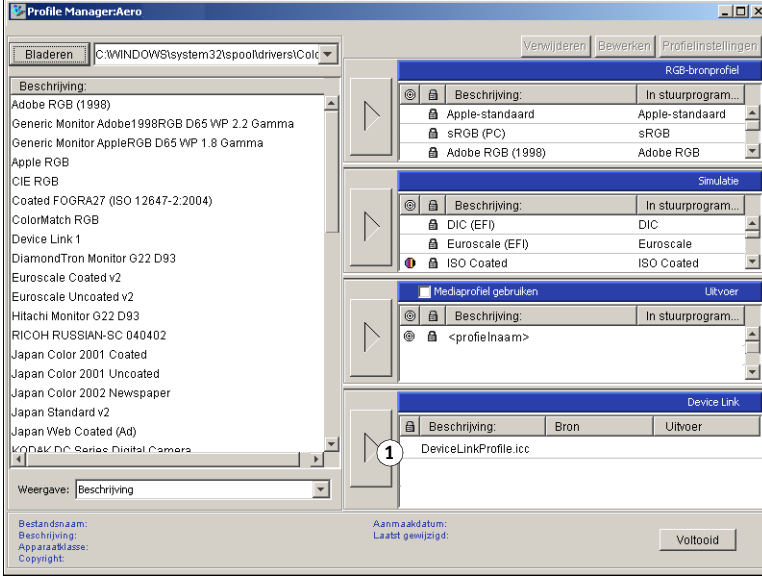

Het dialoogvenster Instellingen Device Link-profiel wordt weergegeven. Zie de volgende procedure voor het toewijzen van instellingen.

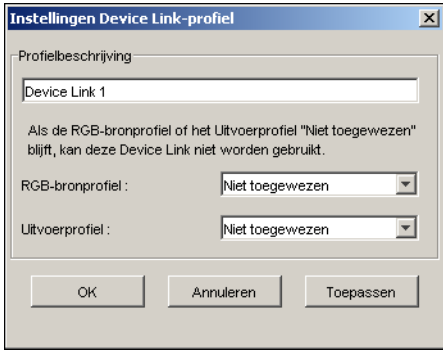

#### **Instellingen toewijzen aan een Device Link-profiel**

In de volgende schermafdrukken van het dialoogvenster Instellingen Device Link-profiel wordt de beschrijving van een RGB-bronprofiel afgebeeld. Als u een CMYK-simulatieprofiel gebruikt, geeft het scherm de beschrijving van het CMYK-simulatieprofiel weer in plaats van de beschrijving van een RGB-bronprofiel.

# **INSTELLINGEN TOEWIJZEN AAN EEN DEVICE LINK-PROFIEL**

**1 Nadat u het Device Link-profiel hebt gedownload met Profile Manager en het hebt toegevoegd aan het Device Link-paneel, selecteert u de bron- en uitvoerprofielen voor het Device Link-profiel in het dialoogvenster Instellingen Device Link-profiel.**

Als in het Device Link-profiel reeds wordt verwezen naar een bron en een uitvoer, worden de bron- en uitvoerprofielen automatisch weergegeven.

Als het bron- of uitvoerprofiel waarnaar wordt verwezen in het Device Link-profiel niet is gevonden op de Integrated Fiery Color Server, wordt "Niet toegewezen" weergegeven als bronprofiel en verschijnt de melding dat het bron- of uitvoerprofiel niet kan worden gevonden.

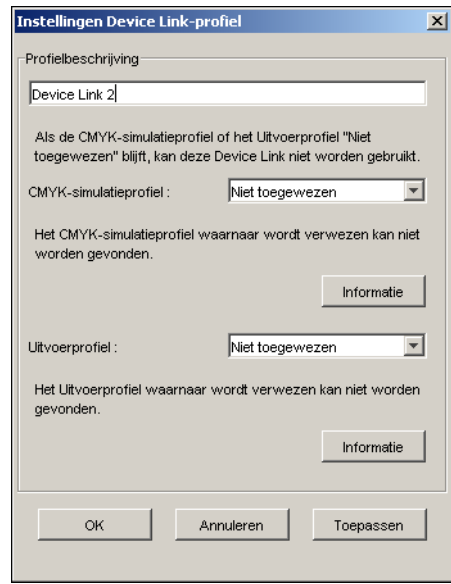

Klik op Informatie voor meer informatie over het ontbrekende profiel.

Als u op de Integrated Fiery Color Server het bron- of uitvoerprofiel installeert dat overeenkomt met het ontbrekende profiel waarnaar wordt verwezen in het Device Linkprofiel, wordt de instelling "Niet toegewezen" automatisch bijgewerkt.

**OPMERKING:** Als de bron- of uitvoerinstelling niet toegewezen is, kan het Device Link-profiel niet worden gebruikt. U moet de instellingen selecteren.

**2 Als aan het Device Link-profiel geen bron of uitgang is toegewezen, selecteert u de naam van een Profielbeschrijving en de bron- en uitvoerprofielen voor het Device Link-profiel.**

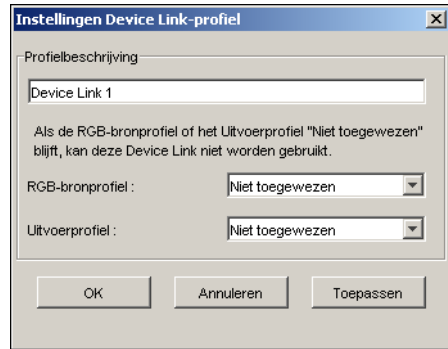

**3 Als u klaar bent met het toewijzen van instellingen aan het Device Link-profiel, klikt u op OK.**

#### **Device Link-profielen aanpassen**

Ga als volgt te werk om de instellingen van het Device Link-profiel te wijzigen.

## **INSTELLINGEN VAN EEN DEVICE LINK-PROFIEL AANPASSEN**

**1 Dubbelklik op het Device Link-profiel in het Device Link-paneel.**

Het dialoogvenster Instellingen Device Link-profiel wordt weergegeven.

- **2 Voer de nieuwe bron- en uitvoerprofielen in.**
- **3 Klik op Toepassen en vervolgens op OK.**

**OPMERKING:** U kunt het Device Link-profiel niet bewerken in ColorWise Pro Tools. U moet de toepassing gebruiken waarin het Device Link-profiel werd gemaakt.

# <span id="page-30-0"></span>**Spot-On gebruiken**

Spot-On biedt de mogelijkheid lijsten met steunkleuren en hun CMYK-equivalenten aan te passen en te beheren. Deze overeenkomstige lijsten van steunkleuren en CMYK-waarden worden steunkleurenbibliotheken genoemd. Met Spot-On kunt u verschillende steunkleurenbibliotheken beheren voor elk uitvoerprofiel op de Integrated Fiery Color Server. Raadpleeg [pagina 61](#page-60-2) voor meer informatie over Spot-On.

# <span id="page-31-0"></span>**Color Setup gebruiken**

Met Color Setup van ColorWise Pro Tools kunt u de standaardwaarden instellen voor de afdrukopties van ColorWise en de afdrukinstellingen voor de Integrated Fiery Color Server.

Deze instellingen worden toegepast op alle afdruktaken die naar de Integrated Fiery Color Server worden verzonden, tenzij een gebruiker de instellingen verandert voor een afzonderlijke taak door instellingen in het printerstuurprogramma te wijzigen. U kunt deze standaardinstellingen ook opheffen via Command WorkStation. Daarnaast worden de standaardinstellingen die in Color Setup zijn ingesteld automatisch weergegeven in andere Integrated Fiery Color Server-hulpprogramma's waarin een overzicht wordt gegeven van standaardinstellingen.

De opties in Color Setup worden gerangschikt in een patroon dat de stroom van kleurverwerking op de Integrated Fiery Color Server voorstelt. U kunt de Integrated Fiery Color Server ook terugzetten op de fabrieksinstellingen door op de knop Fabrieksinstellingen te klikken in de linkerbenedenhoek van het venster Color Setup.

#### **COLOR SETUP GEBRUIKEN**

**1 Start ColorWise Pro Tools en maak verbinding met de Integrated Fiery Color Server.**

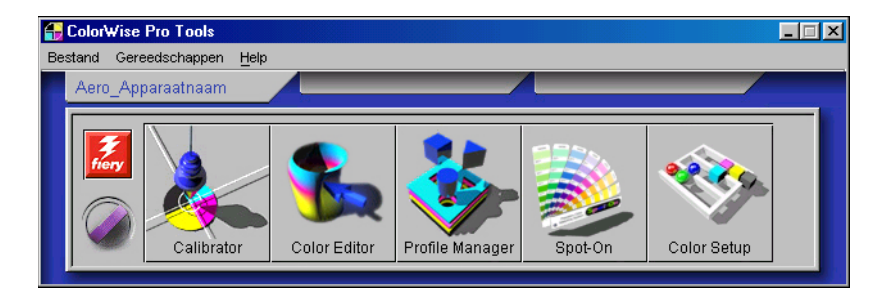

**2 Klik op Color Setup.**

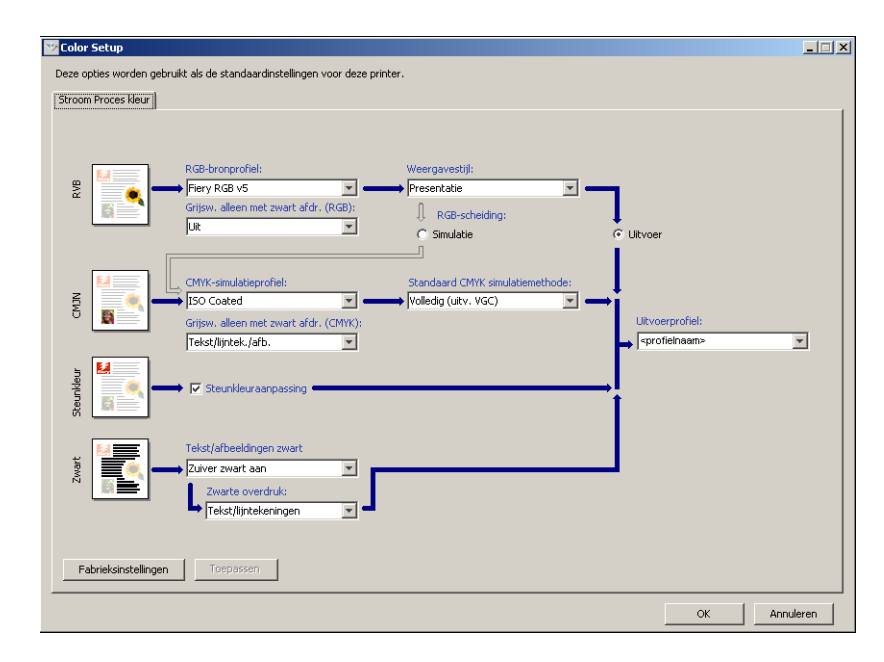

# <span id="page-32-0"></span>**Device Link-profielen inschakelen met Color Setup**

U kunt Device Link-profielen inschakelen met behulp van Color Setup.

Zie [pagina 28](#page-27-0) voor informatie over het installeren en toewijzen van Device Link-profielen.

#### **DEVICE LINK-PROFIELEN INSCHAKELEN MET COLOR SETUP**

- **1 Klik op Color Setup in ColorWise Pro Tools.**
- **2 Selecteer het RGB-bronprofiel of CMYK-simulatieprofiel en het Uitvoerprofiel.**

Wanneer u een combinatie van een bron en uitvoer selecteert die is gedefinieerd als een Device Link-profiel, wordt het Device Link-profiel automatisch ingeschakeld.

Wanneer het Device Link-profiel is geselecteerd, wordt de stroom voor kleuverwerking (Stroom Proces kleur) bijgewerkt en worden sommige Fiery-afdrukopties mogelijk niet weergegeven.

U krijgt de melding "Gebruikt Device Link-profiel" te zien onder het RGB-bronprofiel of CMYK-simulatieprofiel.

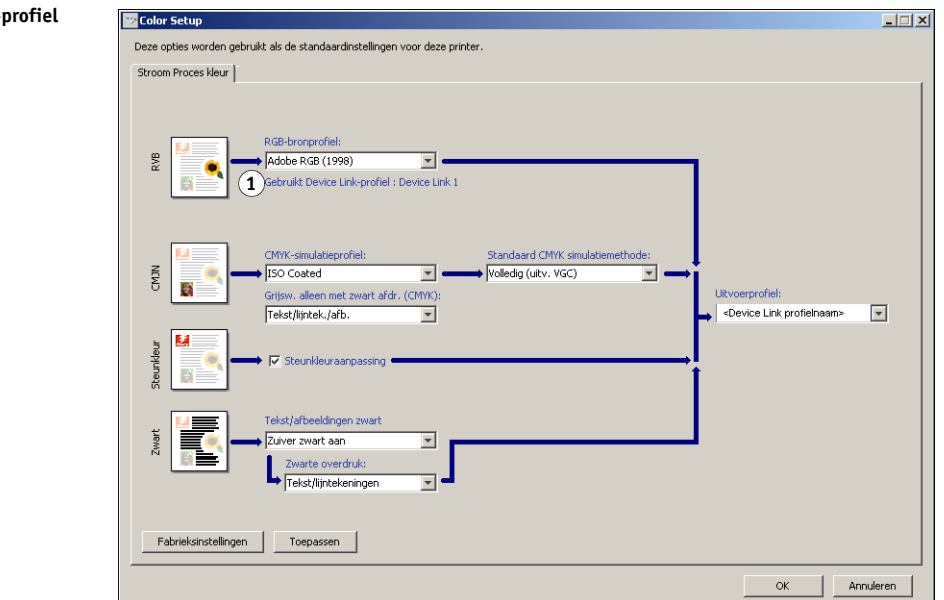

**1 Gebruikt Device Link-profiel**

**3 Klik op OK om Color Setup af te sluiten.**

# <span id="page-34-1"></span><span id="page-34-0"></span>**KALIBRATIE**

Het kalibreren van de Integrated Fiery Color Server garandeert consistente, betrouwbare kleuren. Kalibreer de Integrated Fiery Color Server met behulp van Calibrator van ColorWise Pro Tools, met de ingebouwde scanner van de digitale pers, een densitometer of een spectrofotometer.

Deze handleiding gebruikt de volgende terminologie voor kleurmeetinstrumenten:

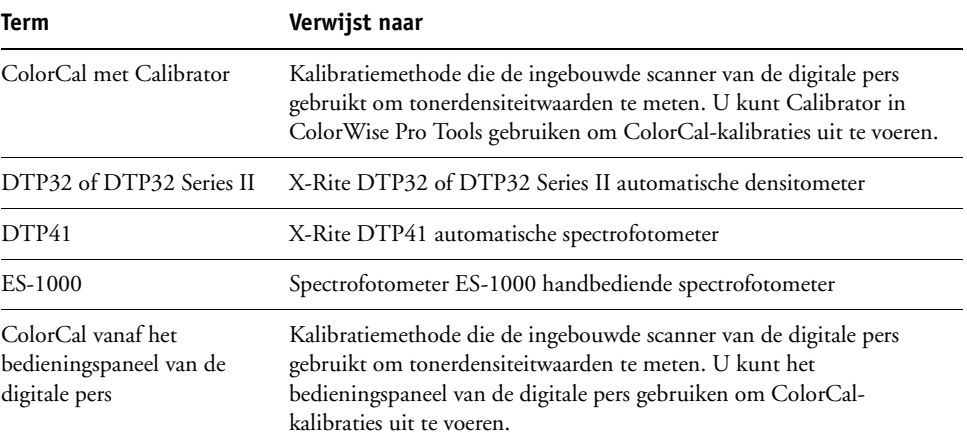

# <span id="page-35-0"></span>**Over dit hoofdstuk**

Dit hoofdstuk beschrijft de procedure voor het kalibreren van de Integrated Fiery Color Server met Calibrator van ColorWise Pro Tools en diverse kleurmeetinstrumenten, of het kalibreren vanaf het bedieningspaneel van de digitale pers. De volgende tabel geeft de locatie van elke procedure.

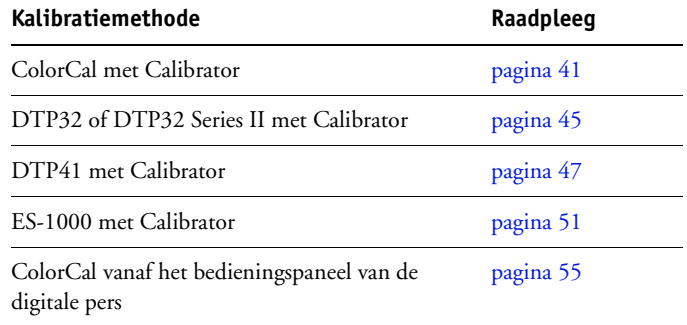

Dit hoofdstuk beschrijft ook belangrijke concepten en suggesties voor een beter begrip van kalibratie. De volgende tabel geeft de locatie van elke beschrijving.

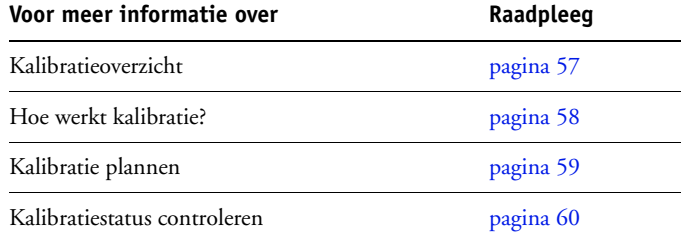

**OPMERKING:** De procedures die in dit hoofdstuk worden beschreven, zijn in grote lijnen dezelfde voor Windows- en Mac OS-computers. In dit hoofdstuk worden illustraties van een Windows-computer gebruikt.
# **Kalibreren met Calibrator van ColorWise Pro Tools**

Met Calibrator van ColorWise Pro Tools kunt u de Integrated Fiery Color Server kalibreren via de meetmethode van uw keuze.

Wanneer u de kalibratie wijzigt, kan dat gevolgen hebben voor *alle* afdruktaken van *alle* gebruikers. Daarom is het verstandig slechts een beperkt aantal mensen de mogelijkheid te geven om te kalibreren. U kunt een beheerderswachtwoord instellen om de toegang tot de kalibratiefunctie te regelen (raadpleeg *Configuratie en instellingen*).

**OPMERKING:** ColorWise Pro Tools biedt ondersteuning voor de gelijktijdige verbinding van meerdere gebruikers met de Integrated Fiery Color Server. Er kan echter altijd maar één gebruiker werken met Calibrator. Er wordt een foutbericht weergegeven als u Calibrator probeert te gebruiken terwijl een andere gebruiker ColorWise Pro Tools gebruikt om te kalibreren.

# <span id="page-36-0"></span>**Calibrator starten**

U start Calibrator vanuit het hoofdvenster van ColorWise Pro Tools.

#### **DE INTEGRATED FIERY COLOR SERVER KALIBREREN MET CALIBRATOR**

**1 Start ColorWise Pro Tools en maak verbinding met de Integrated Fiery Color Server.**

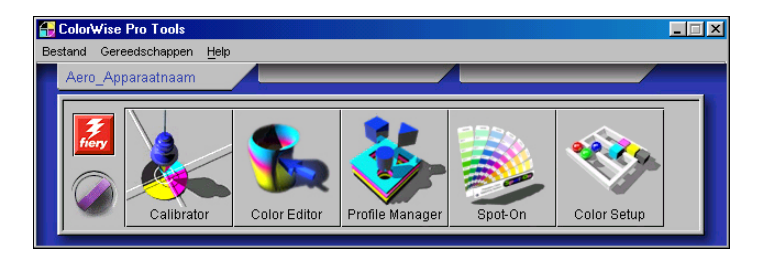

Zie pagina's [14](#page-13-0) en [18](#page-17-0) voor informatie over het configureren van de verbinding met de Integrated Fiery Color Server.

**2 Klik op Calibrator.**

**3 Kies een methode in het menu Meetmethode selecteren.**

#### **1 Kalibratiemethoden**

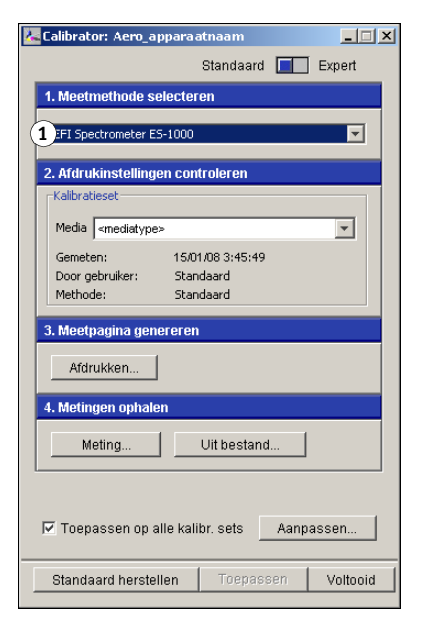

De procedures voor de verschillende kalibratiemethoden worden in latere secties van dit hoofdstuk beschreven.

# **Expertmodus**

Calibrator kent twee modi: Standaard en Expert. In de standaardmodus kunt u alle essentiële kalibratietaken uitvoeren. De expertmodus biedt twee extra opties: Pagina's afdrukken en Metingen bekijken.

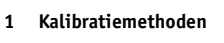

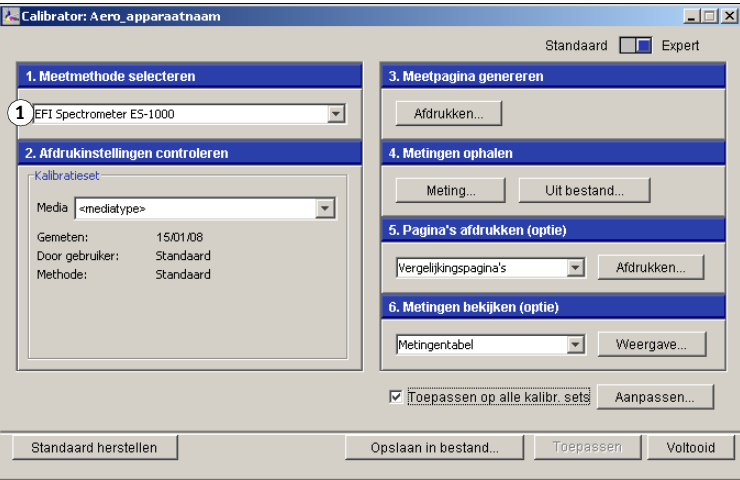

Met de optie Pagina's afdrukken kunt u een kalibratievergelijkingspagina afdrukken. Deze bevat de resultaten van het gebruik van de nieuwe metingen met een willekeurig profiel dat aan de huidige kalibratieset is gekoppeld. U kunt ook een aangepaste vergelijkingspagina maken en deze opslaan als een PostScript- of Encapsulated PostScript-bestand (EPS-bestand) met de naam CALIB.PS. Vervolgens drukt u het bestand vanuit uw toepassing af naar de blokkeringswachtrij van de Integrated Fiery Color Server. U kunt het bestand CALIB.PS ook maken door de naam van een taak in de blokkeringswachtrij te wijzigen met behulp van Command WorkStation.

Met de optie Metingen bekijken kunt u de huidige set metingen weergeven in tabelvorm of als een grafiek met zowel metingen als richtwaarden.

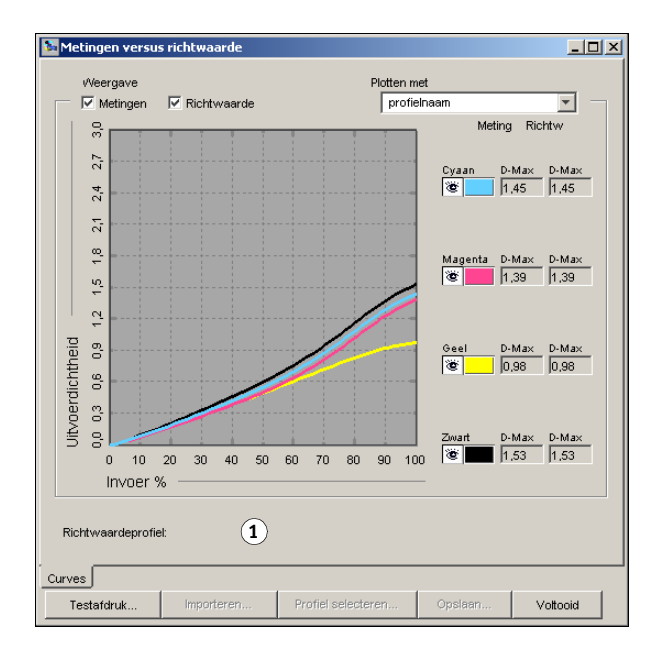

Wanneer in verschillende profielen dezelfde richtwaarde is gedefinieerd, wordt in de rechter bovenhoek van het dialoogvenster een extra menu weergegeven, met de naam Plotten met. Deze lijst bevat alle uitvoerprofielen die dezelfde kalibratieset gebruiken. Selecteer een uitvoerprofiel in deze lijst om de richtwaarden voor dat profiel uit te zetten in de grafiek. Als in elk uitvoerprofiel een unieke kalibratierichtwaarde is gedefinieerd, wordt na het kiezen van een ander profiel de grafiekweergave automatisch aangepast.

### **1 Naam uitvoerprofiel**

# **Metingen toepassen op verscheidene kalibratiesets**

Calibrator heeft een optie (Toepassen op alle kalibr. sets) waarmee u de metingen van de huidige kalibratie kunt kopiëren naar alle kalibratiesets op de server. Deze optie is alleen beschikbaar als de Integrated Fiery Color Server meer dan een kalibratieset heeft.

Als u de optie Toepassen op alle kalibr. sets uitschakelt, kunt u kiezen om de huidige kalibratie toe te passen op een geselecteerde subset van de kalibratiesets op de server. Geef de sets aan door te klikken op Aanpassen naast de optie Toepassen op alle kalibr. sets. Hiermee wordt het dialoogvenster Toepassen op geopend. Klik om individuele kalibratiesets in of uit te schakelen en klik op OK.

Als een of meer geselecteerde kalibratiesets niet aan een uitvoerprofiel zijn gekoppeld, krijgt u een waarschuwing maar kunt u kiezen om de kalibratiemetingen toch op die set toe te passen.

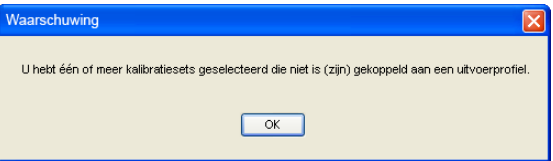

De kalibratiemetingen worden op het einde van het kalibratieproces naar de opgegeven kalibratiesets gekopieerd wanneer u op Toepassen klikt.

# **De standaardmeetwaarden voor kalibratie herstellen**

Ga als volgt te werk om terug te keren naar de standaardmeetwaarden voor kalibratie.

**DE STANDAARDMEETWAARDEN VOOR KALIBRATIE HERSTELLEN**

- **1 Klik in het dialoogvenster van Calibrator op Standaard herstellen.**
- **2 Klik op OK om de vooraf ingestelde standaardkalibratieset te herstellen.**

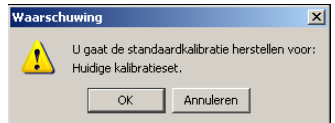

**OPMERKING:** Als Toepassen op alle kalibr. sets geselecteerd is, worden alle kalibratiesets op de server hersteld. Als Toepassen op alle kalibr. sets niet geselecteerd is, wordt Standaard herstellen alleen toegepast op de onder Aanpassen geselecteerde kalibratiesets.

# **Kalibreren met ColorCal**

ColorCal stelt u in staat de Integrated Fiery Color Server te kalibreren zonder een aanvullende spectrofotometer of densitometer. In plaats daarvan gebruikt ColorCal de ingebouwde scanner van de digitale pers om de tonerdensiteitwaarden te meten.

ColorCal heeft de volgende functies:

- **Scannerkalibratie:** ColorCal stelt u in staat de scanner (invoereenheid van digitale pers) te kalibreren met behulp van de kleur- en grijswaardenstrips van Kodak.
- **Meetpagina:** Voor ColorCal worden vierkante zwart-wit- en kleurvlakken willekeurig afgedrukt op de ColorCal-meetpagina. Hierdoor wordt ColorCal minder beïnvloed door de omstandigheden waarin de digitale pers zich bevindt, waardoor een grotere precisie in kleurreproductie en kalibratie bereikt wordt.

**OPMERKING:** Voor de kalibratie met ColorCal hebt u de Kodak-grijswaardenstrip nodig. Deze zit in het mediapakket voor de klant dat is meegeleverd met de Integrated Fiery Color Server. U hebt ook de Kodak-grijswaardenstrip en de Kodak-kleurvlakkenstrip nodig om de scanner van de digitale pers te kalibreren voor ColorCal.

Wanneer u ColorCal uitvoert via ColorWise Pro Tools, hebt u de mogelijkheid de scanner van de digitale pers te kalibreren voordat u de Integrated Fiery Color Server zelf kalibreert. Wij raden aan de scanner voor ColorCal te kalibreren na onderhoud of service, of wanneer de uitvoer van de digitale pers is aangepast.

### **KALIBREREN MET COLORWISE PRO TOOLS EN COLORCAL**

**1 Start Calibrator.**

Raadpleeg [pagina 37](#page-36-0) voor instructies voor het starten van Calibrator.

- **2 Kies ColorCal in de vervolgkeuzelijst Meetmethode selecteren.**
- **3 Kies een geschikte kalibratieset in het deelvenster Afdrukinstellingen controleren.**

Als er meerdere opties zijn, kiest u de kalibratieset die geschikt is voor het type media dat u het meest gebruikt.

**OPMERKING:** De kalibratie wordt pas van kracht als de kalibratieset is gekoppeld aan een of meer uitvoerprofielen. De standaardkalibratieset is reeds gekoppeld aan het standaarduitvoerprofiel. U hoeft dus geen nieuwe koppelingen te maken.

**4 Klik op Afdrukken in het deelvenster Meetpagina genereren.**

**5 Kies het paginatype.**

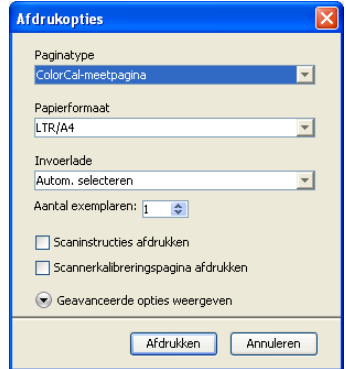

- ColorCal-meetpagina drukt willekeurig een van de 256 ColorCal-patronen af.
- Eén patroon drukt een specifiek patroon af. Typ het even patroonnummer in het veld Nummer kleurvlakpagina.

Het paginaformaat wordt automatisch ingesteld op LTR/A4.

- **6 Kies de invoerlade die u voor de meetpagina wilt gebruiken.**
- **7 Klik op Geavanceerde opties weergeven om het rasterscherm en het glansniveau te selecteren.**
- **8 Kies het halftoonraster voor het afdrukken van de meetpagina.**

Als u met een raster van 200 lijnen geroteerd gaat afdrukken, kiest u Lijn. Kies in het andere geval Rond.

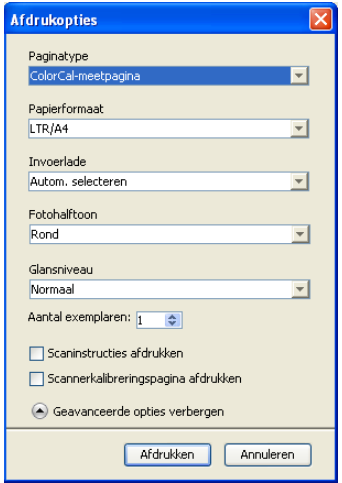

**9 Kies het glansniveau om de meetpagina af te drukken.**

Als u met een verbeterd glansniveau wilt afdrukken, kiest u Verbeterd. Kies in het andere geval Normaal.

**10 Selecteer Scaninstructies afdrukken om de instructiepagina en de meetpagina af te drukken.**

Wis deze optie als u de instructiepagina al hebt.

**11 Selecteer Scannerkalibreringspagina om de meetpagina van de scanner af te drukken en de scanner te kalibreren voordat u de Integrated Fiery Color Server kalibreert.** 

Als u deze optie wist, wordt alleen de ColorCal-meetpagina afgedrukt en wordt de kalibratie van de scanner overgeslagen.

Wij raden aan de scanner altijd te kalibreren voordat u de Integrated Fiery Color Server kalibreert.

**12 Klik op Afdrukken.**

Er wordt een bericht weergegeven dat de status van uw afdruktaak aangeeft.

- **13 Klik op OK om door te gaan.**
- **14 Haal de ColorCal-meetpagina (en de scannerkalibreringspagina als u deze hebt geselecteerd) op bij de digitale pers.**
- **15 Klik op Meting in het deelvenster Metingen ophalen.**
- **16 Ga naar [stap 21](#page-43-0) als u de scannerkalibrering overslaat.**
- **17 Volg de instructies van de instructiepagina om de Kodak grijswaardenstrip, de Kodakkleurvlakkenstrip en de scannerkalibreringspagina op de glasplaat van de kopieermachine te leggen en de scan te beginnen.**
- **18 Nadat de scan voltooid is, klikt u op Meting in het deelvenster Meting ophalen.**

Er wordt een dialoogvenster weergegeven met de melding dat u de scannerkalibreringspagina moet scannen voordat u verder gaat.

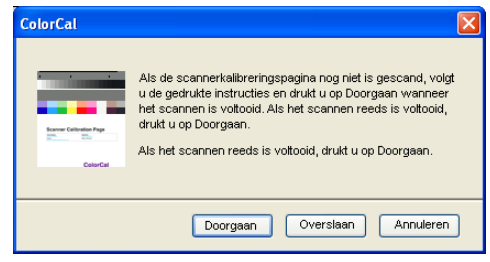

#### **19 Klik op Doorgaan om de scannerkalibratie te beginnen.**

Wanneer het meetproces voltooid is, wordt het informatiedialoogvenster weergegeven.

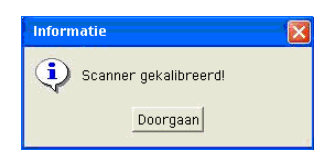

### **20 Klik op Doorgaan om de scannerkalibratie te voltooien.**

Er wordt een dialoogvenster weergegeven met de melding dat u de ColorCal-meetpagina moet scannen voordat u verder gaat.

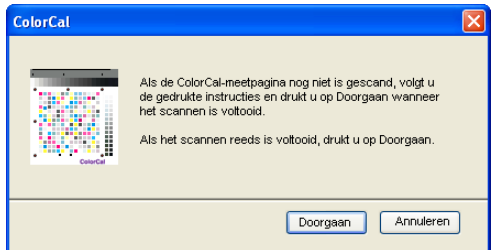

- <span id="page-43-0"></span>**21 Volg de instructies op de instructiepagina om de Kodak-grijswaardenstrip en de ColorCalmeetpagina op het glas van de kopieermachine te leggen en de scan te beginnen.**
- **22 Klik op Doorgaan om de ColorCal-meting te beginnen.**

Wanneer het meetproces voltooid is, wordt het dialoogvenster Meting weergegeven.

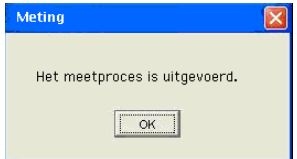

- **23 Klik op OK om de kalibratie te voltooien.**
- **24 Klik op Toepassen om de ColorCal-kalibratie toe te passen.**
- **25 Klik op Gereed om Calibrator te sluiten.**

# **Kalibreren met de DTP32 of DTP32 Series II**

Met de DTP32- of DTP32 Series II-densitometer kunt u snel kleurvlakken meten die door de digitale pers zijn gegenereerd en deze metingen automatisch downloaden naar de Integrated Fiery Color Server.

**OPMERKING:** Voordat u de Integrated Fiery Color Server gaat kalibreren met behulp van ColorWise Pro Tools, moet u de DTP32 of DTP32 Series II instellen en kalibreren. Raadpleeg de documentatie bij het instrument voor nadere instructies.

#### **DE INTEGRATED FIERY COLOR SERVER KALIBREREN MET DE DTP32 OF DTP32 SERIES II**

**1 Start Calibrator.**

Zie [pagina 37](#page-36-0) voor instructies.

- **2 Kies X-Rite DTP32 of X-Rite DTP32 Series II in de vervolgkeuzelijst Meetmethode selecteren.**
- **3 Kies een kalibratieset in het deelvenster Afdrukinstellingen controleren.**

Als er meerdere opties zijn, kiest u de kalibratieset die geschikt is voor het type media dat u het meest gebruikt.

**OPMERKING:** De kalibratie wordt pas van kracht als de kalibratieset is gekoppeld aan een of meer uitvoerprofielen. De standaardkalibratieset is reeds gekoppeld aan het standaarduitvoerprofiel. U moet geen nieuwe koppelingen maken.

#### **4 Klik op Afdrukken in het deelvenster Meetpagina genereren.**

Het dialoogvenster Afdrukopties wordt weergegeven.

**5 Kies de gepaste opties.**

**Paginatype:** kies 21 of 34 gesorteerde vlakken.

**Papierformaat:** automatisch ingesteld op LTR/A4 voor 21 gesorteerde vlakken. Kies 11x17/A3 of 12x18/SRA3 voor 34 gesorteerde vlakken.

**Invoerlade:** kies de papierbron.

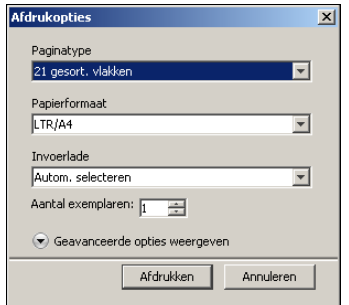

- **6 Klik op Geavanceerde opties weergeven om het rasterscherm en het glansniveau te selecteren.**
- **7 Kies het glansniveau om de meetpagina af te drukken.**

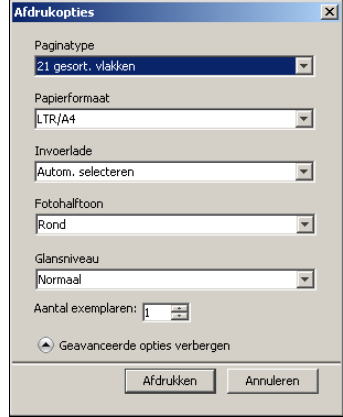

Als u met een verbeterd glansniveau wilt afdrukken, kiest u Verbeterd. Kies in het andere geval Normaal.

### **8 Kies het halftoonraster voor het afdrukken van de meetpagina.**

Als u met een raster van 200 lijnen geroteerd gaat afdrukken, kiest u Lijn. Kies in het andere geval Rond.

**9 Klik op Afdrukken.**

Er wordt een bericht weergegeven dat de status van uw afdruktaak aangeeft.

- **10 Klik op OK om door te gaan.**
- **11 Haal de meetpagina op bij de digitale pers.**
- **12 Klik op Meting in het deelvenster Metingen ophalen.**

Het dialoogvenster Meetopties toont de opgegeven instellingen voor paginatype en papierformaat.

**13 Klik op Meting.**

Volg de aanwijzingen op het scherm om de meetpagina door de DTP32 te sturen.

**OPMERKING:** De DTP32 Series II heeft geen paginarandgeleider. Plaats de pagina zo dat de te meten strip zich juist onder de uitlijnmarkering bevindt.

In het veld Status worden instructies weergegeven om de poort te selecteren en de meetpagina vier keer door de DTP32 te voeren, één keer voor elke kleurstrip.

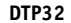

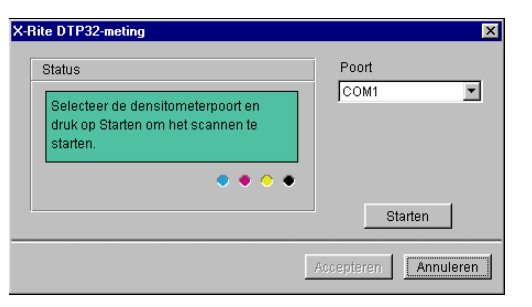

#### **DTP32 Series II**

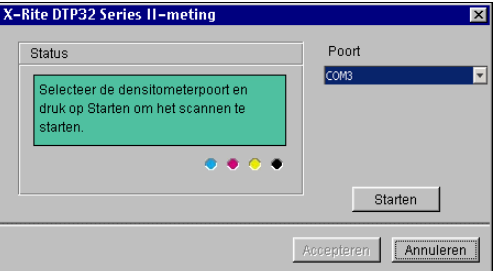

- **14 Wanneer in het veld Status wordt aangegeven dat de metingen met succes zijn uitgevoerd, klikt u op Accepteren.**
- **15 Klik op OK in het dialoogvenster Meting.**
- **16 Klik in het dialoogvenster Calibrator op Toepassen om de nieuwe kalibratieset te implementeren.**
- **17 Klik op OK in het dialoogvenster Informatie.**

Het kalibreren is nu voltooid.

# **Kalibreren met de DTP41**

Met de DTP41-spectrofotometer kunt u snel kleurvlakken meten die door de digitale pers zijn gegenereerd en deze metingen vervolgens downloaden naar de Integrated Fiery Color Server.

**OPMERKING:** Voordat u de Integrated Fiery Color Server gaat kalibreren met behulp van ColorWise Pro Tools, moet u de DTP41 instellen en kalibreren. Raadpleeg de documentatie bij het instrument voor nadere instructies.

### **DE INTEGRATED FIERY COLOR SERVER KALIBREREN MET DE DTP41**

**1 Start Calibrator.**

Zie [pagina 37](#page-36-0) voor instructies.

- **2 Kies X-Rite DTP41 als meetmethode.**
- **3 Kies een kalibratieset in het deelvenster Afdrukinstellingen controleren.**

Als er meerdere opties zijn, kiest u de kalibratieset die geschikt is voor het type media dat u het meest gebruikt.

**OPMERKING:** De kalibratie wordt pas van kracht als de kalibratieset is gekoppeld aan een of meer uitvoerprofielen. De standaardkalibratieset is reeds gekoppeld aan het standaarduitvoerprofiel. U moet geen nieuwe koppelingen maken.

### **4 Klik op Afdrukken in het deelvenster Meetpagina genereren.**

Het dialoogvenster Afdrukopties wordt weergegeven.

**5 Kies de gepaste opties.**

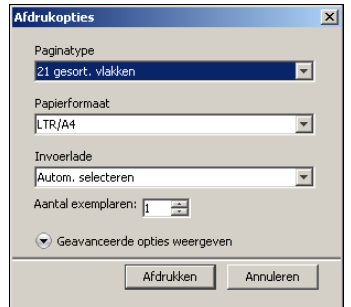

**Paginatype:** kies 21 of 34 gesorteerde vlakken.

**Papierformaat:** automatisch ingesteld op LTR/A4 voor 21 gesorteerde vlakken. Kies 11x17/A3 of 12x18/SRA3 voor 34 gesorteerde vlakken.

**Invoerlade:** kies de papierbron om de meetpagina af te drukken.

**6 Klik op Geavanceerde opties weergeven om het rasterscherm en het glansniveau te selecteren.**

**7 Kies het glansniveau om de meetpagina af te drukken.**

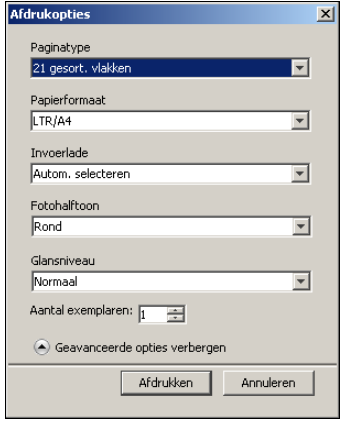

Als u met een verbeterd glansniveau wilt afdrukken, kiest u Verbeterd. Kies in het andere geval Normaal.

### **8 Kies het halftoonraster voor het afdrukken van de meetpagina.**

Als u met een raster van 200 lijnen geroteerd gaat afdrukken, kiest u Lijn. Kies in het andere geval Rond.

### **9 Klik op Afdrukken.**

Er wordt een bericht weergegeven dat de status van uw afdruktaak aangeeft.

- **10 Klik op OK om door te gaan.**
- **11 Haal de meetpagina op bij de digitale pers.**
- **12 Klik op Meting in het deelvenster Metingen ophalen.**

Het dialoogvenster Meetopties toont de opgegeven instellingen voor paginatype en papierformaat.

- **13 Klik op Meting.**
- **14 Kies indien nodig de juiste COM-poort voor de DTP41 in het menu Beschikbare poorten en klik op Metingen starten.**

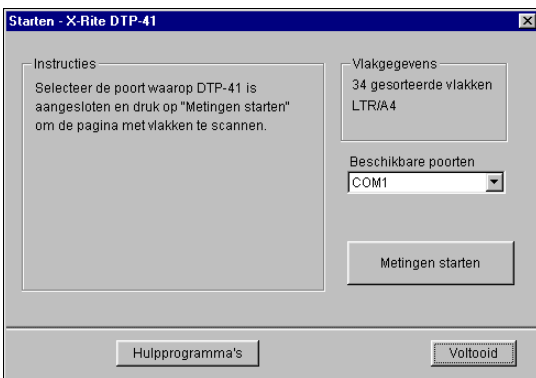

**15 Voer de meetpagina met de cyaankleurige strip naar voren in de DTP41.** 

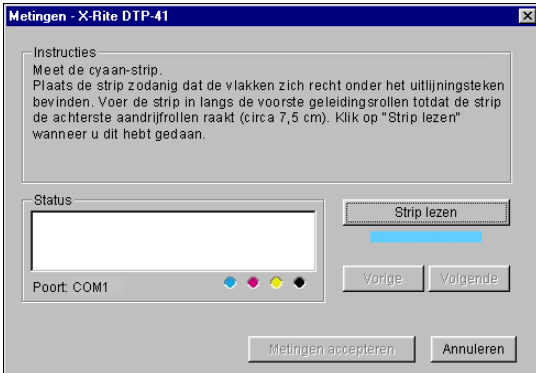

Lijn de pagina zo uit in de sleuf voor meetpagina's van de DTP41 dat de juiste kleurkolom onder het uitlijnteken gecentreerd is. Voer de pagina ongeveer 7,5 centimeter in, voorbij de voorste rollers, tot deze tegen de achterste aandrijfrollers stopt en u weerstand voelt.

### **16 Klik op Strip lezen.**

De meetpagina wordt automatisch door de DTP41 gevoerd.

Als de meetpagina is gelezen, wordt u gevraagd de pagina opnieuw te plaatsen en uit te lijnen voor de volgende kleur.

Metingen - X-Rite DTP-41 nstructies Meet de cyaan-strip.<br>Plaats de strip zodanig dat de vlakken zich recht onder het uitlijningsteken<br>Devinden. Voer de strip in langs de voorste geleidingsrollen totdat de strip<br>de achterste aandrijfrollen raakt (circa 7,5 cm wanneer u dit hebt gedaan. Status Strip lezen .<br>De cyaan-strip is gelezen. Vorige Poort: COM1 Metingen accepteren Annuleren

#### **17 Herhaal het meetproces voor de strips magenta, geel en zwart.**

De kleur is met succes gemeten als in de cirkel van de gelezen kleur een vinkje wordt weergegeven en het veld Status dit ook aangeeft.

Met de knoppen Vorige en Volgende kunt u naar de vorige of volgende stap van het meetproces gaan.

- **18 Wanneer in het veld Status wordt aangegeven dat alle vier de kleurstrips met succes zijn gelezen, klikt u op Metingen accepteren.**
- **19 Klik op OK in het dialoogvenster Meting.**
- **20 Klik in het dialoogvenster Calibrator op Toepassen om de nieuwe kalibratieset te implementeren.**
- **21 Klik op OK in het dialoogvenster Informatie.**

Het kalibreren van de Integrated Fiery Color Server is nu voltooid.

# **Kalibreren met de ES-1000**

U kunt ColorWise Pro Tools gebruiken in combinatie met de ES-1000-spectrofotometer om de Integrated Fiery Color Server te kalibreren.

**OPMERKING:** Voordat u ColorWise Pro Tools gebruikt om de Integrated Fiery Color Server te kalibreren, moet u de ES-1000 instellen en kalibreren. Raadpleeg de documentatie bij het instrument voor instructies.

### **DE INTEGRATED FIERY COLOR SERVER KALIBREREN MET BEHULP VAN DE ES-1000**

**1 Start Calibrator.**

Zie [pagina 37](#page-36-0) voor instructies.

- **2 Kies ES-1000 als meetmethode.**
- **3 Kies een kalibratieset in het deelvenster Afdrukinstellingen controleren.**

Als er meerdere opties zijn, kiest u de kalibratieset die geschikt is voor het type media dat u het meest gebruikt.

**OPMERKING:** De kalibratie wordt pas van kracht als de kalibratieset is gekoppeld aan een of meer uitvoerprofielen. De standaardkalibratieset is reeds gekoppeld aan het standaarduitvoerprofiel. U moet geen nieuwe koppelingen maken.

**4 Klik op Afdrukken in het deelvenster Meetpagina genereren.**

Het dialoogvenster Afdrukopties wordt weergegeven.

<span id="page-50-0"></span>**5 Kies de gepaste opties.**

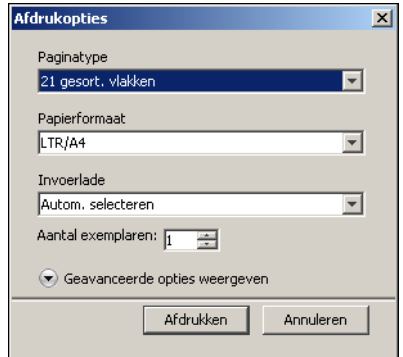

**Paginatype:** kies 21 of 34 gesorteerde vlakken, of 21 of 34 willekeurige vlakken. Gesorteerde vlakken worden op de pagina afgedrukt in de volgorde van hun tint- en verzadigingsniveaus. Willekeurige vlakken worden in willekeurige volgorde op de pagina afgedrukt, zodat verschillen in densiteit op diverse gedeelten van de pagina worden gecompenseerd.

**Papierformaat:** automatisch ingesteld op LTR/A4 voor 21 gesorteerde vlakken. Kies 11x17/A3 of 12x18/SRA3 voor 34 gesorteerde vlakken.

**Invoerlade:** automatisch ingesteld op Automatisch selecteren.

- **6 Klik op Geavanceerde opties weergeven om het rasterscherm en het glansniveau te selecteren.**
- **7 Kies het glansniveau om de meetpagina af te drukken.**

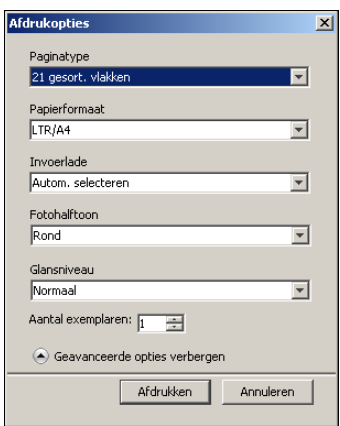

Als u met een verbeterd glansniveau wilt afdrukken, kiest u Verbeterd. Kies in het andere geval Normaal.

#### **8 Kies het halftoonraster voor het afdrukken van de meetpagina.**

Als u met een raster van 200 lijnen geroteerd gaat afdrukken, kiest u Lijn. Kies in het andere geval Rond.

**9 Klik op Afdrukken.**

Er wordt een bericht weergegeven dat de status van uw afdruktaak aangeeft.

- **10 Klik op OK om door te gaan.**
- **11 Haal de afgedrukte meetpagina op bij de digitale pers.**

Het dialoogvenster Meetopties wordt weergegeven.

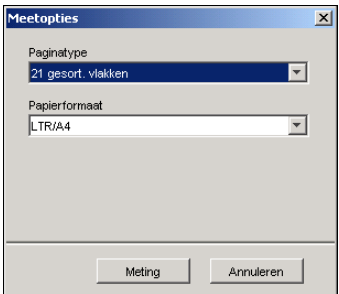

Paginatype wordt automatisch ingesteld op het type dat u in [stap 5](#page-50-0) hebt geselecteerd.

### **13 Controleer de instellingen en klik op Meting.**

Het dialoogvenster Informatie wordt weergegeven.

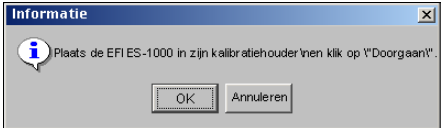

### **14 Plaats de ES-1000 in de kalibratiesteun.**

Wanneer u de ES-1000 in de kalibratiesteun plaatst, wordt de witte-puntkalibratie gebruikt om de spectrofotometer te kalibreren en om geleidelijke veranderingen in het instrument te compenseren. Zorg ervoor dat de meetopening volledig in contact is met het witte referentievak op de kalibratiesteun. Als de spectrofotometer niet juist in de kalibratiesteun wordt geplaatst, kunt u geen nauwkeurige metingen verkrijgen.

### **15 Klik op OK.**

Het dialoogvenster Metingen wordt weergegeven. In het statusgebied ziet u instructies voor het meten van de strips.

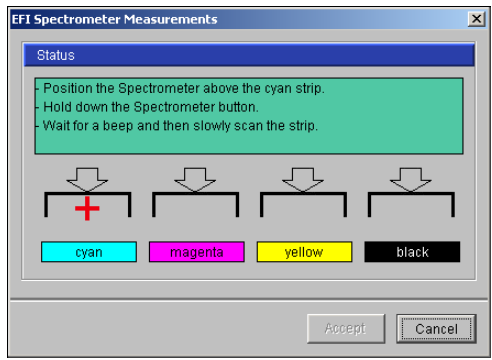

**16 De meest nauwkeurige meting verkrijgt u door diverse vellen wit papier onder de meetpagina te leggen.**

Dit zorgt ervoor dat onderliggende kleuren niet kunnen worden gelezen door het instrument.

- **17 Plaats de meetpagina zodanig dat de strips horizontaal zijn en dat de scanrichting (aangeduid door de pijlen bij het begin van elke strip) van links naar rechts is.**
- <span id="page-53-0"></span>**18 Houd de ES-1000 loodrecht op de scanrichting en plaats de meetopening in de witte ruimte bij het begin van de opgegeven kleur.**
- **19 Houd de meetknop ingedrukt en wacht tot u een pieptoon hoort of wacht tot de achtergrondkleur van het dialoogvenster van groen in wit verandert.**

**OPMERKING:** Op Windows-compatibele computers hoort u alleen een pieptoon als een geluidskaart en luidspreker(s) zijn geïnstalleerd. Mogelijk moet u het volume op uw computer verhogen om de pieptoon te kunnen horen.

**20 Nadat u een pieptoon hoort of de achtergrondkleur hebt zien veranderen, verplaatst u de ES-1000 langzaam maar gelijkmatig over de strip.**

Doe er ongeveer vijf seconden over om de hele strip te meten.

<span id="page-53-1"></span>**21 Laat de knop los wanneer alle vlakken in de strip zijn gemeten en de witte ruimte aan het einde van de strip is bereikt.**

Als een strip met succes is gemeten, verandert de achtergrondkleur van het dialoogvenster in groen en verschuift de kruiscursor naar de volgende kleur. Als een strip niet met succes is gemeten, verandert de achtergrondkleur van het dialoogvenster in rood en wordt u gevraagd het opnieuw te proberen.

**22 Herhaal stappen [18](#page-53-0) tot [21](#page-53-1) totdat alle strips zijn gemeten.**

**OPMERKING:** Voer de metingen uit in de volgorde die in het veld Status is opgegeven.

- **23 Wanneer alle vlakken met succes zijn gelezen, klikt u op Accepteren.**
- **24 Klik op Toepassen in het dialoogvenster Calibrator.**

De nieuwe kalibratiemeting wordt toegepast.

**25 Klik op OK in het dialoogvenster Informatie.**

Het kalibreren van de Integrated Fiery Color Server is nu voltooid.

# **Kalibreren vanaf het bedieningspaneel van de digitale pers**

U kunt de Integrated Fiery Color Server ook met ColorCal kalibreren vanaf het bedieningspaneel van de digitale pers zonder Calibrator van ColorWise Pro Tools te gebruiken.

# **Kalibreren met ColorCal**

Als een beheerderswachtwoord is ingesteld, moet u dit invoeren om de kalibratie uit te voeren vanaf het bedieningspaneel van de digitale pers. Raadpleeg *[Configuratie en instellingen](#page-60-0)* voor meer details over het gebruik van het bedieningspaneel van de digitale pers.

#### **COLORCAL VANAF HET BEDIENINGSPANEEL VAN DE DIGITALE PERS GEBRUIKEN**

- **1 Druk op de knop All Services (Alle services) op het digitale pers om het hoofdscherm weer te geven.**
- **2 Druk op Web Applications (Webtoepassingen) op het bedieningspaneel van de digitale pers.**
- **3 Druk op Kalibreren.**
- **4 Als een wachtwoord is ingesteld op de Integrated Fiery Color Server, typt u dit wachtwoord en drukt u op Aanmelden.**
- **5 Selecteer de kalibratieset door de media te selecteren en druk op Doorgaan.**
- **6 Kies bij Invoerlade de papierlade om de meetpagina af te drukken.**

De meetpagina bestaat uit kleurvlakken die door de scanner van de digitale pers zullen worden gemeten om deze met de richtkleurwaarden te vergelijken.

Kies Automatisch selecteren of Lade 5. De paginagrootte wordt automatisch ingesteld op LTR/A4.

**OPMERKING:** Als u een meetpagina afdrukt uit Lade 5, moet u het juiste papier in de lade plaatsen en het juiste paginaformaat selecteren op het bedieningspaneel van de digitale pers.

**7 Selecteer Scaninstructies afdrukken om de instructiepagina en de meetpagina af te drukken.**

Wis deze optie als u de instructiepagina al hebt.

**8 Selecteer Scannerkalibreringspagina om de meetpagina van de scanner af te drukken en de scanner te kalibreren voordat u de Integrated Fiery Color Server kalibreert.** 

Als u deze optie wist, wordt de ColorCal-meetpagina afgedrukt en wordt de kalibratie van de scanner overgeslagen. Ga in dit geval naar [stap 17](#page-55-0).

Wij raden aan de scanner altijd te kalibreren voordat u de Integrated Fiery Color Server kalibreert.

**9 Druk op Afdrukken.**

Of druk op Afdrukken overslaan als u de nodige pagina's al hebt en verder wilt gaan met het scannen.

- **10 Haal de meetpagina (en de instructiepagina als u deze hebt geselecteerd) op bij de digitale pers.**
- **11 Plaats na de instructiepagina voor de kalibratie van de scanner de Kodak-grijsschaalstrip en de Kodak-kleurvlakkenstrip met de voorzijde naar omlaag op het glas van de digitale pers.**
- **12 Plaats de meetpagina met de voorzijde naar beneden op de strips en sluit het deksel van de glasplaat.**

Zorg dat de strips en de meetpagina niet verschuiven.

- **13 Kies op het bedieningspaneel van de digitale pers de instellingen die aangegeven worden op de instructiepagina en druk op de groene startknop om het scannen te beginnen.**
- **14 Wanneer het scannen voltooid is (aangegeven door een pieptoon) drukt u op All Services (Alle services) om het hoofdscherm weer te geven. Druk vervolgens op Web Applications (Webtoepassingen) en op Kalibreren.**

U keert terug naar hetzelfde scherm als voor het scannen.

**15 Druk op Meetpagina.**

Wanneer de meting klaar is, keert u terug naar hetzelfde scherm als voor de kalibratie van de scanner.

- **16 Wis de optie Scannerkalibreringspagina.**
- <span id="page-55-0"></span>**17 Druk op Afdrukken om de meetpagina van ColorCal af te drukken (en de instructiepagina, als u deze hebt geselecteerd).**

Of druk op Afdrukken overslaan als u de nodige pagina's al hebt en verder wilt gaan met het scannen.

- **18 Haal de meetpagina (en de instructiepagina als u deze hebt geselecteerd) op bij de digitale pers.**
- **19 Volg de instructiepagina voor de kalibratie van ColorCal en leg de Kodak-grijsschaalstrip met de voorzijde naar beneden op de glasplaat van de digitale pers.**

Leg de strip tegen de bovenrand van de digitale pers, centraal tussen de merktekens voor de papierbreedte op de digitale pers.

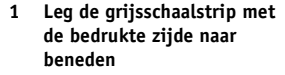

**2 Leg de meetpagina met de voorzijde naar beneden op de** 

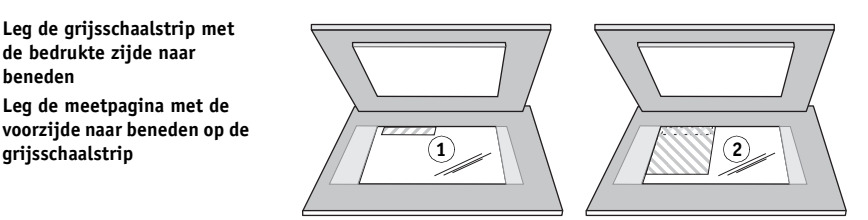

**20 Plaats de meetpagina met de voorzijde naar beneden op de strips en sluit het deksel van de glasplaat.**

Zorg dat de strips en de kleurmeetpagina niet verschuiven.

**21 Kies op het bedieningspaneel van de digitale pers de instellingen die aangegeven worden op de instructiepagina en druk op de groene startknop om het scannen te beginnen.**

De instructiepagina geeft aan dat u de scan configureert voor een liggende afdrukstand, terwijl de meetpagina een staande afdrukstand heeft. Deze instructie is juist en levert het juiste resultaat op.

**22 Wanneer het scannen voltooid is (aangegeven door een pieptoon) drukt u op All Services (Alle services) om het hoofdscherm weer te geven. Druk vervolgens op Web Applications (Webtoepassingen) en op Kalibreren.**

U keert terug naar hetzelfde scherm als voor het scannen.

### **23 Druk op Meetpagina.**

Er verschijnt een melding wanneer de meting klaar is, als teken dat de meting geslaagd is.

**24 Druk op Afdrukken om een vergelijkingspagina af te drukken.** 

De vergelijkingspagina toont hoe de digitale pers met de kalibratie zal afdrukken.

**25 Als u tevreden bent over de kalibratie, drukt u op Toepassen en op Ja om te bevestigen.**

De kalibratiemetingen worden opgeslagen.

# **Kalibratie begrijpen**

Het volgende gedeelte beschrijft belangrijke concepten en suggesties voor een beter begrip van kalibratie.

# **Kalibratieoverzicht**

Met kalibratie worden curven gemaakt waarmee het verschil wordt gecompenseerd tussen de werkelijke tonerdensiteit (metingen) en het resultaat dat werd verwacht op basis van het uitvoerprofiel.

- Metingen geven het werkelijke kleurgedrag van de digitale pers aan.
- Kalibratiesets zijn reeksen met metingen die media opties voor Calibrator combineren.
- Elk uitvoerprofiel bevat een kalibratierichtwaarde waarin het verwachte gedrag van de digitale pers wordt beschreven.

Nadat u de Integrated Fiery Color Server hebt gekalibreerd, wordt er een kalibratieset opgeslagen. Deze kalibratieset wordt gebruikt als de set aan een uitvoerprofiel is gekoppeld. Elk uitvoerprofiel heeft een bijbehorende kalibratieset. Als u geen kalibratieset hebt opgegeven, wordt de kalibratieset gebruikt die bij het standaarduitvoerprofiel hoort.

Als u de kalibratie wijzigt na het verwerken (RIP) van een opgeslagen taak, hoeft u de taak niet opnieuw te verwerken. De nieuwe kalibratie wordt op de taak toegepast zonder nieuwe verwerking.

**OPMERKING:** Wanneer u de kalibratie wijzigt, kan dat gevolgen hebben voor *alle* afdruktaken van *alle* gebruikers. Daarom is het verstandig slechts een beperkt aantal mensen de mogelijkheid te geven om te kalibreren. U kunt in Instelling van de Integrated Fiery Color Server een beheerderswachtwoord instellen om de toegang tot de kalibratiefunctie te regelen (raadpleeg *Configuratie en instellingen*).

# **Hoe werkt kalibratie?**

Hoewel de standaardkalibratieset afdoende is voor de taakvereisten van de meeste gebruikers, kunt u op de Integrated Fiery Color Server een andere kalibratieset kiezen om de kalibratie voor speciale taken aan te passen.

Kalibratie biedt de volgende mogelijkheden:

- Optimaliseren van de functies voor kleurreproductie van de Integrated Fiery Color Server.
- Garanderen van een constante kleurkwaliteit over langere perioden.
- Produceren van identieke uitvoer op Integrated Fiery Color Server-servers.
- Realiseren van betere kleurovereenkomsten bij het reproduceren van **steunkleuren**, zoals PANTONE-kleuren of **kleursystemen** van andere bekende merken.
- Optimaliseren van de Integrated Fiery Color Server voor het gebruik van ColorWiseweergavestijlen (CRD's, CMYK-simulaties en ICC-profielen).

Als u een bevredigende afdrukkwaliteit wilt verkrijgen bij gebruik van de Integrated Fiery Color Server, moet u rekening houden met verscheidene factoren. Een zeer belangrijke factor is bijvoorbeeld dat de tonerdensiteit altijd optimaal is. De **densiteit** is een meeteenheid voor lichtabsorptie door een oppervlak. Wanneer u de tonerdensiteit nauwkeurig instelt, kunt u consistente afdrukkleuren verkrijgen.

Zelfs op een gekalibreerd systeem is de tonerdensiteit onderhevig aan de instellingen van de digitale pers, de luchtvochtigheid en temperatuur. De densiteit kan bovendien na verloop van tijd afwijken. Een ongelijkmatige densiteit van de toner op het papier beïnvloedt de kalibratieresultaten. Regelmatige metingen detecteren variaties van dag tot dag van de dichtheid, gradatie en kleurenreproductie en kalibratie corrigeert deze.

Bij de kalibratie worden op de Integrated Fiery Color Server kalibratiecurven gemaakt die het verschil tussen werkelijke (meetwaarden) en gewenste (richtwaarden) densiteitwaarden compenseren. Kalibratiecurven vormen de grafische weergave van overdrachtsfuncties. Dit zijn wiskundige beschrijvingen van de wijzigingen die aan de oorspronkelijke gegevens zullen worden aangebracht. Overdrachtsfuncties worden vaak weergegeven als invoer- of uitvoercurven.

De Integrated Fiery Color Server genereert kalibratiecurven na vergelijking van de meetwaarden met de uiteindelijke richtwaarden voor elk van de vier tonerkleuren. De richtwaarden zijn gebaseerd op het opgegeven uitvoerprofiel.

#### **Metingen**

Meetbestanden bevatten numerieke waarden die overeenkomen met de tonerdensiteit die door de digitale pers wordt geproduceerd bij het afdrukken van verzadigd cyaan, magenta, geel en zwart en van minder verzadigde tinten van deze kleuren.

Als u een meetbestand wilt maken, moet u eerst een pagina met kleurvlakken afdrukken. Meet de vlakken met behulp van een kleurmeetinstrument dat aangesloten is op een computer van het netwerk of, indien beschikbaar, de scanner van het afdrukapparaat. De nieuwe metingen worden automatisch gedownload naar de Integrated Fiery Color Server.

#### **Uitvoerprofielen en kalibratiesets**

Met uitvoerprofielen en kalibratiesets worden de gewenste kalibratieresultaten gedefinieerd. Bij de Integrated Fiery Color Server worden een of meer uitvoerprofielen en kalibratiesets geleverd. Wanneer u de Integrated Fiery Color Server kalibreert, kunt u de kalibratieset selecteren die overeenkomt met de gemiddelde afdruktaken op uw locatie. Deze kalibratieset kan vervolgens worden gekoppeld aan een of meer uitvoerprofielen. Zie [pagina 95](#page-94-0) voor meer informatie over uitvoerprofielen.

# **Kalibratie plannen**

Kalibreer de Integrated Fiery Color Server ten minste eenmaal per dag, afhankelijk van het aantal afdruktaken. Als het erg belangrijk is dat de kleurkwaliteit constant blijft, of als de digitale pers wordt gebruikt in een ruimte waar de temperatuur of luchtvochtigheid sterk schommelt, moet u om de paar uren kalibreren. Voor optimale prestaties moet u altijd kalibreren wanneer u merkt dat er een verandering optreedt in de afdrukkwaliteit of de afdrukresultaten.

Als u een afdruktaak moet splitsen in twee of meer batches die op verschillende momenten worden afgedrukt, is het belangrijk dat u voor het afdrukken van elke batch opnieuw kalibreert. De Integrated Fiery Color Server moet ook worden gekalibreerd na een onderhoudsbeurt van de digitale pers. Wacht echter met de kalibratie tot u ongeveer 50 pagina's hebt afgedrukt, aangezien de digitale pers onmiddellijk na een onderhoudsbeurt minder stabiel kan zijn.

**OPMERKING:** De afgedrukte uitvoer van de digitale pers is erg gevoelig voor wijzigingen in temperatuur en luchtvochtigheid. De digitale pers mag daarom niet dicht bij een raam, radiator of airconditioner worden geplaatst of aan direct zonlicht worden blootgesteld. Papier is ook gevoelig voor klimaatwijzigingen. Bewaar het in een koele, droge, stabiele omgeving en pak het pas uit wanneer het wordt gebruikt.

Druk de volgende kleurpagina's af om de afdrukkwaliteit te controleren:

- Kleurendiagram (uit Command WorkStation of het bedieningspaneel van de digitale pers)
- Kleurreferentiepagina's op de dvd met gebruikerssoftware (zie pagina's [13](#page-12-0) en [17\)](#page-16-0)

Deze pagina's bevatten volledig verzadigde kleurvlakken en onverzadigde tinten cyaan, magenta, geel en zwart. Afbeeldingen met huidkleur vormen vaak een goede basis voor vergelijking. Bewaar de pagina's die u afdrukt en vergelijk deze regelmatig. Als een waarneembaar verschil optreedt, moet u de Integrated Fiery Color Server kalibreren.

Wanneer u de testpagina controleert, moeten alle kleurvlakken zichtbaar zijn, zelfs wanneer deze erg licht zijn in het bereik van vijf tot twee procent. De set met vlakken moet een uniform verloop laten zien tussen opeenvolgende vlakken naarmate de kleur lichter wordt van 100 procent tot nul procent.

Als de verzadigde kleurvlakken (100% cyaan, magenta, geel of zwart) na verloop van tijd minder verzadigd lijken, kunt u de pagina's laten zien aan een onderhoudsmonteur van de digitale pers om na te gaan of de uitvoer van de digitale pers kan worden verbeterd door het apparaat opnieuw af te stellen.

# **Kalibratiestatus controleren**

U kunt als volgt controleren of de Integrated Fiery Color Server is gekalibreerd, welke kalibratieset en welk uitvoerprofiel zijn gebruikt en wanneer de digitale pers de laatste keer is gekalibreerd:

• Druk een configuratiepagina of een testpagina af via bedieningspaneel van de digitale pers of Command WorkStation.

Raadpleeg *Configuratie en instellingen* voor nadere instructies voor het afdrukken van de configuratiepagina.

• Selecteer een kalibratieset in Calibrator. De vorige kalibratie en de gebruiker die deze heeft uitgevoerd worden getoond.

# <span id="page-60-0"></span>**SPOT-ON**

Met de optie Steunkleuraanpassing kunt u steunkleuren automatisch koppelen aan de meest gelijkende CMYK-equivalenten, zodat steunkleuren kunnen worden gesimuleerd met de CMYK-toner van de digitale pers. U kunt de standaard-CMYK-equivalenten echter aanpassen om een beter resultaat te krijgen onder specifieke afdrukomstandigheden. Met Spot-On kunt u steunkleuren wijzigen.

U kunt met Spot-On "benoemde" kleuren beheren en een lijst van "vervangkleuren" opstellen. Dit zijn kleuren die wanneer deze in een document worden opgeroepen door hun RGB- of CMYK-waarden, vervangen worden door een andere kleur, met de CMYK-waarden van de Spot-On-kleurenbibliotheek. Dit biedt exact kleurbeheer en heeft voorrang op individuele RGB- en CMYK-kleuren.

# **Spot-On gebruiken**

Spot-On biedt de mogelijkheid lijsten met steunkleuren en hun CMYK-equivalenten aan te passen en te beheren. Deze overeenkomstige lijsten van steunkleuren en CMYK-waarden worden steunkleurenbibliotheken genoemd. Met Spot-On kunt u verschillende steunkleurenbibliotheken beheren voor elk uitvoerprofiel op de Integrated Fiery Color Server.

**OPMERKING:** Als u de Spot-On-functies met benoemde kleuren wilt gebruiken, moet u de afdrukoptie Steunkleuraanpassing inschakelen. Zie [pagina 99](#page-98-0) voor meer informatie over deze functie.

**OPMERKING:** Benoemde steunkleuren worden afgedrukt met de opgegeven CMYK-waarden. De manier waarop steunkleuren worden afgedrukt, wordt niet beïnvloed door de wijzigingen die u met Color Editor in het uitvoerprofiel aanbrengt.

Voor bepaalde functies van Spot-On moet de taak met de juiste kleuren op uw monitor worden weergegeven. Als u de kleuren juist op uw monitor wilt weergeven, moet u de monitorweergave instellen volgens de aanbevelingen van de fabrikant, en het juiste profiel voor uw monitor opgeven.

Geef de volgende instellingen voor de monitorweergave op:

- Op de monitor: helderheid, contrast, en kleurtemperatuur
- In het Configuratiescherm van uw besturingssysteem: resolutie, vernieuwingsfrequentie en aantal kleuren

Raadpleeg de bij de monitor geleverde documentatie voor meer informatie over het instellen van uw monitor en het monitorprofiel.

# **Spot-On starten**

Als u Spot-On wilt gebruiken, moet u eerst het uitvoerprofiel opgeven dat is gekoppeld aan de steunkleurenbibliotheek die u wilt bewerken.

Als u het uitvoerprofiel X selecteert en PANTONE 123 wijzigt van 30%M in 50%M met Spot-On, krijgt u 50%M wanneer u een taak met het uitvoerprofiel X afdrukt. Wanneer u een taak met het uitvoerprofiel Y afdrukt, krijgt u de oorspronkelijke waarde. Wanneer u het uitvoerprofiel X selecteert, een aangepaste kleur maakt met de naam "Mijn paars" en die instelt als 80C 40M, berekent ColorWise automatisch de Lab-waarden met het uitvoerprofiel X en worden nieuwe CMYK-waarden gemaakt voor gebruik met het uitvoerprofiel Y.

**OPMERKING:** Er kan altijd maar één gebruiker tegelijk via Spot-On met de Integrated Fiery Color Server zijn verbonden.

### **SPOT-ON STARTEN**

**1 Start ColorWise Pro Tools en maak verbinding met de Integrated Fiery Color Server.**

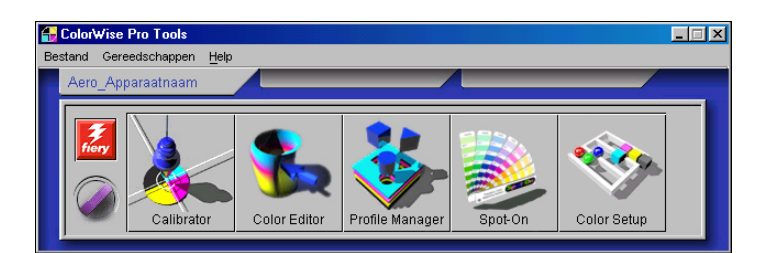

### **2 Klik op Spot-On.**

Het dialoogvenster Uitvoerprofiel selecteren wordt weergegeven.

- **3 Kies het gewenste uitvoerprofiel en klik op OK.**
- **1 Huidige uitvoerprofiel**
- **2 Te koppelen uitvoerprofielen**

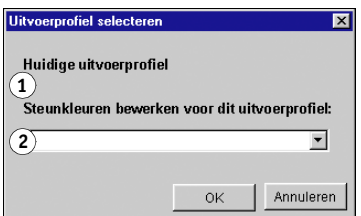

Het hoofdvenster van Spot-On wordt weergegeven. De CMYK-waarden in het dialoogvenster worden berekend voor het opgegeven profiel.

**OPMERKING:** Wanneer u een taak afdrukt, kiest u in het printerstuurprogramma hetzelfde uitvoerprofiel als in het dialoogvenster Uitvoerprofiel selecteren. Als u dat niet doet, hebben kleuraanpassingen op basis van Spot-On geen uitwerking.

# **SPOT-ON 63**

# **Hoofdvenster van Spot-On**

Het hoofdvenster van Spot-On bevat een lijst met kleurgroepen die steunkleurenbibliotheken op de Integrated Fiery Color Server voorstellen. Boven in het venster kunt u pictogrammen voor het werken met kleuren kiezen.

#### **1 Uitvoerprofiel**

**2 Opslaan**

#### **3 Uploaden**

- **4 Downloaden**
- **5 Knippen**
- **6 Kopiëren**
- **7 Plakken**
- **8 Alles sluiten**
- **9 Afdrukken**
- **10 Omhoog**
- **11 Omlaag**
- **12 Aangepaste kleurgroep**
- **13 Standaardkleurgroep**

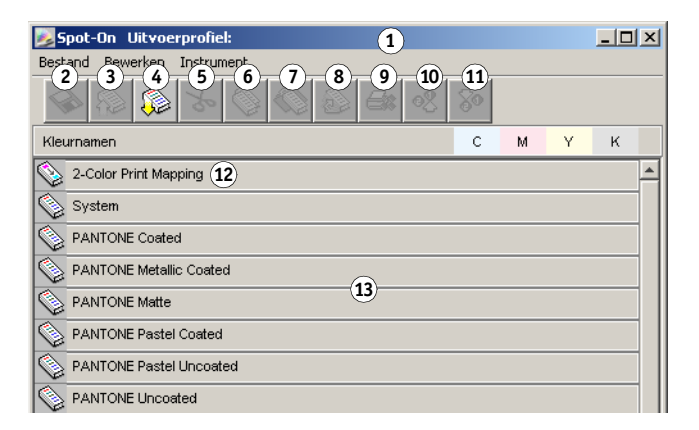

De Integrated Fiery Color Server wordt standaard geleverd met verschillende PANTONEbibliotheken en een systeembibliotheek. Deze standaardbibliotheken worden aangegeven met het pictogram voor standaardgroepen ( $\qquad$ ).

De DIC-, HKS-, en TOYO-bibliotheken zijn ook beschikbaar bij Spot-On.

U kunt ook aangepaste kleurgroepen en kleuren toevoegen aan het venster Spot-On (zie [pagina 66\)](#page-65-0). Toegevoegde groepen herkent u aan het pictogram voor aangepaste groepen ( ). U kunt zowel standaardgroepen als aangepaste groepen openen om de bijbehorende kleuren weer te geven.

#### **EEN KLEURGROEP OPENEN EN SLUITEN**

**1 U kunt een kleurgroep openen door op het pictogram vóór de groepsnaam te dubbelklikken.**

Wanneer u een groep opent, worden alle kleuren in de groep weergegeven en verandert het groepspictogram.

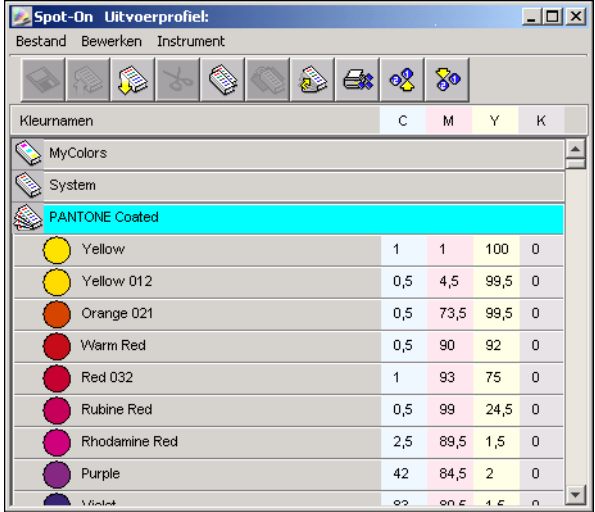

- **2 U kunt een kleurgroep sluiten door op het pictogram links van de groepsnaam te dubbelklikken.**
- **3 Kies de optie Alles sluiten in het menu Bewerken om alle kleurgroepen in de lijst te sluiten.**

# **Werken met bestaande kleuren**

Met Spot-On kunt u bestaande kleurgroepen op de Integrated Fiery Color Server bekijken en beheren en een specifieke kleur in de Spot-On lijst zoeken.

Kleurgroepen worden in volgorde van prioriteit weergegeven in het venster Spot-On. Kleurgroepen boven aan de lijst krijgen de hoogste prioriteit. Als twee kleuren uit twee verschillende kleurgroepen bijvoorbeeld dezelfde naam hebben, gebruikt de Integrated Fiery Color Server de kleur uit de hoogste groep en wordt de andere kleur genegeerd. U kunt verschillende CMYK-varianten voor dezelfde steunkleur gebruiken door de prioriteit van kleuren op deze manier te beheren.

#### **DE PRIORITEIT VAN KLEUREN WIJZIGEN**

- **1 Als u de prioriteit van de hele kleurgroep wilt aanpassen, selecteert u de gewenste kleurgroep.**
	- **Als u de prioriteit van een bepaalde kleur wilt wijzigen, selecteert u de gewenste kleur.**

Afzonderlijke steunkleuren worden aangegeven met cirkelvormige kleurpictogrammen.

- **2 U kunt de kleur of groep hoger of lager in de lijst weergeven door op het pictogram Omhoog of Omlaag op de werkbalk te klikken.**
- **3 Als u de kleur of groep ergens anders in de lijst wilt plakken, klikt u op het pictogram Knippen of Kopiëren op de werkbalk.**

**OPMERKING:** Knippen is alleen mogelijk voor aangepaste kleuren.

**4 Klik op de plaats in de lijst waar u de geknipte of gekopieerde selectie wilt plakken en klik op het pictogram Plakken op de werkbalk.**

Wanneer u een standaard-PANTONE-kleur of groep plakt, verschijnt een waarschuwing met de mededeling dat u de naam van de selectie moet aanpassen in verband met de diverse voorvoegsels en achtervoegsels van PANTONE-kleuren en groepen. Gebruik de vervolgkeuzelijsten om het gewenste voorvoegsel en achtervoegsel voor de nieuwe naam op te geven en klik op OK. De geplakte selectie wordt opgeslagen als een aangepaste kleurgroep of kleur met de opgegeven naam.

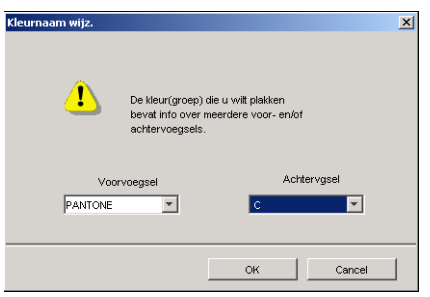

#### **EEN KLEUR ZOEKEN**

**1 Kies Zoeken in het menu Bewerken.**

Het dialoogvenster Zoeken wordt weergegeven.

**2 Typ de naam van de kleur die u wilt zoeken en klik op OK.**

De kleurenlijst wordt van boven naar beneden doorzocht. De gevonden kleur wordt gemarkeerd in de kleurenlijst.

**3 Als u op basis van dezelfde zoekcriteria nog meer kleuren wilt zoeken, kiest u Opnieuw zoeken in het menu Bewerken.**

# <span id="page-65-0"></span>**Aangepaste kleuren maken**

Spot-On geeft u de beschikking over standaardkleurgroepen in de kleurenlijst. U kunt uw eigen aangepaste steunkleuren en groepen toevoegen aan de lijst.

**EEN NIEUWE KLEUR OF KLEURGROEP TOEVOEGEN**

- **1 Selecteer de plaats in de groep of kleurenlijst waar u de nieuwe kleur of kleurgroep wilt toevoegen.**
- **2 Kies Nieuwe groep in het menu Bewerken om een nieuwe groep in te voegen, of kies Nieuwe kleur om een nieuwe kleur in te voegen.**

Een nieuwe kleurgroep of kleur wordt weergegeven als Naamloos.

#### **DE NAAM VAN EEN AANGEPASTE KLEUR OF KLEURGROEP WIJZIGEN**

- **1 Selecteer de specifieke kleur of groep waarvan u de naam wilt wijzigen.**
- **2 Dubbelklik op de naam van de kleur of groep.**
- **3 Typ de nieuwe naam exact zoals deze wordt gebruikt in de afdruktaak, dus met precies hetzelfde hoofdletter- en spatiegebruik.**

Deze nieuwe naam wordt aan uw PostScript-taak toegekend door de brontoepassing (zoals Adobe Illustrator of QuarkXPress).

**OPMERKING:** De namen van standaardgroepen of -kleuren (zoals PANTONE) kunt u niet wijzigen.

# **Aangepaste kleurgroepen downloaden**

U kunt aangepaste kleurgroepen downloaden van uw computer naar de Integrated Fiery Color Server. Deze groepen worden als aangepaste groepen toegevoegd aan de kleurenlijst van Spot-On en kunnen direct worden gebruikt op de Integrated Fiery Color Server.

#### **AANGEPASTE KLEURGROEPEN DOWNLOADEN**

- **1 Selecteer de plaats in de kleurenlijst waar u de gedownloade groep wilt toevoegen.**
- **2 Kies Downloaden in het menu Bestand.**

Het dialoogvenster Bestand selecteren wordt weergegeven.

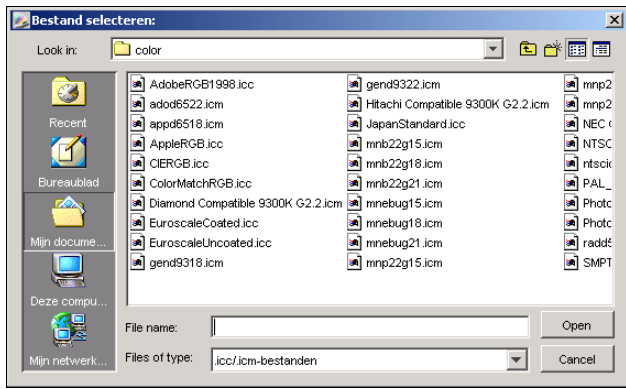

**OPMERKING:** Hoewel het mogelijk is dat veel ICC-profielen worden weergegeven, kunt u alleen een ICC Named Color Profile downloaden.

### **3 Zoek en selecteer de gewenste kleurgroep en klik op Openen.**

De gedownloade groep wordt op de gekozen locatie toegevoegd aan de Spot-On-lijst. Als u geen locatie hebt opgegeven, wordt de groep boven aan de lijst geplaatst.

Als de groep dezelfde naam heeft als een bestaande groep in de lijst, wordt u gevraagd de naam van de gedownloade groep te wijzigen.

# **Aangepaste kleurgroepen uploaden**

U kunt aangepaste kleurgroepen als ICC-bestanden uploaden van de Integrated Fiery Color Server naar uw computer. U kunt zo een groep delen door een lokale kopie te maken die kan worden gedownload naar een andere Integrated Fiery Color Server.

Een kleurgroep moet zijn opgeslagen op de Integrated Fiery Color Server voordat u de groep naar uw computer kunt uploaden. Als u een standaardgroep wilt uploaden, moet u de groep eerst kopiëren en plakken als een nieuwe aangepaste groep. Vervolgens kunt u deze groep uploaden.

#### **AANGEPASTE KLEURGROEPEN UPLOADEN**

- **1 Selecteer de naam van de kleurgroep die u wilt uploaden.**
- **2 Kies Uploaden in het menu Bestand.**

Het dialoogvenster Opslaan als wordt weergegeven.

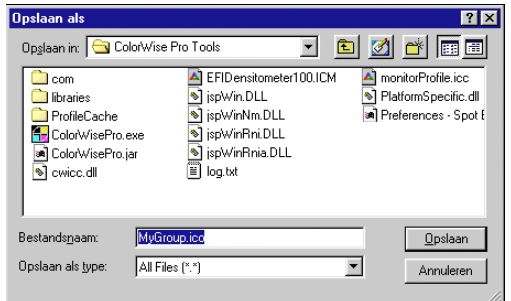

**3 Blader naar de locatie waar u het bestand wilt opslaan, voer een bestandsnaam in en klik op Opslaan.**

# **Kleurwaarden bewerken**

Als een steunkleur niet op de gewenste manier wordt afgedrukt, kunt u de kleurwaarden wijzigen om het gewenste resultaat te verkrijgen. U wijzigt de kleurwaarden door de exacte CMYK-waarden op te geven in het hoofdvenster van Spot-On, of in het dialoogvenster Kleur middenvlak instellen, of met de functie Spot-On Kleur zoeken.

Voer de volgende procedures uit om een benoemde kleur te bewerken door de exacte CMYKwaarden op te geven. Zie [pagina 70](#page-69-0) voor het zoeken van een kleur met Spot-On Kleur zoeken.

### **EEN KLEUR BEWERKEN IN HET HOOFDVENSTER VAN SPOT-ON**

- **1 Selecteer de kleur die u wilt bewerken.**
- **2 Dubbelklik op de waarde onder C, M, Y en K en typ een nieuw nummer voor elk kleurkanaal.**

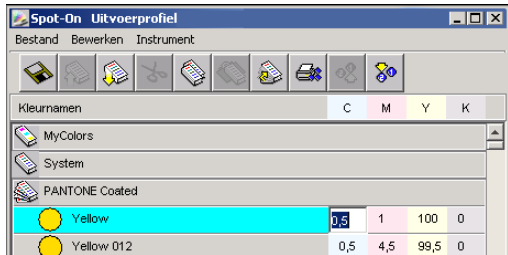

De bewerkte kleur verschijnt in de kleurenlijst.

**OPMERKING:** De bewerkte kleur wordt pas opgeslagen wanneer u in het menu Bestand de optie Opslaan kiest.

**EEN KLEUR BEWERKEN IN HET DIALOOGVENSTER KLEUR MIDDENVLAK INSTELLEN**

- **1 Selecteer de kleur die u wilt bewerken.**
- **2 Dubbelklik op het kleurpictogram.**

Het dialoogvenster Spot-On Kleur zoeken verschijnt met de geselecteerde kleur in het midden.

**3 Klik in het middenvlak.**

Het dialoogvenster Kleur middenvlak instellen wordt weergegeven.

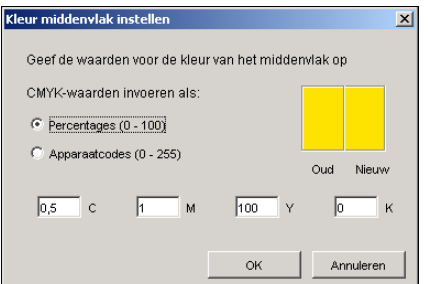

#### **4 Geef aan of u CMYK-waarden als percentage of apparaatcodes wilt opgeven.**

Met de optie Percentages kunt u kleurwaarden invoeren tussen 0 en 100%, in stappen van 0,5. Waarden buiten dit bereik worden afgerond op het dichtstbijzijnde hele of halve procent.

Selecteer Apparaatcodes om kleurwaarden in te voeren tussen 0 en 255. Met deze optie beschikt u over het volledige bereik van kleurwaarden dat daadwerkelijk kan worden afgedrukt door de Integrated Fiery Color Server. Met deze optie kunt u kleuren dan ook nauwkeuriger definiëren dan met de optie Percentages.

### **5 Typ de CMYK-waarden voor de kleur in de vakken C, M, Y en K.**

Met Tab kunt u naar het volgende vak gaan. Als u een nieuwe waarde invoert, worden in het voorbeeldvenster de oude en nieuwe kleuren aangepast.

**6 Klik op OK.**

De nieuwe kleur wordt in het middenvlak van het dialoogvenster Spot-On Kleur zoeken weergegeven.

**7 Klik op OK.**

De bewerkte kleur wordt weergegeven in de kleurenlijst in het hoofdvenster van Spot-On.

Voer de volgende procedure uit om een kleur te zoeken via het dialoogvenster Spot-On Kleur zoeken. Begin met een kleur die sterk lijkt op de gewenste kleur in het dialoogvenster Spot-On Kleur zoeken, en pas vervolgens de tint, verzadiging en helderheid van de kleur aan totdat het gewenste resultaat is bereikt.

<span id="page-69-0"></span>**EEN KLEUR ZOEKEN MET SPOT-ON KLEUR ZOEKEN**

- **1 Selecteer de kleur die u wilt bewerken.**
- **2 Dubbelklik op het kleurpictogram.**

Het dialoogvenster Spot-On Kleur zoeken verschijnt met de huidige kleur in het midden.

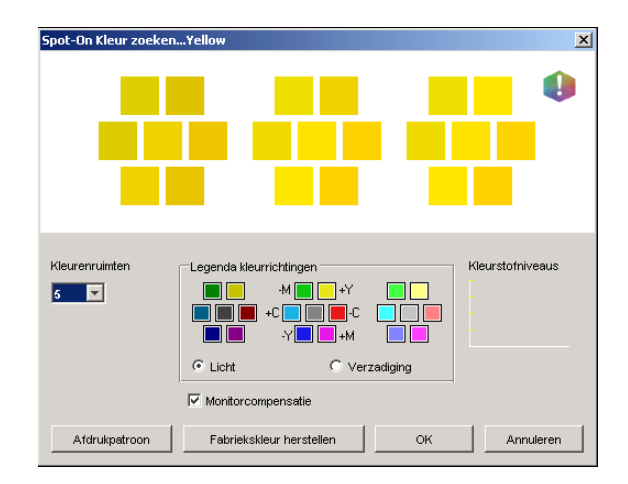

## **3 Als u het middenvlak wilt bijwerken aan de hand van een aangrenzend vlak dat beter overeenkomt met de gewenste kleur, klikt u op dat vlak.**

Aangrenzende vlakken bevatten variaties van het middenvlak en kunnen worden geselecteerd als deze beter overeenkomen met de gewenste kleur. Als u op een aangrenzend vlak klikt, wordt de kleur van dit vlak weergegeven in het middenvlak en worden de aangrenzende vlakken aangepast. Deze vlakken hebben een andere helderheid of verzadiging dan het middenvlak, afhankelijk van de optie die u in de volgende stap kiest.

**OPMERKING:** Wanneer u bepaalde kleuren selecteert, kan in de rechterbovenhoek van het venster een uitroepteken worden weergegeven. Dit pictogram geeft aan dat de maximumwaarde voor een of meer kleurstoffen is bereikt.

## **4 Gebruik de volgende technieken om in te stellen hoe aangrenzende kleurvlakken worden gegenereerd:**

#### **Selecteer Licht of Verzadiging in Legenda kleurrichtingen.**

Als u Licht kiest, worden aangrenzende vlakken gegenereerd op basis van donkere-naarlichtere tinten van de oorspronkelijke kleur. Deze variatie wordt van links naar rechts weergegeven, met de oorspronkelijke kleur in het midden van de middelste groep.

Als u Verzadiging kiest, worden aangrenzende vlakken gegenereerd op basis van minder-totmeer verzadigde variaties van de oorspronkelijke kleur. Deze variatie wordt van links naar rechts weergegeven, met de oorspronkelijke kleur in het midden van de middelste groep.

### **Kies een instelling in het menu Kleurenruimten om het verloop tussen aangrenzende vlakken te bepalen.**

Een hogere waarde betekent dat aangrenzende vlakken meer verschillen van de middelste kleur. Als u de gewenste kleur bijna hebt samengesteld, is het handig een lagere waarde op te geven.

**Selecteer Monitorcompensatie om te simuleren hoe de kleurvlakken eruit zien wanneer deze worden afgedrukt in plaats van weergegeven op het scherm.** 

Deze simulatie is afhankelijk van het monitorprofiel dat voor de weergave is geconfigureerd. U kunt dit profiel opgeven door Voorkeuren te kiezen in het menu Bewerken van Spot-On.

Zorg dat uw monitor is ingesteld volgens de aanbevelingen van de fabrikant en selecteer het juiste monitorprofiel voor uw monitor.

- **5 Wijzig de kleurvlakken en klik op aangrenzende vlakken tot de gewenste kleur in het middenvlak wordt weergegeven.**
- **6 Klik vervolgens op Afdrukpatroon.**

**OPMERKING:** Het is zeer moeilijk om steunkleuren accuraat op een monitor aan te passen. Maak altijd een testafdruk om de juiste kleuraanpassing in te stellen.

**7 Kies de gepaste instellingen in de menu's Uitvoerstijl, Papierformaat en Papierlade.** 

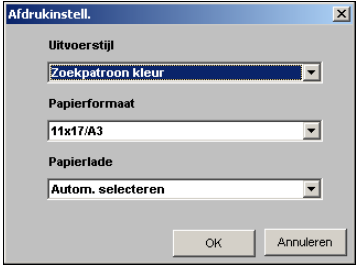

Bij Uitvoerstijl kunt u kiezen tussen Zoekpatroon kleur en Patroon aangrenzende kleur. Met de eerste optie worden vlakken afgedrukt die het patroon hebben dat wordt weergegeven in het dialoogvenster Kleur zoeken. Met Patroon aangrenzende kleur worden vlakken afgedrukt in een matrix van drie kolommen en acht rijen.

Kies bij Papierformaat het papierformaat dat u wilt gebruiken voor het afdrukken van de vlakken.

Bij Papierlade selecteert u de invoerlade voor het papier dat u wilt gebruiken.

### **8 Klik op OK om de vlakken af te drukken.**

De testpagina met afdrukpatronen bevat de volgende gegevens:

- CMYK-waarde van de kleur in het middenvlak
- Kleurenruimte
- Licht of Verzadiging van geselecteerde aangrenzende vlakken
- Geselecteerde uitvoerprofiel

Het doel van de functie Spot-On Kleur zoeken is de kleurwaarden te bepalen waarbij een afgedrukt kleurvlak overeenkomt met de gewenste kleur en niet met de schermsimulatie van de kleur. Het afdrukken van een afdrukpatroon van de aangrenzende kleurvlakken maakt het mogelijk de afgedrukte vlakken te vergelijken met de gewenste kleur. Als u de afgedrukte vlakken hebt bekeken en het vlak hebt gevonden dat het meest overeenkomt met de gewenste kleur, kunt u het bijbehorende vlak op het scherm kiezen.

**9 Selecteer de gewenste doelkleur in het dialoogvenster Spot-On Kleur zoeken en klik op OK.**

De bewerkte kleur wordt weergegeven in de kleurenlijst in het hoofdvenster van Spot-On.

### **Doelkleuren instellen met behulp van een meetinstrument**

Als u beschikt over de Spectrofotometer ES-1000, kunt u kleurmeetwaarden rechtstreeks in Spot-On importeren. Op deze manier kunt u kleuren afstemmen op basis van de werkelijke kleuren van objecten, zoals het rood van een gedrukt logo of het geel van een envelop.

#### **KLEURMETINGEN IMPORTEREN IN SPOT-ON**

**1 De ES-1000 installeren en instellen voor gebruik met uw computer.**

In de documentatie bij het instrument vindt u instructies voor het installeren en instellen.

**2 Kies Starten in het menu Instrument van het hoofdvenster van Spot-On.**

Het dialoogvenster Instrument kiezen wordt weergegeven.

- **3 Kies bij Instrument het instrument waarmee u metingen wilt uitvoeren. Kies bij Poort de seriële poort van het instrument. Klik op OK.**
- **4 Plaats de ES-1000 over de gewenste kleur. Zorg ervoor dat de meetopening zich recht boven de kleur bevindt. Druk op de meetknop om de meting uit te voeren.**

De gemeten CMYK-waarden worden als volgt geïmporteerd in Spot-On:

- Als een specifieke kleur is geselecteerd in de kleurenlijst, wordt deze aangepast aan de gemeten kleur.
- Als een groep is geselecteerd in de kleurenlijst, wordt in de groep een nieuwe kleur met de meetwaarden gemaakt.
- Als het dialoogvenster Spot-On Kleur zoeken is geopend, wordt het middenvlak bijgewerkt met de meetwaarden en worden de aangrenzende vlakken eveneens aangepast.
- Als het dialoogvenster Kleur middenvlak instellen is geopend, worden de meetwaarden geïmporteerd in de CMYK-invoervelden.
- **5 Wanneer u klaar bent met het uitvoeren van kleurmetingen, kiest u Stoppen in het menu Instrument.**

De verbinding met het instrument wordt verbroken.
# **De fabrieksinstellingen voor standaardkleuren herstellen**

U kunt de fabrieksinstellingen voor standaardkleuren herstellen. Selecteer alle kleuren in een standaardkleurgroep, of een of meer specifieke kleuren in een standaardkleurgroep om alleen de fabrieksinstellingen voor deze kleuren te herstellen.

#### **DE FABRIEKSINSTELLINGEN VOOR ALLE KLEUREN IN EEN STANDAARDKLEURGROEP HERSTELLEN**

- **1 Klik op het pictogram links van de naam van de groep waarvoor u de fabrieksinstellingen wilt herstellen.**
- **2 Kies de optie Groep herstellen in het menu Bestand.**

Een waarschuwing wordt weergegeven.

**3 Klik op OK.**

#### **DE FABRIEKSINSTELLINGEN VOOR SPECIFIEKE KLEUREN IN EEN STANDAARDKLEURGROEP HERSTELLEN**

- **1 Klik op het pictogram links van de naam van de groep met de kleuren waarvoor u de fabrieksinstellingen wilt herstellen.**
- **2 Selecteer de kleuren waarvoor u de fabrieksinstellingen wilt herstellen.**

U kunt meerdere opeenvolgende kleuren selecteren door de eerste kleur te selecteren en vervolgens Shift-toets ingedrukt te houden en op de laatste kleur te klikken. Wanneer u de Ctrl-toets ingedrukt houdt, kunt u klikken op meerdere niet-opeenvolgende kleuren om die te selecteren.

**3 Kies de optie Herstel fabriekskleur in het menu Bestand.**

Een waarschuwing wordt weergegeven.

**4 Klik op OK.**

#### **Wijzigingen opslaan en Spot-On afsluiten**

Als u de steunkleuraanpassingen geschikt wilt maken voor gebruik op de Integrated Fiery Color Server, moet u de wijzigingen opslaan voordat u Spot-On afsluit. U weet dan zeker dat alle wijzigingen in de kleurdefinities van Spot-On worden opgeslagen op de Integrated Fiery Color Server en beschikbaar zijn voor gebruik wanneer u documenten met steunkleuren gaat afdrukken.

De volgende wijzigingen hoeven niet te worden opgeslagen om te kunnen worden gebruikt:

- Het prioriteitsniveau van een kleurgroep aanpassen
- Een kleurgroep downloaden
- Een kleurgroep wissen of verwijderen

**DE KLEURENLIJST IN SPOT-ON OPSLAAN**

- **1 Kies Opslaan in het menu Bestand.**
- **2 Klik op Sluiten in de rechterbovenhoek van het hoofdvenster van Spot-On om het hulpprogramma af te sluiten.**

# <span id="page-73-0"></span>**Spot-On met vervangkleuren**

De workflow voor vervangkleuren houdt in dat de vervangkleurwaarden moeten worden gedefinieerd met Spot-On en vervolgens een document moet worden afgedrukt met de afdrukoptie Kleurvervanging ingeschakeld vanuit het printerstuurprogramma. U kunt ook de instelling van de afdrukoptie vervangen met Command WorkStation.

**OPMERKING:** Kleurvervangingen hebben enkel invloed op teksten, vectorafbeeldingen en lijntekeningen. Ze hebben geen invloed op rasterafbeeldingen.

**OPMERKING:** Wanneer een kleur als vervangkleur gedefinieerd is, hebben de instellingen voor een RGB-kleur (zoals RGB-bron, Weergavestijl en RGB-scheiding) of een CMYK-kleur (zoals CMYK-simulatieprofiel en CMYK-simulatiemethode) geen invloed. De kleur wordt geconverteerd met een vergelijkbaar proces als een steunkleur.

# **Een kleur maken voor vervanging**

Gebruik de volgende procedure om een nieuwe vervangkleur toe te voegen aan een vervanggroep en de waardenaam op te geven voor een te vervangen kleur.

**OPMERKING:** Een nieuwe vervangkleur kan enkel worden toegevoegd aan een vervanggroep.

#### **EEN NIEUWE VERVANGKLEUR TOEVOEGEN EN DE WAARDENAAM VOOR VERVANGING OPGEVEN**

#### **1 Start ColorWise Pro Tools en maak verbinding met de Integrated Fiery Color Server.**

Start ColorWise Pro Tools vanuit een autonome toepassing of Command WorkStation op uw computer of op de monitor die is aangesloten op de Integrated Fiery Color Server.

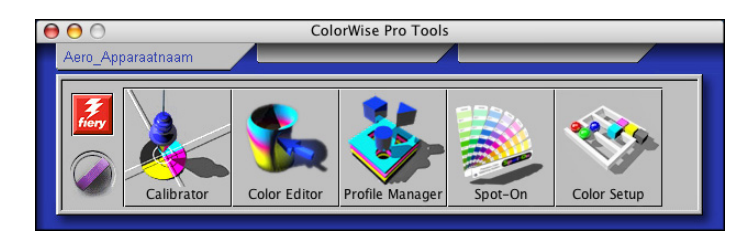

**2 Klik op Spot-On.**

Het dialoogvenster Uitvoerprofiel selecteren wordt weergegeven.

**3 Selecteer een uitvoerprofiel en klik op OK.**

Het hoofdvenster van Spot-On wordt geopend.

- **4 Selecteer de locatie in de groepslijst, waar u de vervangkleur wilt plaatsen.**
- **5 Kies Nieuwe vervanggroep in het menu Bewerken.**

Er verschijnt nu een nieuwe invoerregel voor vervanggroep, genaamd Geen titel.

- **6 Dubbelklik op Naamloos en typ een nieuwe naam.**
- **7 Selecteer de vervanggroep en kies Nieuwe vervangkleur in het menu Bewerken.**

**OPMERKING:** Als de vervanggroep reeds vervangkleuren bevat, selecteer dan de kleur boven de locatie waar u de nieuwe vervangkleur wilt toevoegen.

Het dialoogvenster Vervangkleur toevoegen wordt weergegeven.

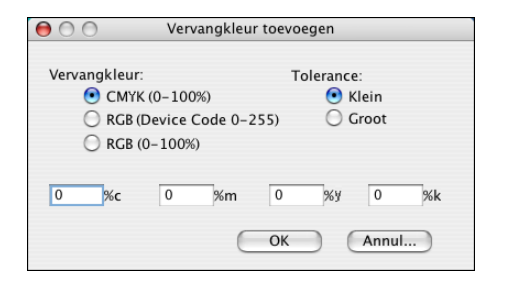

- **8 Selecteer een kleurmodus voor de vervangkleur.**
- **9 Selecteer de mate van tolerantie (Tolerance) voor de vervangkleur.**

Zie [pagina 81](#page-80-0) voor meer informatie over tolerantie.

- **10 Voer de waarden in voor de kleur die u wilt vervangen.**
- **11 Klik op OK.**

De vervangkleur wordt op de opgegeven locatie weergegeven.

#### **De kleurwaarden voor een vervangkleur definiëren**

Na het opgeven van de originele kleur die u wilt vervangen, definieert u de CMYK-waarden voor de vervangkleur door de exacte CMYK-waarden in te voeren in het hoofdvenster van Spot-On of in het dialoogvenster Kleur middenvlak instellen, of door de functie Spot-On Kleur zoeken te gebruiken.

Zie de volgende secties voor instructies voor het vervangen van een kleur door het invoeren van de exacte CMYK-waarden. Voor het definiëren van een vervangkleur in het dialoogvenster Spot-On Kleur zoeken, zie [pagina 78.](#page-77-0)

#### **EEN VERVANGKLEUR DEFINIËREN IN HET HOOFDVENSTER VAN SPOT-ON**

- **1 Start ColorWise Pro Tools en maak verbinding met de Integrated Fiery Color Server.**
- **2 Klik op Spot-On.**

Het dialoogvenster Uitvoerprofiel selecteren wordt weergegeven.

**3 Selecteer een uitvoerprofiel en klik op OK.**

Het hoofdvenster van Spot-On wordt weergegeven.

**4 Selecteer de kleur die u wilt vervangen.**

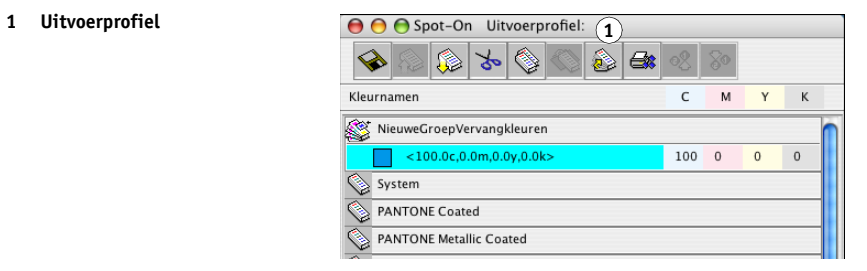

**5 Dubbelklik op de waarde onder C, M, Y en K en typ een nieuw nummer voor elk kleurkanaal.**

De nieuwe waarden voor de vervangkleur worden in de kleurenlijst weergegeven.

**OPMERKING:** De bewerkte kleur wordt pas opgeslagen wanneer u in het menu Bestand de optie Opslaan kiest.

#### **EEN VERVANGKLEUR DEFINIËREN IN KLEUR MIDDENVLAK INSTELLEN**

- **1 Selecteer de kleur die u wilt vervangen.**
- **2 Dubbelklik op het kleurpictogram.**

Het dialoogvenster Spot-On Kleur zoeken verschijnt met de geselecteerde kleur in het middenvlak.

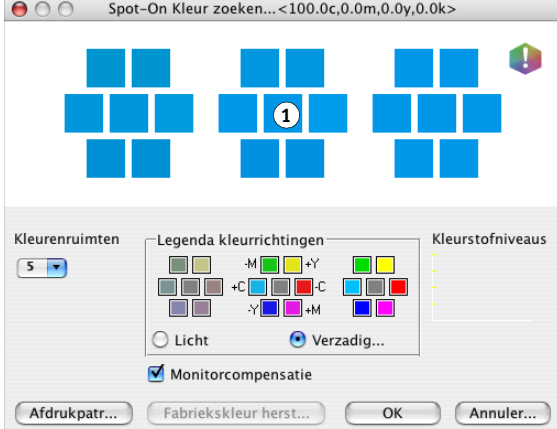

#### **1 Middenvlak**

#### **3 Klik in het middenvlak.**

Het dialoogvenster Kleur middenvlak instellen wordt weergegeven.

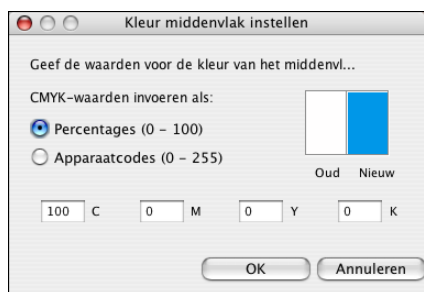

**4 Typ waarden voor elk kleurkanaal C, M, Y en K.**

Zie [pagina 69](#page-68-0) voor informatie over het gebruik van Kleur middenvlak instellen.

**5 Klik op OK.**

De nieuwe kleur wordt in het middenvlak van het dialoogvenster Spot-On Kleur zoeken weergegeven.

**6 Klik op OK.**

De nieuwe kleur wordt weergegeven in de kleurenlijst in het hoofdvenster van Spot-On.

**OPMERKING:** De bewerkte kleur wordt pas opgeslagen wanneer u in het menu Bestand de optie Opslaan kiest.

Volg de onderstaande procedure om een vervangkleur te zoeken met het dialoogvenster Spot-On Kleur zoeken.

#### <span id="page-77-0"></span>**EEN VERVANGKLEUR DEFINIËREN MET** Spot-On **KLEUR ZOEKEN**

- **1 Selecteer de kleur die u wilt vervangen.**
- **2 Dubbelklik op het kleurpictogram.**

Het dialoogvenster Spot-On Kleur zoeken wordt weergegeven met de huidige kleur in het middenvlak.

#### **1 Aangrenzend vlak**

Spot-On Kleur zoeken...<100.0c,0.0m,0.0y,0.0k>  $000$ **1**O Kleurstofniveaus Kleurenruimten -Legenda kleurrichtingen  $\Box$  $-M$   $\blacksquare$   $+Y$  $5 -$ חר  $\blacksquare\blacksquare\blacksquare\blacksquare\lhd\blacksquare$  $\blacksquare$ ¶l-c ∶  $\Box$   $\Box$  $\blacksquare$ +M  $\bigcirc$  Licht Verzadig. Monitorcompensatie Afdrukpatr... Fabriekskleur herst...  $OK$ Annuler...

#### **3 Klik op de aangrenzende vlakken tot u de kleur vindt die u als vervangkleur wilt gebruiken.**

Zie [pagina 70](#page-69-0) voor meer informatie over Kleur zoeken met Spot-On.

**4 Klik op OK.**

De nieuwe vervangkleur wordt weergegeven in de kleurenlijst in het hoofdvenster van Spot-On.

**OPMERKING:** De bewerkte kleur wordt pas opgeslagen wanneer u in het menu Bestand de optie Opslaan kiest.

# **Een taak afdrukken met een vervangkleur**

Na het definiëren van CMYK-waarden voor vervanging in Spot-On, kunt u vanuit het printerstuurprogramma een document afdrukken met de vervangkleur en in het printerstuurprogramma opgeven dat de vervangkleur moet worden gebruikt. U kunt deze afdrukoptie ook voor een bestaande afdruktaak opgeven, door de taakeigenschappen in Command WorkStation te vervangen.

**OPMERKING:** Wanneer u de taak afdrukt, selecteert u in het printerstuurprogramma een uitvoerprofiel dat overeenkomt met het uitvoerprofiel dat u in Spot-On geselecteerd hebt om de kleurvervanging te definiëren. Als u dat niet doet, hebben kleuraanpassingen op basis van Spot-On geen uitwerking.

**OPMERKING:** De procedures voor het afdrukken van een taak zijn vrijwel identiek voor Windows-computers en Mac OS-computers. De volgende procedure toont de Mac OS-versie. **EEN TAAK AFDRUKKEN MET EEN VERVANGKLEUR**

- **1 Open een document in uw toepassing.**
- **2 Kies de optie Afdrukken.**
- **3 Klik op Aantal en pagina's en kies Fiery-functies in het menu.**
- **4 Klik op Volledige eigenschappen en klik vervolgens op het pictogram Kleur.**

Het deelvenster Kleur wordt weergegeven.

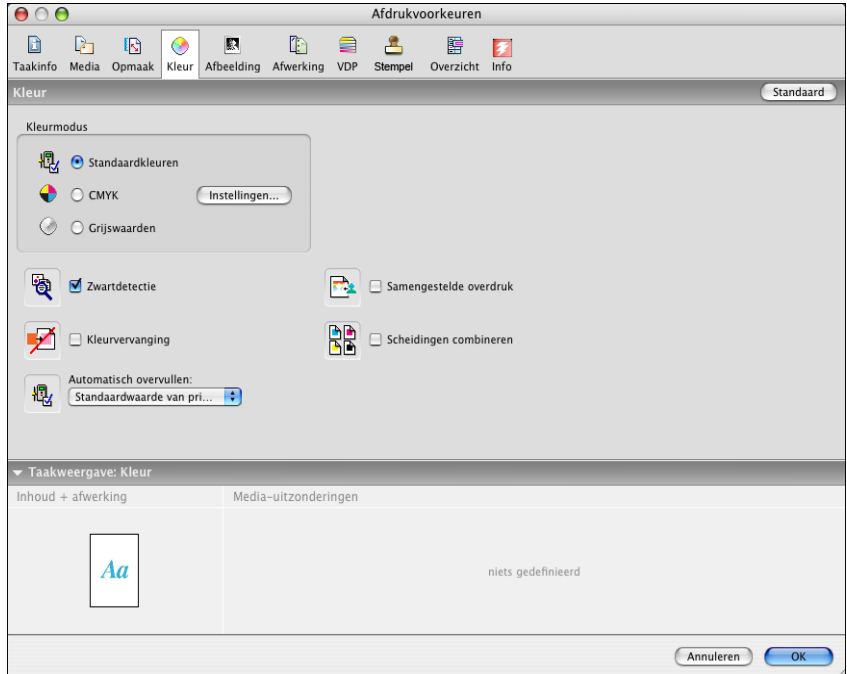

- **5 Selecteer Kleurveranging.**
- **6 Klik op OK.**

De taak wordt afgedrukt met de vervangkleur die u hebt gedefinieerd in Spot-On.

# **Dialoogvenster Vervangkleur**

U kunt de kleurmodus en het tolerantiebereik voor een vervangkleur definiëren in het dialoogvenster Vervangkleur toevoegen of Vervangkleur hernoemen.

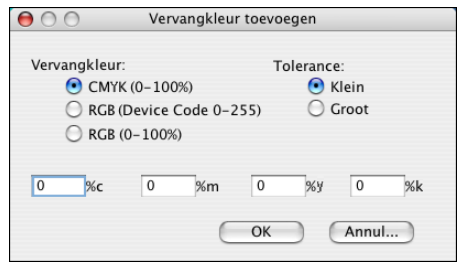

**OPMERKING:** Het dialoogvenster Vervangkleur toevoegen wordt weergegeven wanneer u Nieuwe > Vervangkleur bewerken kiest na het selecteren van een vervangkleurgroep in de lijst. Het dialoogvenster Vervangkleur hernoemen wordt weergegeven wanneer u dubbelklikt op het gedeelte tussen haakjes van een vervangkleur.

**OPMERKING:** De dialoogvensters Vervangkleur toevoegen en Vervangkleur hernoemen bieden dezelfde beheermogelijkheden voor het definiëren van een vervangkleur.

- **Vervangkleur:** selecteer de volgende kleurmodi voor een vervangkleur:
	- CMYK (0-100%)
	- RGB (Apparaatcode 0-255)
	- RGB (0-100%)
- **Tolerance:** selecteer de volgende tolerantiebereiken voor een vervangkleur:
	- Klein (aangegeven in kleine letters)
	- Groot (aangegeven in hoofdletters)

Om fouten bij het invoeren te vermijden, geven de dialoogvensters Vervangkleur toevoegen en Vervangkleur bewerken de waarden in de volgende vooraf gedefinieerde formaten weer. De dialoogvensters geven ook kleine letters of hoofdletters weer en een "%"-teken, afhankelijk van de selecties.

- **CMYK-modus (0-100%)**
	- Klein: <"0"%c, "0"%m, "0"%y, "0"%k>
	- Groot: <"0"%C, "0"%M, "0"%Y, "0"%K>
- **RGB-modus (Apparaatcode 0-255)**
	- $-$  Klein: <"0" r, "0" g, "0" b>
	- $-$  Groot: <"0"R, "0"G, "0"B>
- **RGB-modus (0-100%)**
	- Klein: <"0"%r, "0"%g, "0"%b>
	- Groot: <"0"%R, "0"%G, "0"%B>

# **Principes voor vervangkleuren**

Houd rekening met de volgende principes bij het instellen van de waarden voor vervangkleuren.

#### <span id="page-80-0"></span>**Tolerantiebereik**

De nauwkeurigheid van de vervangkleur wordt beïnvloed door tal van factoren, zoals toepassingen, besturingssystemen, printerstuurprogramma's en distilleerprocessen. Ter aanpassing van "fouten" die optreden wegens de afrondingsregels tussen de waarden die door de gebruiker worden opgegeven en de waarden die de Integrated Fiery Color Server ontvangt, kunnen de tolerantiebereiken voor kleurvervanging op groot of klein worden ingesteld.

De volgende tabel geeft voor elke kleurmodus grote en kleine tolerantiebereiken bij het vervangen van kleuren.

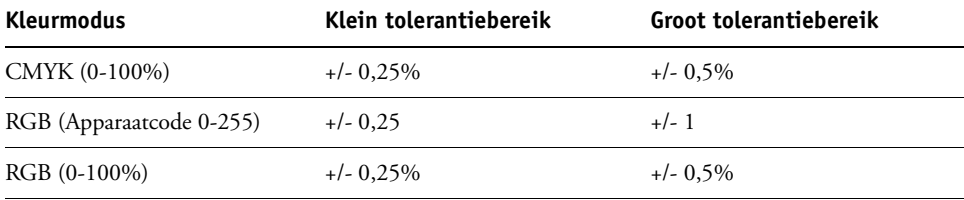

**OPMERKING:** De waarden voor tolerantiebereiken zijn benaderend.

- **CMYK (0-100%)**
	- Klein: een vervangkleur vervangt elke kleur die zich binnen het dichtstbijzijnde +/- 0,25% van de opgegeven kleurwaarde bevindt.
	- Groot: een vervangkleur vervangt elke kleur die zich binnen het dichtstbijzijnde +/- 0,5% van de opgegeven kleurwaarde bevindt.
- **RGB (Apparaatcode 0-255)**
	- Klein: een vervangkleur vervangt elke kleur die zich binnen het dichtstbijzijnde +/- 0,25 van de opgegeven kleurwaarde bevindt.
	- Groot: een vervangkleur vervangt elke kleur die zich binnen het dichtstbijzijnde +/- 1 van de opgegeven kleurwaarde bevindt.
- **RGB (0-100%)**
	- Klein: een vervangkleur vervangt elke kleur die zich binnen het dichtstbijzijnde +/- 0,25% van de kleurwaarde bevindt na schaling.
	- Groot: een vervangkleur vervangt elke kleur die zich binnen het dichtstbijzijnde +/- 0,5% van de kleurwaarde bevindt na schaling.

#### **Kleurvervanging**

Een kleurvervanging vindt plaats wanneer een vervangkleur wordt gedefinieerd met een andere set CMYK-waarden voor dezelfde waardenaam als de oorspronkelijke kleur.

De volgende kleurvoorbeelden tonen aan hoe een vervanging werkt.

- **Oorspronkelijke kleur:** <100, 0, 0, 0> voor de CMYK-waarden (cyaan)
- **Vervangkleur 1:** <0, 100, 100, 0> (rood)
- **Vervangkleur 2:** <100, 0, 100, 0> (groen)

**OPMERKING:** In de voorbeelden worden de uiterste waarden en de termen "rood" en "groen" enkel gebruikt ter illustratie. In de praktijk wordt voor extreme kleurverschuivingen geen kleurvervanging gebruikt.

De onderstaande tabel illustreert kleurvervanging met verschillende sets van CMYK-waarden die aan dezelfde oorspronkelijke kleur zijn toegekend.

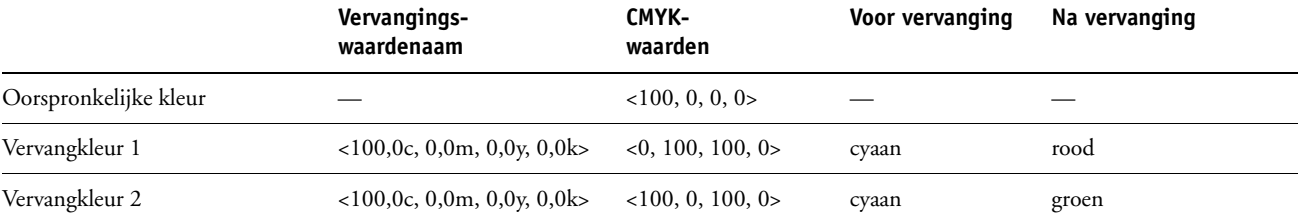

#### **Prioriteitsschema**

Als twee vervangkleuren worden gedefinieerd met dezelfde waardenamen, maar met verschillende sets CMYK-waarden en verschillende tolerantiebereiken, neemt Spot-On de kleurvolgorde in de groep als vervangprioriteit.

Spot-On-proceskleurvervanging is gebaseerd op de volgorde van de kleur in de groep. De ingevoerde kleuren bovenaan de lijst hebben voorrang op de kleuren onderaan de lijst. Spot-On scant de lijst van boven naar onder en verwerkt de vervanging in rechtlijnige volgorde. Na het herkarteren van een kleur, wordt deze kleur niet vervangen door een daaropvolgende vervangingsverzoek.

De volgende kleurvoorbeelden tonen aan hoe het prioriteitsschema werkt.

- **Oorspronkelijke kleur:** <100, 0, 0, 0> voor de CMYK-waarden (cyaan)
- **Vervangkleur 3:** <0, 100, 100, 0> (rood) met een kleine tolerantie
- **Vervangkleur 4:** <100, 0, 100, 0> (groen) met een grote tolerantie

**OPMERKING:** In de voorbeelden worden de uiterste waarden en de termen "rood" en "groen" enkel gebruikt ter illustratie.

#### **Volgorde van de kleuren**

- **Geval 1:** Vervangkleur 3 (rood) staat hoger in de lijst dan Vervangkleur 4 (groen).
- **Geval 2:** Vervangkleur 4 (groen) staat hoger in de lijst dan Vervangkleur 3 (rood).

De onderstaande tabel toont het prioriteitsschema wanneer dezelfde waardenamen zijn toegekend aan de oorspronkelijke kleur met verschillende sets CMYK-waarden en verschillende tolerantiebereiken.

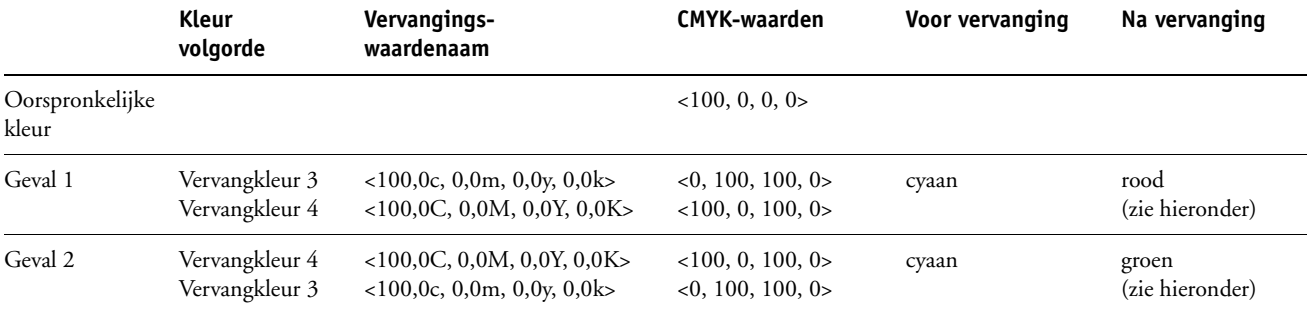

Vervangkleur 3 en Vervangkleur 4 hebben dezelfde waardenamen, maar naargelang van hun positie in de lijst produceert Spot-On verschillende resultaten.

- In Geval 1 krijgt Vervangkleur 3, rood, een hogere prioriteit omdat deze hoger staat in de lijst. Overal binnen het tolerantiebereik Klein waar de oorspronkelijke kleur, cyaan, voorkomt, wordt deze door rood vervangen. Cyaan dat binnen het tolerantiebereik Groot valt maar niet binnen het tolerantiebereik Klein, wordt vervangen door Vervangkleur 4, groen.
- In Geval 2 krijgt Vervangkleur 4, groen, een hogere prioriteit omdat deze hoger staat in de lijst. Vervangkleur 3, rood, kan alleen de oorspronkelijke kleur, cyaan, vervangen binnen het tolerantiebereik Klein, waar cyaan echter al door groen vervangen is. Er vindt dus geen vervanging door rood plaats.

# **Een vervangkleurgroep uploaden en downloaden**

Net als benoemde kleurgroepen kunt u een vervangkleurgroep uploaden of downloaden als ICC-profiel. De vervangkleurdefinities worden opgeslagen met private tags als onderdeel van een ICC-profiel, zodat u de definities van de Vervangkleurgroep kunt exporteren tussen meerdere afdrukservers.

# <span id="page-84-0"></span>**AFDRUKOPTIES VAN COLORWISE**

Het **ColorWise**-kleurbeheersysteem levert afdrukopties die de uitvoer van objecten in verscheidene kleurenruimten beïnvloeden. Door voor elke afdrukoptie de juiste instelling te kiezen, kunt u het verwachte resultaat voor uw taken krijgen.

# **Over dit hoofdstuk**

Dit hoofdstuk geeft een overzicht van het ColorWise-beheersysteem dat de kleur op de Integrated Fiery Color Server controleert (zie [pagina 86](#page-85-0)) en geeft gedetailleerde uitleg bij elke afdrukoptie. Raadpleeg de volgende tabel voor de locatie van elke afdrukoptie.

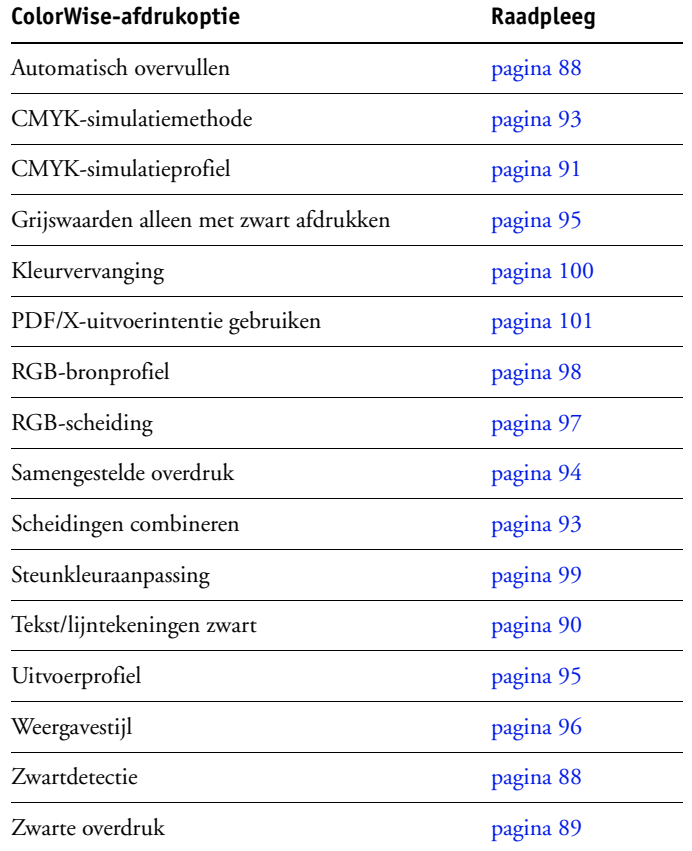

In dit hoofdstuk vindt u ook informatie over **PostScript**-printerstuurprogramma's en instructies om de ColorWise-afdrukopties in te stellen voor Windows- en Mac OScomputers. Zie [pagina 102](#page-101-0) voor informatie over printerstuurprogramma's.

**OPMERKING:** Vele van de kleurbeheerfuncties die in deze handleiding worden beschreven zijn alleen beschikbaar in het PostScript-stuurprogramma en niet in het PCL-stuurprogramma.

# <span id="page-85-0"></span>**Kleurbeheer op de Integrated Fiery Color Server**

U kunt op de volgende manieren het afdrukken op de Integrated Fiery Color Server aanpassen:

- Bepaal ColorWise-opties voor een afzonderlijke afdruktaak via de menu's van het printerstuurprogramma.
- Geef de meeste opties van ColorWise op als standaardinstellingen van de server via Color Setup in ColorWise Pro Tools (zie [pagina 32\)](#page-31-0). U kunt standaardinstellingen ook opgeven via Instelling in Integrated Fiery Color Server, zoals beschreven in de *[Configuratie en](#page-108-0)  [instellingen](#page-108-0)*. De standaardinstellingen worden gebruikt voor alle volgende afdruktaken, tenzij u deze voor een bepaalde taak vervangt.
- Bepaal in ColorWise Pro Tools de opties voor ColorWise, in het bijzonder de instellingen voor **ICC-profiel** en de kalibratieopties. Voorbeelden hiervan zijn het standaardsimulatieprofiel (zie [pagina 91\)](#page-90-0), de simulatiemethode (zie [pagina 93\)](#page-92-0), het standaardbronprofiel (zie [pagina 98](#page-97-0)), RGB-scheiding (zie [pagina 97](#page-96-0)) en de bijbehorende kalibratieset (zie [pagina 37](#page-36-0)).

Toepassingen geven u de mogelijkheid om in veel verschillende **kleurenruimten** kleurgegevens te genereren voor de Integrated Fiery Color Server. **RGB** is het meest voorkomende type van kleurgegevens dat wordt geproduceerd vanuit **kantoortoepassingen**, terwijl prepresstoepassingen meestal **CMYK-gegevens** produceren. Bureaubladtoepassingen kunnen ook **steunkleuren**, zoals PANTONE-kleuren genereren. Daarnaast kan één pagina ook nog een combinatie van RGB-, CMYK- en steunkleuren bevatten. Met de Integrated Fiery Color Server kunt u het afdrukken van deze documenten met gemengde kleuren beheren via functies die specifiek gelden voor RGB-, CMYK-, of steunkleurgegevens.

In het volgende diagram ziet u de afdrukopties in het Integrated Fiery Color Serverkleurbeheerproces die van invloed zijn op de conversie van kleurgegevens. U krijgt toegang tot deze afdrukopties wanneer u een afdruktaak naar de Integrated Fiery Color Server verzendt. De meeste van deze opties en instellingen worden beschreven in de volgende secties van dit hoofdstuk.

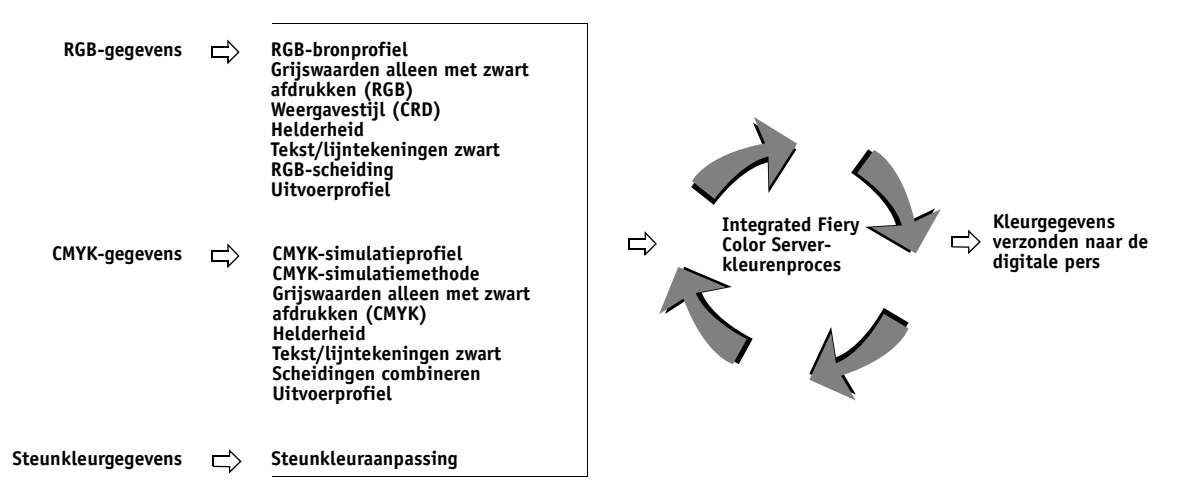

RGB-**bronprofiel** is de enige kleuroptie die strikt van toepassing is op RGB-kleurgegevens. De andere opties die van invloed zijn op RGB-kleuren, zijn ook van invloed op de minder vaak gebruikte Lab-, XYZ- en andere gekalibreerde kleurenruimten.

**OPMERKING:** Met PostScript 3 kan een PostScript-taak gekalibreerde CMYK- (of CIEBasedDEFG) gegevens bevatten. De afdrukoptie Weergavestijl, die normaal alleen RGB-gegevens beïnvloedt, beïnvloedt ook gekalibreerde CMYK-gegevens. De instelling RGB-bronprofiel heeft geen invloed op gekalibreerde CMYK-gegevens.

# <span id="page-87-2"></span>**Afdrukopties van ColorWise**

De volgende gedeelten geven gedetailleerde uitleg over de afdrukopties van ColorWise en hoe deze de afdruktaken beïnvloeden.

# <span id="page-87-0"></span>**Automatisch overvullen**

Overvullen is een techniek waarbij de grootte van objecten wordt gewijzigd, zodat aangrenzende kleuren elkaar lichtjes overlappen, om witte randen tussen twee kleuren te vermijden Deze witte ruimten of "kralen" kunnen het gevolg zijn van factoren zoals registerfouten, de fysieke eigenschappen van de toner en de stijfheid van de media. De illustratie toont dezelfde afbeelding met en zonder overvullen.

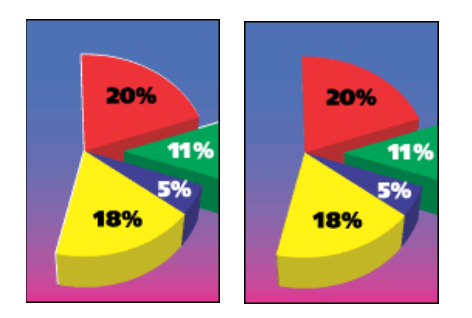

Wanneer u de optie Automatisch overvullen selecteert, wordt overvullen toegepast op alle objecten in een taak.

# <span id="page-87-1"></span>**Zwartdetectie**

Met de optie Zwartdetectie kunt u bepalen of zwart-witpagina's wel of niet worden gedetecteerd voor uw taak wordt afgedrukt. Om deze optie te gebruiken, stelt u Kleurmodus in op Standaardkleuren of Aangepaste kleuren.

- **Uit:** selecteer Uit als de taak bestaat uit tekstpagina's waarin alleen zwart wordt gebruikt en tevens een aanzienlijk aantal tekstpagina's in kleur.
- **Aan:** selecteer Aan als u een taak afdrukt die voornamelijk zwart-wit is. Pagina's in alleen zwart-wit zullen met de juiste factuurinformatie afgedrukt worden.

**OPMERKING:** Deze functie is niet beschikbaar met het PCL-stuurprogramma.

# <span id="page-88-0"></span>**Zwarte overdruk**

Met de optie Zwarte overdruk kunt u opgeven of zwarte tekst of zwarte tekst en lijntekeningen, gedefinieerd als RGB=0, 0, 0, of CMYK=0%, 0%, 0%, 100%, over gekleurde achtergronden wordt gedrukt.

- **Tekst:** zwarte tekst wordt over gekleurde achtergronden gedrukt. Hierdoor worden witte gaten en kraalranden voorkomen en kunnen kleuren niet uit register raken. U kunt deze instelling alleen kiezen als de optie Tekst/lijntekeningen zwart is ingesteld op Zuiver zwart aan.
- **Tekst en lijntekeningen:** zwarte tekst wordt over gekleurde achtergronden gedrukt. Hierdoor worden witte gaten en kraalranden voorkomen en kunnen kleuren niet uit register raken. U kunt deze instelling alleen kiezen als de optie Tekst/lijntekeningen zwart is ingesteld op Zuiver zwart aan.
- **Uit:** gekleurde achtergronden worden weggelaten voor zwarte tekst of tekst en grafische objecten.

**OPMERKING:** Het is mogelijk dat PostScript-toepassingen een eigen conversie voor zwart overdrukken uitvoeren voordat de afdruktaak naar de digitale pers wordt verzonden.

Een voorbeeld van hoe u deze instelling kunt gebruiken, is een pagina die zwarte tekst bevat op een lichtblauwe achtergrond. Het blauw van de achtergrond is CMYK=40%, 30%, 0%, 0%. De zwarte tekst is CMYK=0%, 0%, 0%, 100%.

- Als Zwarte overdruk ingesteld is op Tekst of Tekst/lijntekeningen, worden de definitieve tekstgedeelten of tekst en grafische objecten van de pagina overdrukt, of gecombineerd met de onderliggende kleuren. Zwarte kleuren die door toepassingen zijn gegeneerd (bijvoorbeeld RGB=0, 0, 0 of CMYK=0%, 0%, 0%, 100%) worden met de zwarte toner afgedrukt. Dit betekent dat in de zwarte tekst en lijntekeningen geen rasterartefacten (ongewenste rastereffecten) worden weergegeven (tenminste wanneer de digitale pers correct gekalibreerd is). Er is geen overgang in cyaan en magenta toner. De kwaliteit van de uitvoer is beter, aangezien aan de randen van de RGB-kleurenruimte (RGB=0,0,0) geen artefacten verschijnen.
- Als Zwarte overdruk is uitgeschakeld, bevindt de grens van de tekst of de tekst en de grafische objecten zich op een rand die aan de ene kant cyaan en magenta toner heeft (buiten de tekst) en aan de andere kant zwarte toner (binnen de tekst). Deze overgang kan zichtbare ongewenste effecten (artefacten) veroorzaken vanwege de praktische beperkingen van de digitale pers.

**OPMERKING:** Als u de optie Zwarte overdruk instelt op Tekst/lijntekeningen, kunnen zwarte tekst of afbeeldingen over gekleurde achtergronden worden gedrukt (zie ["CMYK](#page-92-0)[simulatiemethode" op pagina 93](#page-92-0)).

**OPMERKING:** De reproductie van CMYK-componenten wordt beïnvloed door de instelling voor CMYK-simulatie en door de kalibratiecurve wanneer CMYK niet 0%, 0%, 0% is.

**OPMERKING:** Deze functie is niet beschikbaar met het PCL-stuurprogramma.

# <span id="page-89-0"></span>**Tekst/lijntekeningen zwart**

De optie Tekst/lijntekeningen zwart is van invloed op de afdruk van zwarte tekst en **vectorafbeeldingen** op een pagina. In de meeste gevallen is het raadzaam deze optie op Zuiver zwart aan in te stellen. Wanneer Tekst/lijntekeningen zwart op Zuiver zwart aan ingesteld is, worden zwarte kleuren die door toepassingen zijn gegenereerd (bijvoorbeeld RGB=0, 0, 0 of CMYK=0%, 0%, 0%, 100%) met uitsluitend zwarte toner afgedrukt. De zwarte tekst en lijntekeningen geven geen gerasterde **artefacten** (ongewenste effecten) weer (indien de digitale pers juist is gekalibreerd) en vallen niet uit het register, aangezien er slechts één toner wordt gebruikt. Daarnaast wordt met deze instelling **blasting** geëlimineerd. Deze optie moet ingesteld zijn op Zuiver zwart aan als u de optie Zwarte overdruk wilt instellen op Tekst of Tekst/lijntekeningen.

Voor sommige taken verdient het de voorkeur deze in te stellen op Normaal, bijvoorbeeld als de pagina **verloopopvullingen** bevat waarin zwart wordt gebruikt. In de onderstaande tabel wordt de werking van de optie Tekst/lijntekeningen zwart beschreven bij gebruik met zwarte gegevens die in verschillende kleurenruimten zijn gedefinieerd.

**OPMERKING:** Gebruik de optie Tekst/lijntekeningen zwart alleen voor het maken van composietafdrukken, niet om scheidingen af te drukken.

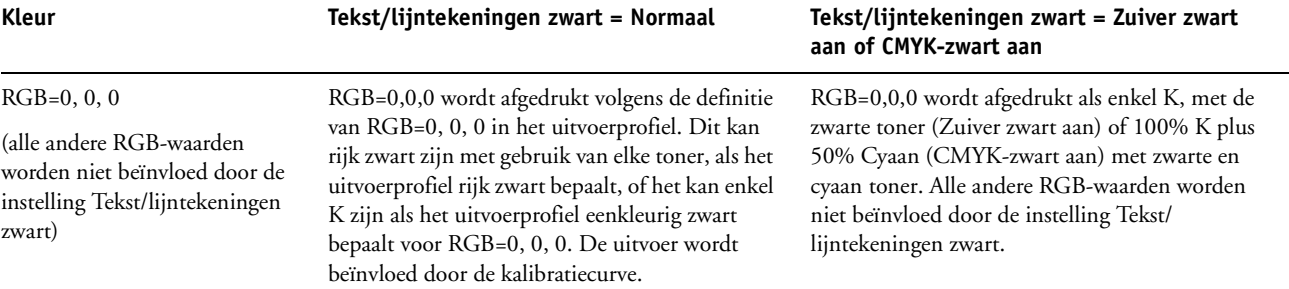

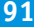

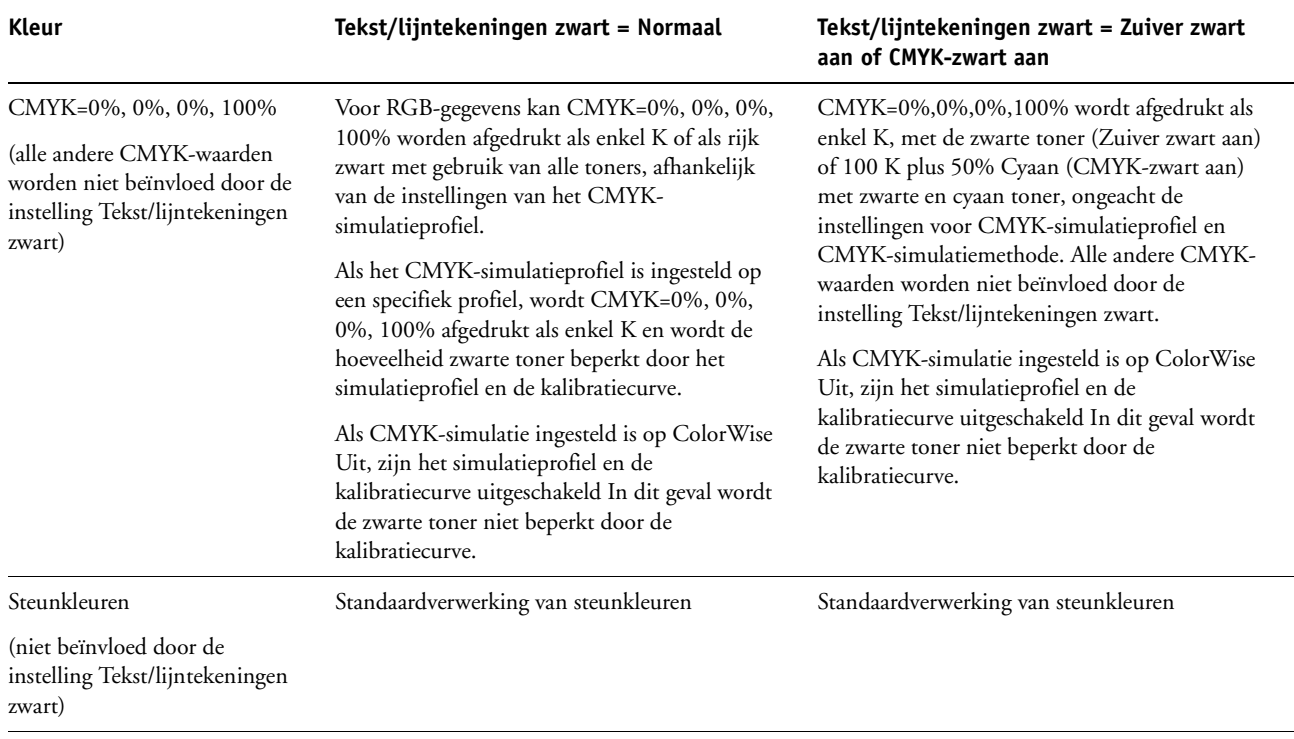

**OPMERKING:** Het is mogelijk dat PostScript-toepassingen, bijvoorbeeld QuarkXPress, elementen die zijn gedefinieerd als RGB=0, 0, 0 converteren naar CMYK-zwart in vier kleuren voordat de taak naar de Integrated Fiery Color Server wordt verstuurd. De optie Tekst/lijntekeningen zwart heeft geen invloed op deze elementen. Raadpleeg *[Fiery](#page-84-0)[kleurenreferentie](#page-84-0)* voor meer informatie. Daarnaast worden zwarte tekst en lijntekeningen die in kantoortoepassingen (zoals Microsoft Word) zijn gedefinieerd als RGB=0, 0, 0 door het Microsoft PostScript Level 3-stuurprogramma voor Windows 2000/XP/Server 2003 geconverteerd naar zwart in één kleur (CMYK=0%, 0%, 0%, 100%). Als u dit zwart met één kleur wilt afdrukken met de maximale tonerdensiteit van de digitale pers, stelt u de optie Tekst/lijntekeningen zwart in op Zuiver zwart aan.

# <span id="page-90-0"></span>**CMYK-simulatieprofiel**

Met de afdrukoptie CMYK-simulatieprofiel kunt u drukproeven of simulaties afdrukken. Met deze instelling geeft u de specificatie op van de offsetpers of een ander kleurenafdrukapparaat dat u wilt simuleren. Deze optie is alleen van invloed op CMYKgegevens.

**OPMERKING:** Als een document een ingebouwd CMYK-profiel bevat, wordt een ingebouwd profiel toegepast op de CMYK-gegevens en wordt het CMYK-simulatieprofiel genegeerd.

Met Windows-printerstuurprogramma's kunt u een onbeperkt aantal aangepaste volledige simulaties weergeven met behulp van ColorWise Pro Tools. Op Mac OS-computers kunt u maximaal 10 volledig aangepaste simulaties weergeven. Het aantal aangepaste simulaties hangt af van de schijfruimte op de Integrated Fiery Color Server.

Als u het PostScript-stuurprogramma gebruikt om af te drukken en tweerichtingscommunicatie is ingeschakeld, worden de namen van alle gedownloade of aangepaste profielen weergegeven in de vervolgkeuzelijst CMYK-simulatieprofiel. Als tweerichtingscommunicatie niet is ingeschakeld, worden gedownloade of aangepaste profielen weergegeven als Simulatie-1 tot Simulatie-10. Raadpleeg *[Afdrukken uit Windows](#page-60-0)* of *Afdrukken uit Mac OS* voor meer informatie over tweerichtingscommunicatie.

Met de instelling Geen worden de oorspronkelijke CMYK-gegevens in gekalibreerde toestand naar de digitale pers verstuurd, zonder conversies om een andere printer te simuleren. De instelling ColorWise uit stuurt de oorspronkelijke CMYK-gegevens zonder kalibratie naar de digitale pers, zonder conversies om een andere printer te simuleren. Doorgaans wordt deze instelling niet aanbevolen, tenzij u de ColorWise-conversie wilt overslaan en een ander kleurbeheersysteem wilt gebruiken.

De instelling die u opgeeft voor het CMYK-simulatieprofiel hangt af van de persspecificatie waarvoor de CMYK-gegevens zijn gescheiden.

- Voor afbeeldingen die zijn gescheiden met een aangepaste scheiding (zoals een scheiding die is geproduceerd met een ICC-profiel), kiest u met de instelling CMYK-simulatieprofiel het bijbehorende profiel op de Integrated Fiery Color Server.
- Voor afbeeldingen die zijn gescheiden voor **SWOP**, kiest u SWOP als het CMYKsimulatieprofiel.

Als u een afgedrukte afbeelding die via het gebruik van een ICC-profiel is gescheiden op de juiste wijze wilt simuleren, moet hetzelfde profiel aanwezig zijn op de Integrated Fiery Color Server. Zie [pagina 13](#page-12-0) voor meer informatie over het downloaden van ICC-profielen naar de Integrated Fiery Color Server.

**OPMERKING:** Deze functie is niet beschikbaar met het PCL-stuurprogramma.

# <span id="page-92-0"></span>**CMYK-simulatiemethode**

Met de CMYK-simulatiemethode kunt u uw voorkeur voor de CMYK-in-CMYKconversietechniek opgeven.

- **Snel** past eendimensionale overdrachtscurven toe waarmee de uitvoerdensiteit van de kanalen voor cyaan, magenta, geel en zwart wordt aangepast. Deze techniek geeft een mooie kleuruitvoer via de digitale pers omdat zuiver primaire kleuren niet worden "besmet" door andere **kleurstoffen**. Hoewel dit de snelste simulatiemethode is, perfect voor conceptafdruk, wordt het niet aanbevolen deze te gebruiken voor definitieve documenten die als drukproeven worden gebruikt. Andere technieken bieden nauwkeuriger kleursimulaties die beantwoorden aan de eisen voor drukproeven.
- **Volledig (bron VGC)** geeft een volledige en nauwkeurige simulatie op basis van colorimetrische transformaties. Tinten blijven behouden, zelfs voor primaire kleuren. Het niveau van **grijscomponentvervanging** (VGC) dat in het oorspronkelijke (bron)document is opgegeven, blijft ook behouden voor eenkleurig zwarte tekst en lijntekeningen. Verwerkt zwart dat uitgedrukt is in CMY wordt gereproduceerd met CMY-toner. De modus Volledig (bron VGC) wordt aanbevolen voor drukproeven van de hoogste kwaliteit.
- **Volledig (uitvoer VGC)** is ook een volledige en nauwkeurige simulatiemethode die berust op colorimetrische transformaties. Tinten blijven behouden, zelfs voor primaire kleuren. Met deze methode blijft het niveau van grijscomponentvervanging (VGC) dat in het oorspronkelijke (bron)document is opgegeven, niet behouden. In de plaats daarvan worden alle CMYK-gegevens gescheiden met behulp van het VGC-niveau dat in het uitvoerprofiel is opgegeven. Deze simulatietechniek lijkt sterk op de traditionele ICCkleuraanpassingsmethoden en is beter dan Volledig (bron VGC) voor fullcolourafdrukken die bedoeld zijn voor de drukpers maar op uw digitale pers worden gereproduceerd.

**OPMERKING:** Als u de optie Zuiver zwart aan kiest voor Tekst/lijntekeningen zwart en Volledig (uitvoer VGC) voor CMYK-simulatiemethode, worden de zwarte tekst en afbeeldingen in uw document afgedrukt met alleen 100% zwarte toner.

**OPMERKING:** Deze functie is niet beschikbaar met het PCL-stuurprogramma.

# <span id="page-92-1"></span>**Scheidingen combineren**

Met de instelling voor Scheidingen combineren geeft u aan hoe gescheiden CMYK-gegevens moeten worden afgedrukt. Deze functie biedt ondersteuning voor: cyaan, magenta, geel, zwart en een of meer steunkleuren.

- **Uit** drukt elke kleurscheiding afzonderlijk af.
- **Aan** combineert kleurscheidingen tot één document met composietkleuren. Deze instellingen van de volgende afdrukopties worden automatisch aangepast: Kleurmodus (CMYK), Tekst/lijntekeningen zwart (Normaal) of Zwarte overdruk (Uit) en Steunkleuraanpassing (Uit).

Door het combineren van meervoudige plaatscheidingen worden voorspelbare en nauwkeurige resultaten verkregen, ongeacht de originele toepassing die werd gebruikt. Deze functie ondersteunt ook DCS 2.0-bestandsindelingen die vanuit een DTP-toepassing in een PostScript-afdruktaak zijn opgenomen.

De volgende toepassingen zijn getest met Mac OS en Windows op compatibiliteit met de functie Scheidingen combineren:

- Adobe Illustrator
- Adobe InDesign
- Adobe PageMaker
- Adobe FreeHand
- QuarkXPress

Raadpleeg *[Fiery-kleurenreferentie](#page-108-0)* voor meer informatie over het gebruik van de optie Scheidingen combineren met toepassingen zoals Photoshop.

**OPMERKING:** Deze functie is niet beschikbaar met het PCL-stuurprogramma.

# <span id="page-93-0"></span>**Samengestelde overdruk**

Wanneer overlappende objecten worden afgedrukt, kan het object op de voorgrond het object op de achtergrond overdrukken of verdringen. Bij overdrukken is de kleur van het object op de achtergrond zichtbaar door het object op de voorgrond op de plaatsen waar deze elkaar overlappen; de resulterende kleur is een combinatie van de kleuren van de twee objecten. Bij verdringen verbergt het object op de voorgrond het object op de achtergrond op de plaatsen waar deze elkaar overlappen.

Met de optie Samengestelde overdruk kunt u objecten overdrukken zoals in het bronbestand wordt gespecificeerd. De optie Samengestelde overdruk is standaard uitgeschakeld en overlappende objecten worden als knock-outs afgedrukt.

**OPMERKING:** Bij de optie Samengestelde overdruk wordt het object op de voorgrond niet overdrukt als dit een RGB-object is.

De optie Samengestelde overdruk wordt ondersteund voor PostScript- en PDF-taken uit de volgende bronnen:

- Adobe Acrobat
- Adobe Illustrator
- Adobe InDesign
- Adobe FreeHand
- QuarkXPress
- CorelDRAW

Als Samengestelde overdruk ingeschakeld is voor een taak met steunkleuren, moet Spot-On ingeschakeld zijn op de Integrated Fiery Color Server.

Een taak met meer dan 32 steunkleuren zal misschien niet worden afgedrukt zoals verwacht.

# <span id="page-94-1"></span>**Uitvoerprofiel**

Omdat het uitvoerprofiel wordt toegepast op alle gegevens in de afdruktaak, moet u ervoor zorgen dat u het juiste profiel voor de taak selecteert. Het standaarduitvoerprofiel bestaat uit een profiel voor uw digitale pers dat de kleureigenschappen beschrijft en een **kalibratierichtwaarde** waarmee het verwachte gedrag van de digitale pers wordt beschreven.

U kunt ColorWise Pro Tools Profile Manager gebruiken om een eigen uitvoerprofiel te downloaden naar de Integrated Fiery Color Server (zie ["Profile Manager gebruiken" op](#page-25-0)  [pagina 26\)](#page-25-0). Gedownloade uitvoerprofielen worden het eerst gekoppeld aan de kalibratierichtwaarde die is toegewezen aan het standaarduitvoerprofiel. U kunt de D-Maxwaarden van de kalibratierichtwaarde afzonderlijk wijzigen.

Als u het PostScript-stuurprogramma gebruikt om af te drukken en tweerichtingscommunicatie is ingeschakeld, worden de namen van alle gedownloade of aangepaste profielen weergegeven in de vervolgkeuzelijst Uitvoerprofiel. Als tweerichtingscommunicatie niet is ingeschakeld, worden gedownloade of aangepaste profielen weergegeven als Uitvoer-1 tot Uitvoer-10 en wordt de instelling voor Standaardwaarde van printer gebruiken weergegeven als een selectie. Selecteer de instelling Standaard van server gebruiken om het in Color Setup gekozen standaarduitvoerprofiel te gebruiken. Zie ["Color](#page-31-0)  [Setup gebruiken" op pagina 32](#page-31-0) voor meer informatie over Color Setup. Raadpleeg *[Afdrukken](#page-60-0)  [uit Windows](#page-60-0)* of *Afdrukken uit Mac OS* voor meer informatie over tweerichtingscommunicatie.

Selecteer de instelling Mediaprofiel gebruiken om automatisch het uitvoerprofiel toe te passen dat aan het in een afdruktaak gebruikte mediatype is gekoppeld, in plaats van een specifiek uitvoerprofiel in te stellen. Zie ["Door media bepaalde uitvoerprofielen gebruiken" op](#page-26-0)  [pagina 27](#page-26-0) voor meer informatie.

**OPMERKING:** Deze functie is niet beschikbaar met het PCL-stuurprogramma.

#### <span id="page-94-0"></span>**Grijswaarden alleen met zwart afdrukken**

Wanneer Grijswaarden alleen met zwart afdrukken ingeschakeld is, worden grijstinten (alle kleuren waarin R=G=B of C=Y=M, of gelijk welke kleur met alleen K) afgedrukt met uitsluitend zwarte toner in plaats van met proceszwart.

U kunt ervoor kiezen om de optie Grijswaarden alleen met zwart afdrukken toe te passen op tekst en lijntekeningen of op tekst, afbeeldingen en figuren.

De volgende beperkingen zijn van toepassing:

- De optie Grijswaarden alleen met zwart afdrukken heeft geen effect op een taak die vooraf gescheiden is, afgezien van het feit dat als Grijswaarden alleen met zwart afdrukken (CMYK) uitgeschakeld is, elke scheiding die een afbeelding in grijswaarden is in vierkleurengrijs wordt afgedrukt.
- Als CMYK-simulatiemethode op Volledig (Bron VGR) of op Snel ingesteld is, heeft de instelling Grijswaarden alleen met zwart afdrukken (CMYK) geen invloed op de uitvoer.
- Als RGB-kleurscheiding is ingesteld op Simulatie, is de optie Grijswaarden alleen met zwart afdrukken (RGB) uitgeschakeld. Omgekeerd kunt u RGB-scheiding niet op Simulatie instellen wanneer de optie Grijswaarden alleen met zwart afdrukken (RGB) ingeschakeld is.
- Als Zwarte tekst/lijntekeningen ingesteld is op Zuiver zwart aan of CMYK-zwart aan, heeft dit bij 100% zwarte tekst en lijntekeningen voorrang op Grijswaarden alleen met zwart afdrukken.
- Als een grijstint als steunkleur gespecificeerd is, heeft de optie Grijswaarden alleen met zwart afdrukken geen invloed op dat grijs.

# <span id="page-95-0"></span>**Weergavestijl**

Met de optie Weergavestijl kunt u een CRD opgeven die u wilt gebruiken voor kleurconversies. Selecteer de optie weergavestijl om de weergave van afbeeldingen te bepalen, zoals afdrukken van kantoortoepassingen of RGB-foto's van Photoshop. Op de Integrated Fiery Color Server kunt u een keuze maken uit vier weergavestijlen. Deze stijlen maken deel uit van de ICC-profielen die op dit moment de industriestandaard vormen.

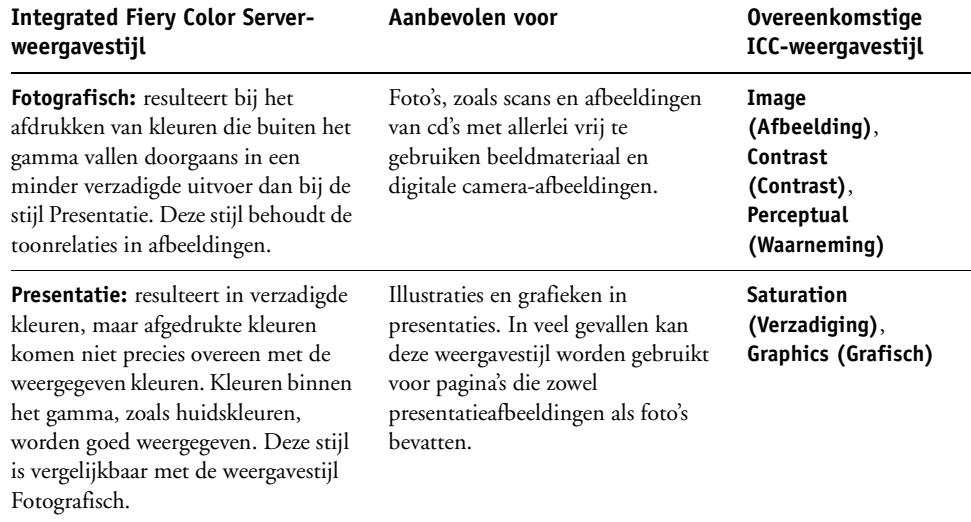

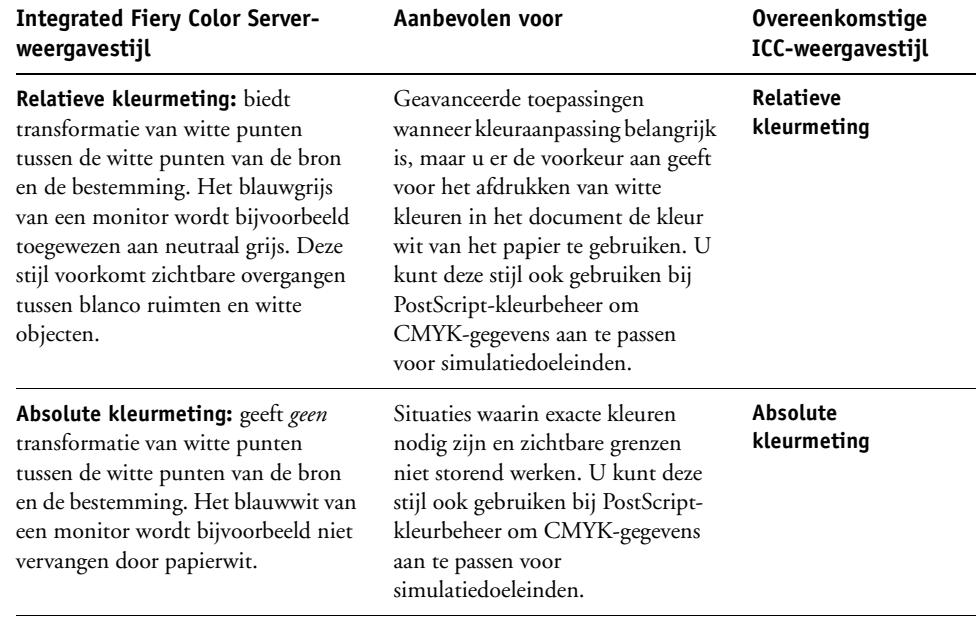

# <span id="page-96-0"></span>**RGB-scheiding**

Met de optie RGB-scheiding wordt bepaald hoe RGB-kleuren (zowel Lab- als XYZ-kleuren) worden geconverteerd naar CMYK. De naam van deze optie is beschrijvend bedoeld, aangezien de optie de kleurenruimten definieert die door de Integrated Fiery Color Server worden gebruikt om de RGB-gegevens in CMYK-waarden te "scheiden".

De twee keuzen die voor deze optie beschikbaar zijn, bepalen of RGB-gegevens worden geconverteerd naar het volledige gamma van de digitale pers (**uitvoer**), of eerst worden geconverteerd naar het gamma van een andere digitale printer of een persstandaard (**simulatie**). Deze functie is handig om RGB-gegevens op een apparaat op dezelfde manier te verwerken als op een ander apparaat. Als bijvoorbeeld een ICC-profiel van hoge kwaliteit beschikbaar is voor een ander afdrukapparaat, kan de digitale pers het gedrag van dat apparaat simuleren.

RGB-scheiding is ook bruikbaar voor prepresstoepassingen. U kunt bijvoorbeeld experimenteren met de weergave van een RGB-scan onder verschillende afdrukvoorwaarden zonder dat u voor elke afdrukvoorwaarde de RGB-gegevens naar CMYK-gegevens hoeft te converteren. Als de gewenste afdrukvoorwaarde is gevonden, kunt u het bestand naar CMYK converteren met hetzelfde CMYK-simulatieprofiel dat werd gebruikt tijdens het experimenteren.

**OPMERKING:** De afdrukoptie RGB-scheiding moet samen worden gebruikt met de afdrukoptie Uitvoerprofiel of CMYK-simulatieprofiel.

- Met **Uitvoer** worden alle RGB-kleuren naar de CMYK-kleurenruimte van de digitale pers geconverteerd (als Uitvoer op de standaardwaarde van de printer is ingesteld), of naar een aangepaste CMYK-kleurenruimte voor uw digitale pers (als de optie is ingesteld op Uitvoer 1-10).
- Met **Simulatie** worden alle RGB-kleuren geconverteerd naar de CMYK-kleurenruimte voor de opgegeven simulatie (zorg dat u de gewenste simulatie selecteert met de afdrukoptie CMYK-simulatieprofiel).

#### <span id="page-97-0"></span>**RGB-bronprofiel**

Met de instelling RGB-**bronprofiel** kunt u de kenmerken definiëren van de RGB-gegevens in het document, zodat de juiste kleurenconversie kan worden uitgevoerd op de Integrated Fiery Color Server. Veelgebruikte kleurenruimten voor monitoren zijn beschikbaar vanuit het printerstuurprogramma en vanuit Integrated Fiery Color Server. Voor andere kleurenruimten kunt u Profile Manager van ColorWise Pro Tools gebruiken om aangepaste monitor- of scannerprofielen te downloaden.

Wanneer u een andere instelling dan Geen opgeeft voor het RGB-bronprofiel, worden definities van **bronkleurenruimten** of profielen die in andere kleurbeheersystemen zijn opgegeven niet gebruikt door de Integrated Fiery Color Server. Als uw document bijvoorbeeld een ingebouwd RGB-profiel bevat, wordt het vervangen door het ingestelde RGBbronprofiel. Kies de instelling Geen als u *niet* wilt dat door deze instelling een andere opgegeven bronkleurenruimte wordt vervangen.

Als u een andere instelling dan Geen opgeeft, worden de definities van de kleurenruimte vervangen en is de uitvoer van de Integrated Fiery Color Server consistent op verschillende platformen. De opties voor het RGB-bronprofiel van de Integrated Fiery Color Server zijn:

- **EFIRGB** bepaalt een door EFI gedefinieerde kleurenruimte, aanbevolen voor gebruikers die niet beschikken over gedetailleerde informatie over hun RGB-gegevens.
- **sRGB (PC)** bepaalt de definitie van een monitorprofiel van een Windows-computer dat als standaard wordt gebruikt.
- **Apple Standard** bepaalt de definitie van een monitorprofiel van een Mac OS-computer dat als standaard wordt gebruikt.
- **Adobe RGB (1998)** is een door Adobe gedefinieerde kleurenruimte die in prepress wordt gebruikt als de standaardwerkruimte in Photoshop 5.
- **ECI-RGB** is de door het European Color Initiative (ECI) aanbevolen ruimte voor gebruik als een kleurenruimte voor RGB en als uitwisselingsindeling voor kleurgegevens voor reclamebureaus, uitgevers, kopieerbedrijven en drukkerijen.
- Fiery RGB is een door EFI gedefinieerde kleurenruimte, aanbevolen voor gebruikers van kantoortoepassingen. Deze kleurenruimte is vergelijkbaar met EFIRGB maar is groter en geeft een meer wenselijke blauwe uitvoer.

• **Bron 1-10** bepalen de definities die u downloadt als RGB-bronprofielen.

Wanneer u afdrukt met het PostScript-printerstuurprogramma en tweerichtingscommunicatie ingeschakeld is, verschijnt de naam van alle gedownloade profielen in het menu RGB-bronprofiel. Als tweerichtingscommunicatie niet ingeschakeld is, worden gedownloade profielen weergegeven als Bron-1 tot Bron-10. Raadpleeg *[Afdrukken uit Windows](#page-60-0)* of *Afdrukken uit Mac OS* voor meer informatie over tweerichtingscommunicatie.

• **Geen** vertelt de Integrated Fiery Color Server dat de RGB-bronnen die u op een andere plaats hebt gedefinieerd, bijvoorbeeld in de toepassing, mogen worden gebruikt. Als u de RGB-bron instelt op Geen, is de weergave van kleuren *niet* onafhankelijk van het bestandstype. RGB EPS-bestanden zien er bijvoorbeeld anders uit dan RGB TIFFbestanden.

Als de RGB-bron is ingesteld op Geen, worden PostScript RGB-gegevens die een definitie van de bronkleurenruimte bevatten, geconverteerd met de kleurenweergavebibliotheek (CRD) die met de optie Weergavestijl is opgegeven (zie ["Weergavestijl" op pagina 96](#page-95-0)). Niet-PostScript RGB-gegevens en PostScript RGB-gegevens zonder de definitie van een bronkleurenruimte, worden geconverteerd met een algemene conversiemethode voor **onderkleurverwijdering (UCR)**.

**OPMERKING:** Deze functie is niet beschikbaar met het PCL-stuurprogramma.

# <span id="page-98-0"></span>**Steunkleuraanpassing**

De optie Steunkleuraanpassing zorgt voor automatische toewijzing van steunkleuren aan de beste CMYK-equivalenten.

• **Aan:** de Integrated Fiery Color Server gebruikt een ingebouwde opzoektabel voor het genereren van de meest gelijkende CMYK-equivalenten van steunkleuren die de digitale pers kan produceren. (Er worden nieuwe tabellen gegenereerd als u nieuwe uitvoerprofielen toevoegt.)

Met Spot-On gebruikt de Integrated Fiery Color Server de CMYK-equivalenten die zijn vastgesteld met Spot-On (zie [pagina 61\)](#page-60-1).

• **Uit:** de Integrated Fiery Color Server verwerkt de steunkleur als CMYK-gegevens en gebruikt CMYK-equivalenten die door de fabrikant van de steunkleur zijn gedefinieerd, bijvoorbeeld PANTONE. Deze komen overeen met de CMYK-equivalenten die worden gebruikt door toepassingen die steunkleurenbibliotheken bevatten.

**OPMERKING:** Steunkleuren die niet in de ingebouwde tabel zijn opgenomen, worden als CMYK behandeld.

Voor taken die steunkleuren bevatten, stelt u Steunkleuraanpassing in op Aan, tenzij u drukperssimulaties afdrukt. In dat geval stelt u Steunkleuraanpassing in op Uit en kiest u de juiste instelling voor CMYK-simulatie (zie [pagina 91](#page-90-0)).

Als u voor PDF-taken met steunkleuren die niet in de ingebouwde opzoektabel zijn opgenomen, de functie Steunkleuraanpassing instelt op Aan blijven de oorspronkelijk opgegeven steunkleuren behouden. De Integrated Fiery Color Server verwijst naar de ingebouwde opzoektabel voor het genereren van de meest gelijkende CMYK-equivalenten van de oorspronkelijke steunkleur.

**OPMERKING:** De optie Steunkleuraanpassing kan alleen worden gebruikt voor het maken van composietafdrukken en niet voor het afdrukken van scheidingen.

#### **Steunkleuraanpassing en de PANTONE-kleurenreferentie voor gecoat papier**

De manier waarop de PANTONE-kleurenreferentie voor gecoat papier wordt afgedrukt, hangt af van de instelling van Steunkleuraanpassing (raadpleeg *Fiery-kleurenreferentie*).

• **Aan:** de Integrated Fiery Color Server gebruikt een ingebouwde tabel of de Spot-Onkleurenbibliotheken om de beste equivalenten te genereren voor de PANTONE-kleuren die uw digitale pers kan produceren. Het PANTONE-nummer wordt onder elk staal weergegeven.

Raadpleeg [pagina 61](#page-60-1) voor meer informatie over Spot-On.

• **Uit:** de Integrated Fiery Color Server drukt stalen af met de CMYK-waarden die worden aanbevolen door Pantone, Inc. (en die worden gebruikt door toepassingen met PANTONE-kleurenbibliotheken). Onder elk staal worden de CMYK-waarden voor de kleur en het PANTONE-nummer van de kleur afgedrukt. Deze CMYK-waarden worden afgedrukt met behulp van de geselecteerde instellingen voor CMYK-simulatie en het uitvoerprofiel.

**OPMERKING:** Deze functie is niet beschikbaar met het PCL-stuurprogramma.

# <span id="page-99-0"></span>**Kleurvervanging**

Spot-On geeft u de mogelijkheid een lijst van vervangkleuren op te stellen. Dit zijn kleuren die wanneer deze in een document worden opgeroepen door hun RGB- of CMYK-waarden, vervangen worden door een andere kleur, met de CMYK-waarden van de Spot-Onkleurenbibliotheek. Dit biedt exact kleurbeheer en heeft voorrang op individuele RGB- en CMYK-kleuren.

Selecteer de optie Kleurvervanging om vervangkleuren voor een taak in te schakelen.

Raadpleeg ["Spot-On met vervangkleuren" op pagina 74](#page-73-0) voor meer informatie over maken en gebruiken van vervangkleuren.

**OPMERKING:** Deze functie is niet beschikbaar met het PCL-stuurprogramma.

# <span id="page-100-0"></span>**PDF/X-uitvoerintentie gebruiken**

PDF/X is een subset van de PDF-specificatie. PDF-bestanden kunnen diverse elementen bevatten (tekst, afbeeldingen en zelfs animaties) en het is niet altijd duidelijk hoe deze elementen moeten worden weergegeven of afgedrukt. PDF/X is ontworpen met de nadruk op het afdrukken met hoge kwaliteit. In PDF/X is het gebruik van PDF-functies die niet geschikt zijn voor grafische toepassingen uitgesloten en zijn functies toegevoegd die dubbelzinnigheid bij het afdrukken voorkomen. Een PDF/X-compatibel document bevat ingesloten informatie over de beoogde afdrukomstandigheden voor het document.

Wanneer de optie PDF/X-uitvoerintentie gebruiken is ingeschakeld voor een PDF/X-taak, geeft dit aan dat de Integrated Fiery Color Server de PDF/X-uitvoerintentie gebruikt die in het PDF/X-document is ingesloten. Het gebruik van deze optie is doorgaans afhankelijk van de vraag of de Integrated Fiery Color Server wordt gebruikt voor proefafdrukken of voor uiteindelijke productieafdrukken.

Proefafdrukken worden geacht er precies hetzelfde uit te zien als de uitvoer van het uiteindelijke productieapparaat, ongeacht de mogelijkheden van de Integrated Fiery Color Server of de digitale pers. Bij proefafdrukken van Courantdruk wilt u bijvoorbeeld dat het kleurengamma van de digitale pers zeer beperkt is in vergelijking met de mogelijkheden. In productie wilt u het gebruik van het gamma van de digitale pers doorgaans maximaliseren door specifieke kleurenfuncties van de Integrated Fiery Color Server of de digitale pers toe te passen. Ook in productie kunt u echter kiezen voor een beperkt kleurengamma om consistentie te bereiken in de kleur die door verschillende apparaten wordt geproduceerd.

De optie PDF/X-uitvoerintentie gebruiken heeft alleen invloed op PDF/X-bestanden (die voldoen aan de standaard PDF/X-3 of PDF/X-1a). De optie heeft geen invloed op niet-PDFbestanden of PDF-bestanden die niet PDF/X-compatibel zijn. Profielen die door PDF/Xbestanden worden opgegeven, moeten in de bestanden zijn ingesloten. Er mag niet vanaf een externe locatie naar de profielen worden verwezen.

Wanneer PDF/X-uitvoerintentie gebruiken is ingeschakeld en er geen conflicten met andere instellingen zijn, wordt een PDF/X-compatibel bestand zo verwerkt, dat de Integrated Fiery Color Server de resultaten produceert die zijn gedefinieerd door de intenties en bronkleurenruimten die in het bestand zijn ingesloten. De Integrated Fiery Color Server negeert de opties CMYK-simulatiemethode en CMYK-simulatieprofiel. De weergavetypen in het PDF/X-bestand worden gebruikt en de afgedrukte uitvoer is beperkt tot het kleurengamma dat is opgegeven door het uitvoerprofiel dat in het bestand is ingesloten.

Wanneer PDF/X-uitvoerintentie gebruiken is uitgeschakeld, wordt de PDF/X-uitvoerintentie door de Integrated Fiery Color Server genegeerd.

U kunt de afdrukoptie PDF/X-uitvoerintentie gebruiken voor een taak opgeven in Taakeigenschappen in Command WorkStation, maar niet wanneer u afdrukt vanuit het printerstuurprogramma. PDF/X-bestanden kunnen rechtstreeks in de Integrated Fiery Color Server worden geïmporteerd via Command WorkStation of Hot Folders, maar printerstuurprogramma's converteren PDF altijd voordat een taak naar de Integrated Fiery Color Server wordt verzonden. De optie PDF/X-uitvoerintentie gebruiken wordt niet weergegeven in het printerstuurprogramma.

Wanneer u PDF/X-uitvoerintentie gebruiken inschakelt, moet u de optie RGB-bronprofiel instellen op Geen, zodat het weergavetype wordt gebruikt dat in het PDF/X-bestand is ingesloten. De opties PDF/X-uitvoerintentie gebruiken en RGB-bronprofiel bevinden zich beide in het venster Aangepaste kleurinstellingen, dat u opent via het pictogram Kleur in Taakeigenschappen.

# <span id="page-101-0"></span>**Printerstuurprogramma's en afdrukopties**

Het printerstuurprogramma schrijft een PostScript-bestand met de instructies die zijn gegenereerd door uw toepassing en met de afdrukopties van ColorWise die u hebt geselecteerd. Dit PostScript-bestand wordt door het printerstuurprogramma naar de Integrated Fiery Color Server verzonden. De Integrated Fiery Color Server voert de PostScript-verwerking en de kleurconversies uit en verzendt rasterkleurengegevens naar de digitale pers.

# **Afdrukopties instellen voor Windows**

Dit gedeelte legt uit hoe u de afdrukopties voor kleurbeheer instelt met de Adobe- en Microsoft PostScript-printerstuurprogramma's voor Windows, PostScript 3 printerstuurprogramma's die het maximum halen uit de kleurenfuncties van de Integrated Fiery Color Server.

Voer de volgende procedures uit voordat u doorgaat:

- Installeer het PostScript-printerstuurprogramma en het Integrated Fiery Color Serverprinterdefinitiebestand (PPD) (raadpleeg *[Afdrukken uit Windows](#page-10-0)*).
- Installeer de Integrated Fiery Color Server om af te drukken (raadpleeg *[Afdrukken uit](#page-34-0)  [Windows](#page-34-0)* ).

**OPMERKING:** De volgende schermafbeeldingen en instructies gelden niet voor alle toepassingen. Veel toepassingen, zoals Adobe PageMaker, Photoshop, Adobe Illustrator, QuarkXPress en CorelDRAW, hebben andere opties voor kleurbeheer naast de opties die beschikbaar zijn in het printerstuurprogramma. Raadpleeg *[Fiery-kleurenreferentie](#page-84-0)* voor meer informatie over specifieke toepassingen.

Ga als volgt te werk om de kleuropties in te stellen voor Windows-computers.

**AFDRUKOPTIES INSTELLEN VOOR WINDOWS-COMPUTERS**

- **1 Kies Afdrukken in de toepassing waarmee u werkt.**
- **2 Selecteer Integrated Fiery Color Server als uw printer en klik op Eigenschappen.**

In het dialoogvenster Eigenschappen verschijnt het tabblad Fiery-afdrukken.

**3 Klik op het pictogram Kleur.**

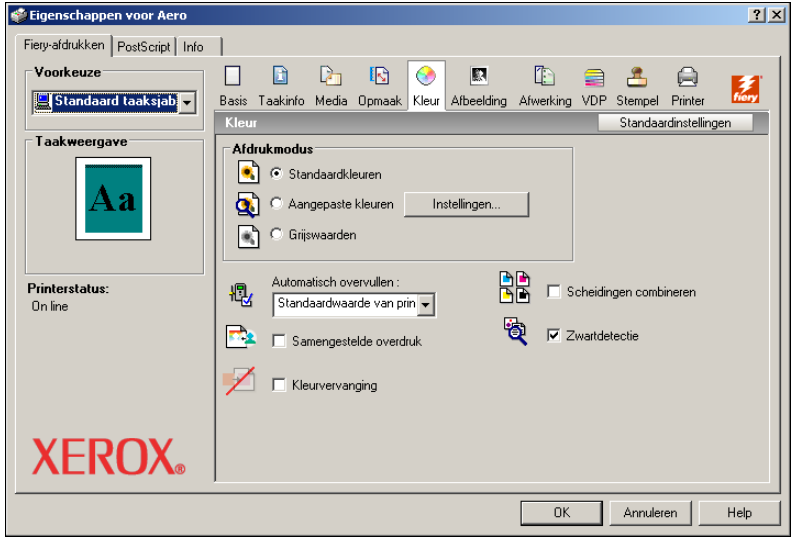

#### **4 Geef in het venster Kleur de instellingen op voor de afdrukopties.**

Zie [pagina 88](#page-87-2) voor informatie over de afdrukopties van ColorWise.

#### **5 Klik op Aangepaste kleurinstellingen.**

Het dialoogvenster Aangepaste kleurinstellingen wordt weergegeven.

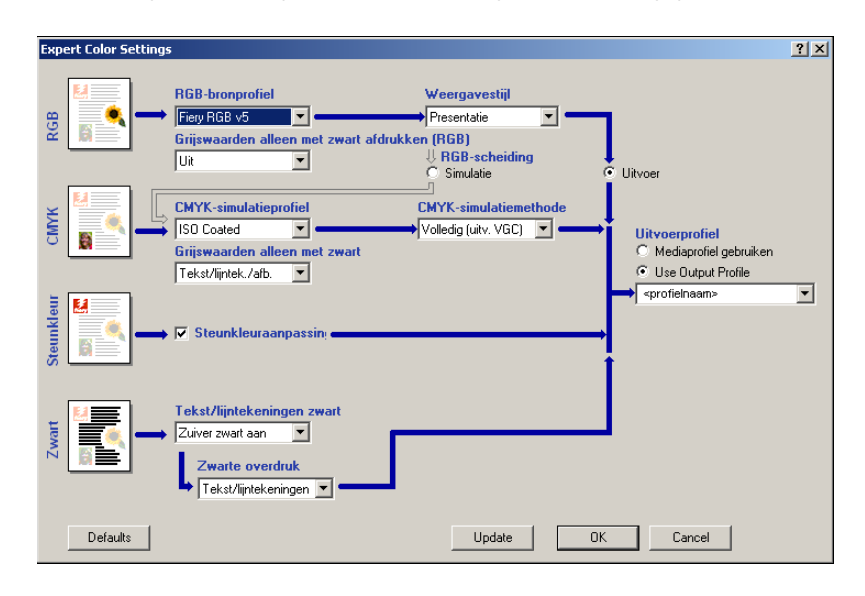

Dit dialoogvenster toont de meeste afdrukopties van ColorWise voor de Integrated Fiery Color Server.

#### **6 Klik op Bijwerken om de huidige Integrated Fiery Color Server-instellingen weer te geven.**

Als de knop Bijwerken niet wordt weergegeven, controleert u of tweerichtingscommunicatie is ingesteld. Raadpleeg *[Afdrukken uit Windows](#page-60-0)* voor informatie over het inschakelen van tweerichtingscommunicatie.

**7 Geef de gewenste instellingen op voor de belangrijkste afdrukopties van ColorWise.**

De meeste gebruikers hebben voldoende aan de standaardinstellingen voor kleurbeheer. Zie [pagina 88](#page-87-2) voor informatie over de verschillende afdrukopties.

- **8 Klik op OK om Aangepaste kleuren af te sluiten.**
- **9 Klik op OK om het venster Eigenschappen te sluiten. Klik vervolgens op OK om uw taak te verzenden.**

# **Afdrukopties voor kleurbeheer instellen voor Mac OS**

Dit gedeelte legt uit hoe u de afdrukopties voor kleurbeheer instelt met het printerstuurprogramma voor Mac OS.

Voer de volgende procedures uit voordat u doorgaat:

- Installeer het PPD voor de Integrated Fiery Color Server (raadpleeg *Afdrukken uit Mac OS*).
- Stel de Integrated Fiery Color Server in voor afdrukken (raadpleeg *Afdrukken uit Mac OS* ).

#### **AFDRUKOPTIES INSTELLEN VOOR MAC OS X-COMPUTERS**

**1 Kies Druk af in de toepassing waarmee u werkt.**

Het dialoogvenster voor afdrukken wordt weergegeven.

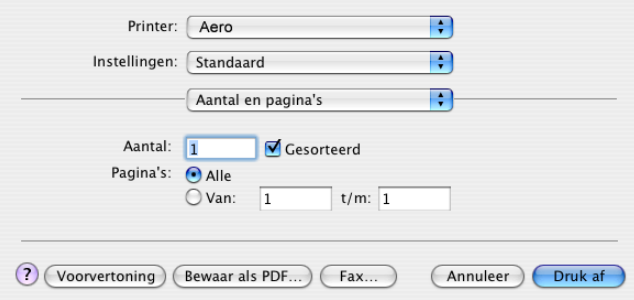

#### **2 Kies ColorSync in de keuzelijst.**

Het deelvenster ColorSync wordt weergegeven.

**3 Kies In printer in het menu Kleurconversie.**

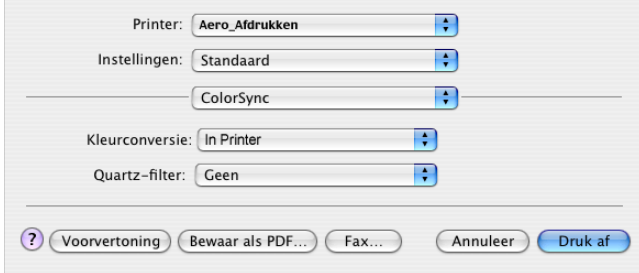

**4 Kies Fiery-functies in de keuzelijst.**

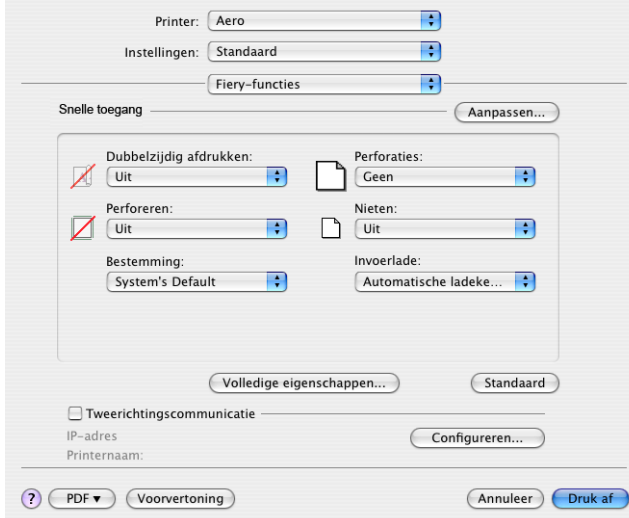

# **5 Selecteer Tweerichtingscommunicatie gebruiken.**

Raadpleeg *Afdrukken uit Mac OS* voor informatie over het inschakelen van tweerichtingscommunicatie.

- **6 Klik op Volledige eigenschappen.**
- **7 Klik op het pictogram Kleur.**

Het deelvenster Kleur wordt weergegeven.

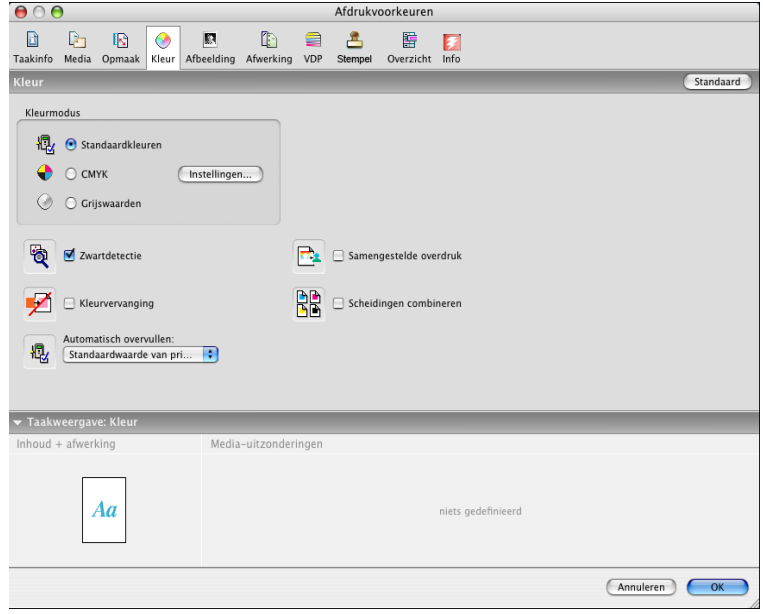

**8 Geef in het deelvenster Kleur de gewenste instellingen op voor de afdrukopties.**

Zie [pagina 88](#page-87-2) voor informatie over de afdrukopties van ColorWise.

**9 Klik op Instellingen.**

Het venster Aangepaste kleurinstellingen wordt weergegeven.

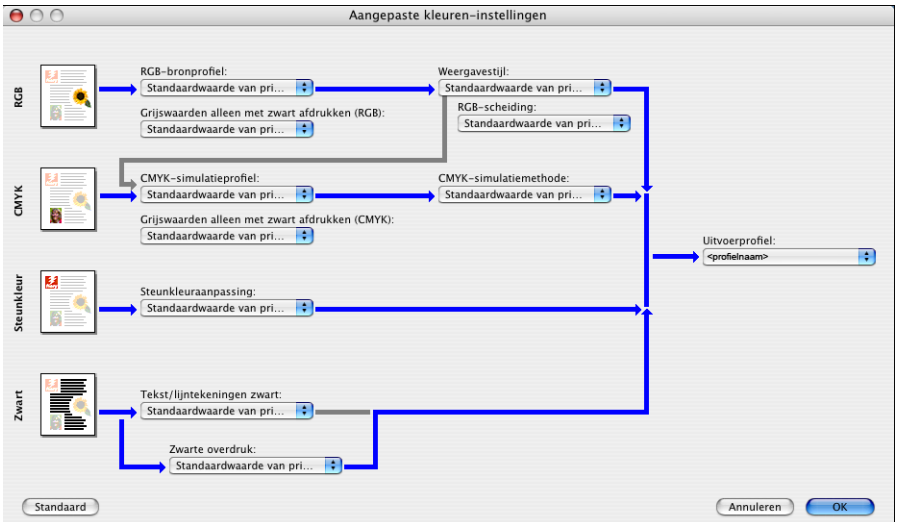

**10 Kies instellingen voor de belangrijkste afdrukopties van ColorWise.**

Zie [pagina 88](#page-87-2) voor informatie over de afdrukopties van ColorWise.

**11 Klik op OK.**

Het deelvenster Kleur wordt opnieuw weergegeven.

**12 Klik op OK.**

#### **Device Link-profielen inschakelen met Aangepaste kleurinstellingen**

Wanneer u een taak afdrukt, kunt u Device Link-profielen inschakelen via het printerstuurprogramma van de Integrated Fiery Color Server als u de optie Tweerichtingscommunicatie hebt ingeschakeld. Wanneer u een Device Link-profiel inschakelt, wordt het als gebruikt Device Link-profiel weergegeven in Geavanceerde kleuren.

**OPMERKING:** Als u de optie Tweerichtingscommunicatie niet hebt ingeschakeld en u een RGB-bronprofiel en uitvoerprofiel selecteert die overeenkomen met een Device Link-profiel, wordt het Device Link-profiel geactiveerd. Het wordt evenwel niet weergegeven als gebruikt Device Link-profiel in Geavanceerde kleuren.

Zie [pagina 27](#page-26-1) voor informatie over het installeren en toewijzen van Device Link-profielen.

**OPMERKING:** De procedures voor het inschakelen van Device Link-profielen via Aangepaste kleurinstellingen zijn vrijwel identiek voor Windows en voor Mac OS X. Hierna worden schermafdrukken van Windows getoond. Belangrijke verschillen worden aangestipt.

#### **DEVICE LINK-PROFIELEN INSCHAKELEN MET HET PRINTERSTUURPROGRAMMA VAN DE INTEGRATED FIERY COLOR SERVER**

**1 Schakel tweerichtingscommunicatie in.** 

Raadpleeg *[Afdrukken uit Windows](#page-60-0)* of *Afdrukken uit Mac OS* voor meer informatie over het inschakelen van tweerichtingscommunicatie.

- **2 Kies Afdrukken in de toepassing waarmee u werkt.**
- **3 Selecteer Integrated Fiery Color Server als uw printer en klik op Eigenschappen.**
- **4 Klik op het pictogram Kleur.**
- **5 Klik op Instellingen.**
- **6 Selecteer het bronprofiel en het uitvoerprofiel.**

Wanneer u een combinatie van een bronprofiel en uitvoerprofiel selecteert die is gedefinieerd in een Device Link-profiel, wordt het Device Link-profiel automatisch ingeschakeld.

Wanneer het Device Link-profiel is geselecteerd, wordt de stroom voor kleurverwerking (Stroom Proces kleur) bijgewerkt en worden sommige afdrukopties mogelijk niet weergegeven. U krijgt de melding "Gebruikt Device Link-profiel" te zien onder het RGBbronprofiel of CMYK-simulatieprofiel.

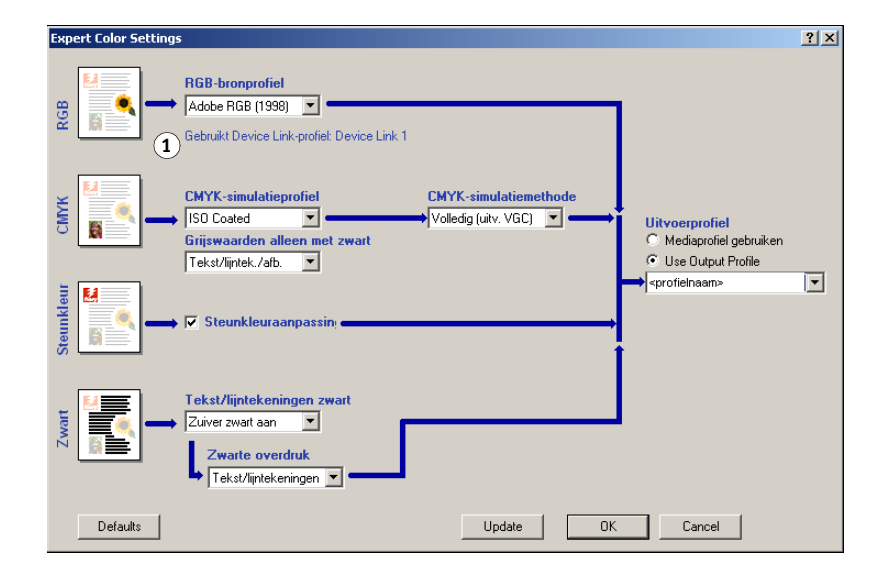

- **7 Klik op OK om Aangepaste kleuren af te sluiten.**
- **8 Klik op OK om het venster Eigenschappen te sluiten. Klik vervolgens op OK om uw taak te verzenden.**

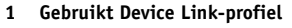
## **DENSITEITMETINGEN IMPORTEREN**

Dit hoofdstuk beschrijft de bestandsindeling Simple ASCII File Format (SAIFF), waarmee u densiteitmetingen van meetapparaten in ColorWise Pro Tools Calibrator kunt importeren. Als u uw eigen meetgegevens van een ander meetinstrument wilt gebruiken in plaats van de metingen direct in Calibrator uit te voeren, noteert u uw eigen meetwaarden in een tekstbestand met de in dit hoofdstuk beschreven structuur. Vervolgens kunt u de gegevens in Calibrator invoeren door in het hoofdvenster van Calibrator op Uit bestand onder Metingen ophalen te klikken.

## **De bestandsindeling Simple ASCII Import File Format (SAIFF)**

<span id="page-108-1"></span><span id="page-108-0"></span>Deze indeling heeft betrekking op **Status T-**meetgegevens en is bestemd voor het importeren van gegevens in ColorWise Pro Tools Calibrator. Er bestaan drie verschillende bestandsindelingen:

- 1D Status T-densiteit voor EFI-pagina met 21 kleurvlakken
- 1D Status T-densiteit voor EFI-pagina met 34 kleurvlakken
- 1D Status T-densiteit voor andere pagina's (maximaal 256 vlakken per inkt)

Dit zijn ASCII-bestandsindelingen zonder tabs. Er worden een of meer spaties gebruikt als scheidingsteken. Lege regels zijn niet toegestaan. Elke regel van het bestand vertegenwoordigt vier vlakken. (C, M, Y, K) of een specifieke inktwaarde. Commentaar mag op gelijk welke regel worden geplaatst. Commentaarregels moeten beginnen met een hekje (#), gevolgd door een spatie. (Als een regel begint met een hekje dat niet door een spatie wordt gevolgd maar door een teken, dan is deze regel gereserveerd.) Commentaar moet op een afzonderlijke regel worden geplaatst.

Elke gegevensregel bevat vijf waarden. Het eerste getal is het volgnummer van het kleurvlak (voor EFI-pagina's met 21 en 34 vlakken) of het percentage van de inktwaarde (voor andere pagina's). De volgende vier waarden zijn de densiteitwaarden voor C, M, Y, K van het overeenkomstige kleurvlak. Regels worden gerangschikt door de volgnummers voor kleurvlakken of de inktwaarde te wijzigen.

Bij Windows-computers moet het bestand de extensie .cm0 of .cm1 hebben. Bij Mac OS-computers moet het bestandstype TEXT zijn.

Voor EFI 21 en EFI 34 zijn de meetgegevens afhankelijk van het papier. Voor andere pagina's geldt dat Calibrator uitgaat van absolute meetgegevens als de inktwaarde voor de eerste regel nul is. De meetgegevens worden vervolgens aan het papier aangepast door de densiteitwaarde van de eerste regel af te trekken van de resterende kleurvlakken.

## **Voorbeeld van 1D Status T-densiteit voor EFI-pagina met 21 kleurvlakken**

Deze bestandsindeling wordt gebruikt om de Status T-densiteitmetingen van de EFI-pagina met 21 kleurvlakken op te geven. De waarde in de eerste kolom is het kleurvlaknummer. Het eerste kleurvlak moet 1 zijn en het laatste vlak 21.

#!EFI 3 # EFI ColorWise 2.0 Data type: 1DST21 # Cyan Magent Yellow Black 1 0.0300 0.0400 0.0200 0.0400 2 0.0600 0.0700 0.0800 0.0700 3 0.1000 0.1000 0.1000 0.1000 (…meer data…) 20 1.6700 1.3400 0.8900 1.6700 21 1.7200 1.4300 0.9300 1.7500

## **Voorbeeld van 1D Status T-densiteit voor EFI-pagina met 34 kleurvlakken**

Deze bestandsindeling wordt gebruikt om de Status T-densiteitmetingen van de EFI-pagina met 34 kleurvlakken op te geven. De waarde in de eerste kolom is het kleurvlaknummer. Het eerste kleurvlak moet 1 zijn en het laatste vlak 34.

#!EFI 3 # EFI ColorWise 2.0 Data type: 1DST34 # Cyan Magent Yellow Black 1 0.0300 0.0400 0.0200 0.0400 2 0.0600 0.0700 0.0800 0.0700 3 0.1000 0.1000 0.1000 0.1000 (…meer data…) 33 1.6700 1.3400 0.8900 1.6700 34 1.7200 1.4300 0.9300 1.7500

## **Voorbeeld van 1D Status T-densiteit voor een willekeurige pagina**

Deze bestandsindeling wordt gebruikt om de Status T-densiteitmetingen van een door de gebruiker gedefinieerde pagina op te geven. De waarde in de eerste kolom is de percentwaarde voor inkt/toner van het kleurvlak. Het eerste percentage moet 0 zijn en het laatste percentage 100. Tussen deze waarden moeten de percentages toenemen.

#!EFI 3 # EFI ColorWise 2.0 Data type: 1DST # percnt Cyan Magent Yellow Black 0.0000 0.0300 0.0400 0.0200 0.0400 0.3922 0.0600 0.0700 0.0800 0.0700 1.1765 0.1000 0.1000 0.1000 0.1000 (…meer data…) 98.0000 1.6700 1.3400 0.8900 1.6700 100.0000 1.7200 1.4300 0.9300 1.7500

#### **INDEX 113**

# **INDEX**

#### **A**

[aangepaste simulaties 92](#page-91-0) [Absolute kleurmeting, weergavestijl 97](#page-96-0) afdrukopties [Mac OS 105](#page-104-0) [standaardinstellingen opgeven 32](#page-31-0) [Windows 102](#page-101-0) [apparaatnaam 15,](#page-14-0) [20](#page-19-0) [Apple Standaard, optie RGB-bronprofiel 98](#page-97-0) [AutoGray 23](#page-22-0) [Automatisch overvullen, optie 88](#page-87-0)

#### **B**

bedieningspaneel [kalibratie vanaf 55](#page-54-0) [Bron 1-10, optie RGB-bronprofiel 99](#page-98-0)

#### **C**

[Calibration Files, map 14,](#page-13-0) [18](#page-17-0) Calibrator [Expertmodus 38](#page-37-0) [gebruiken 21,](#page-20-0) [37](#page-36-0) [metingen bekijken 39](#page-38-0) [standaardwaarden herstellen 40](#page-39-0) [vergelijkingspagina afdrukken 39](#page-38-1) [CMYK Color Reference.ps 13,](#page-12-0) [17](#page-16-0) [CMYK-simulatiemethode, optie 93](#page-92-0) [CMYK-simulatieprofiel, optie 91,](#page-90-0) [92](#page-91-1) [Color Editor 21](#page-20-1) [AutoGray 23](#page-22-0) [Color Setup 32](#page-31-0) ColorWise [afdrukopties 32](#page-31-0) [belangrijkste functies 9](#page-8-0) [stroomdiagram 87](#page-86-0) ColorWise Pro Tools [Calibrator 21,](#page-20-0) [37](#page-36-0) [kalibratiestatus controleren 60](#page-59-0) [composietafdrukken 90,](#page-89-0) [93,](#page-92-1) [100](#page-99-0) [configuratiepagina 60](#page-59-1) [Contrast, ICC-weergavestijl 96](#page-95-0) [CRD 9,](#page-8-1) [96](#page-95-1) [Custom21.ps 14,](#page-13-1) [18](#page-17-1) [Custom34.ps 14,](#page-13-1) [18](#page-17-1)

#### **D**

[De optie PDF/X-uitvoerintentie gebruiken 101](#page-100-0) [densiteit 58,](#page-57-0) [60](#page-59-2) [importeren 109](#page-108-0) densitometer [DTP32 45](#page-44-0) Device Link-profielen [info 27](#page-26-0) [inschakelen met Aangepaste](#page-106-0)  kleurinstellingen 107 [inschakelen met Color Setup 33](#page-32-0) [installeren 28](#page-27-0) [instellingen toewijzen 30](#page-29-0) [DNS-naam 14,](#page-13-2) [18](#page-17-2) [Domain Name Server 18](#page-17-3) DTP32 [kalibreren met 45](#page-44-1) DTP<sub>41</sub> [kalibreren met 48](#page-47-0)

## **E**

[EFIRGB, optie RGB-bronprofiel 98](#page-97-1) ES-1000 [kalibreren met 51](#page-50-0) [ES-1000, metingen importeren met 72](#page-71-0)

#### **F**

[Fiery-hulpprogramma's, verbinding configureren](#page-15-0)  [voor 16,](#page-15-0) [20](#page-19-1) [FieryColorBar.eps 13,](#page-12-1) [17](#page-16-1) [Fotografisch, weergavestijl 96](#page-95-2)

#### **G**

[Geen, optie RGB-bronprofiel 99](#page-98-1) [Graphics, ICC-weergavestijl 96](#page-95-3) [grijsbalans, corrigeren 23](#page-22-0) [Grijswaarden alleen met zwart afdrukken,](#page-94-0)  [optie 95](#page-94-0)

## **I**

[ICC-profielen 11](#page-10-0) [bewerken 21](#page-20-1) [definitie 10](#page-9-0) [downloaden 27](#page-26-1) [grijsbalans, corrigeren 23](#page-22-0) [weergavestijlen 96](#page-95-4) [Image, ICC-weergavestijl 96](#page-95-5)

#### **K**

kalibratie [ColorCal 55](#page-54-1) [curven 39,](#page-38-0) [58](#page-57-1) [densiteitmetingen importeren 109](#page-108-0) [DTP32 45](#page-44-1) [DTP41 48](#page-47-0) [ES-1000 51](#page-50-0) [kleurvlakken 59](#page-58-0) [meetpagina 59](#page-58-0) [metingen 57](#page-56-0) [metingen bekijken 39](#page-38-0) [overzicht 57](#page-56-1) [plannen 59](#page-58-1) [richtwaarden 57,](#page-56-1) [58](#page-57-2) [standaardwaarden herstellen 40](#page-39-0) [status controleren 60](#page-59-3) [vanaf bedieningspaneel 55](#page-54-0) [vergelijkingspagina 39](#page-38-1) [Kalibratie, map 14,](#page-13-3) [18](#page-17-4) [kleurbeheersysteem \(CMS\) 9](#page-8-2) [Kleurendiagram 59](#page-58-2) kleurenreferentiebestanden [voor Windows-gebruikers 13](#page-12-2) [kleurenruimte 86](#page-85-0) [kleurenweergavebibliotheek \(CRD\) 9,](#page-8-1) [96](#page-95-1) [kleurprofielen 11](#page-10-0) [Kleurreferentiepagina's 59](#page-58-3) [Kleurvervanging, optie 100](#page-99-1) [kleurvlakpagina 59](#page-58-0)

### **L**

[Licht, Spot-On 70](#page-69-0)

#### **M**

[Mac OS, kleurbeheeropties 105](#page-104-0) [meetpagina 59](#page-58-0) monitorcompensatie [Spot-On 71](#page-70-0)

## **O**

[onderkleurverwijdering \(UCR\) 99](#page-98-2) [overdrachtsfuncties 58](#page-57-1)

## **P**

[PANTONE Book.ps 13,](#page-12-3) [17](#page-16-2) [PANTONE-kleurenreferentie voor gecoat](#page-99-2)  papier 100 [PDF/X 101](#page-100-1) [Perceptual, ICC-weergavestijl 96](#page-95-6) [PostScript-kleuraspecten 87,](#page-86-1) [89,](#page-88-0) [91,](#page-90-1) [99](#page-98-3) [PowerPoint, RGB](#page-12-4)[kleurenreferentiebestand 13,](#page-12-4) [17](#page-16-3) [PPD 102,](#page-101-1) [105](#page-104-1) [Presentatie, weergavestijl 96](#page-95-7) printerstuurprogramma's [Mac OS 105](#page-104-0) [tweerichtingscommunicatie 92,](#page-91-2) [95,](#page-94-1) [99](#page-98-4) [Windows 102](#page-101-0) [profielen 11](#page-10-0) Profile Manager [gebruiken 26](#page-25-0) [profielen downloaden 27](#page-26-1)

## **R**

[Relatieve kleurmeting, weergavestijl 97](#page-96-1) [RGB page 01 13,](#page-12-5) [17](#page-16-4) [RGB page 02 13,](#page-12-6) [17](#page-16-5) RGB-afbeeldingen [bronprofielen definiëren voor 98](#page-97-2) [conversie voor PostScript en](#page-98-3)  niet-PostScript 99 [RGB-scheiding, optie 97](#page-96-2) [RGB-bronprofiel, optie 87,](#page-86-2) [98](#page-97-3) [richtwaarden, voor kalibratie 58](#page-57-2)

#### **S**

[SAIFF-bestandsindeling 109](#page-108-0) [Samengestelde overdruk, optie 94](#page-93-0) [Saturation, ICC-weergavestijl 96](#page-95-8) scheidingen [afdrukken 90,](#page-89-0) [93,](#page-92-1) [100](#page-99-0) [doelkleurenruimte 97](#page-96-2) [Scheidingen combineren, optie 93](#page-92-1) [simulaties, aangepaste 92](#page-91-0) [Snel, instelling voor de optie CMYK](#page-92-2)simulatiemethode 93 spectrofotometer [DTP41 47](#page-46-0)

[Spot-On 31,](#page-30-0) [61](#page-60-0) [benoemde kleuren 61](#page-60-1) [bewerken 68](#page-67-0) [hoofdvenster van Spot-On 68](#page-67-1) [Kleur middenvlak instellen 69](#page-68-0) [Spot-On Kleur zoeken 70](#page-69-1) [ES-1000 72](#page-71-1) [fabrieksinstellingen 73](#page-72-0) [hoofdvenster 63](#page-62-0) [kleur toevoegen 66](#page-65-0) [Kleurenruimten 71](#page-70-1) [kleurgroep downloaden 66](#page-65-1) [kleurgroep uploaden 67](#page-66-0) [kleurnaam wijzigen 66](#page-65-2) [Licht 70](#page-69-0) [monitorcompensatie 71](#page-70-0) [prioriteit kleurgroep aanpassen 65](#page-64-0) [RGB- of CMYK-waarden 61](#page-60-2) [Steunkleuraanpassing 61](#page-60-3) [uitvoerprofiel 62,](#page-61-0) [75,](#page-74-0) [76](#page-75-0) [vervangkleuren 61](#page-60-4) [Verzadiging 70](#page-69-2) [werken met meetinstrumenten 72](#page-71-2) [sRGB, optie RGB-bronprofiel 98](#page-97-4) [Standard21.ps 14,](#page-13-1) [18](#page-17-1) [Standard34.ps 14,](#page-13-1) [18](#page-17-1) [Status T 109](#page-108-1) [Steunkleuraanpassing, optie 99](#page-98-5) [steunkleuren, CMYK-equivalenten 99](#page-98-6) [steunkleuren, koppelen aan CMYK](#page-30-1)[equivalenten 31,](#page-30-1) [61](#page-60-5) [Steunkleurenbibliotheken 31,](#page-30-2) [61](#page-60-6) [SWOP 92](#page-91-1)

## **T**

[Tekst/lijntekeningen zwart, optie 90](#page-89-1) [terminologie 7,](#page-6-0) [35](#page-34-0) [Testpagina 60](#page-59-4) [tweerichtingscommunicatie 92,](#page-91-2) [95,](#page-94-1) [99](#page-98-4)

## **U**

uitvoerprofiel [Spot-On 31,](#page-30-3) [61,](#page-60-7) [62,](#page-61-1) [72,](#page-71-3) [75,](#page-74-0) [76,](#page-75-0) [78](#page-77-0) [Uitvoerprofiel, optie 95](#page-94-2) [uitvoerprofielen 58,](#page-57-3) [59](#page-58-4)

#### **V**

[verbinding, configureren 14,](#page-13-4) [16,](#page-15-0) [18,](#page-17-5) [20](#page-19-1) [vergelijkingspagina 39](#page-38-1) vervangkleuren [afdrukken 78](#page-77-1) [CMYK-modus \(0-100%\) 81](#page-80-0) [definiëren 75](#page-74-1) [hoofdvenster van Spot-On 76](#page-75-1) [Kleur middenvlak instellen 76](#page-75-2) [Spot-On Kleur zoeken 78](#page-77-2) [downloaden van vervangkleurgroepen 84](#page-83-0) [kleurvervanging 82](#page-81-0) [nauwkeurigheid 81](#page-80-1) [nieuw 74](#page-73-0) [nieuwe vervanggroep 75](#page-74-2) [principes 81](#page-80-2) [prioriteitsschema 83](#page-82-0) [RGB-modus \(0-100%\) 81](#page-80-3) [RGB-modus \(Apparaatcode 0-255\) 81](#page-80-4) [tolerantie 80](#page-79-0) [tolerantiebereik 81](#page-80-5) [uploaden van vervangkleurgroepen 84](#page-83-1) [vervangkleuren hernoemen 80](#page-79-1) [vervangkleuren toevoegen 75,](#page-74-3) [80](#page-79-2) [workflow 74](#page-73-1) Verzadiging [Spot-On 70](#page-69-2) [Volledig \(bron VGC\), optie CMYK](#page-92-3)simulatiemethode 93 [Volledig \(uitvoer VGC\), optie CMYK](#page-92-4)simulatiemethode 93

#### **W**

[wachtwoorden, voor kalibratie 37,](#page-36-1) [58](#page-57-4) [Weergavestijl, optie 96](#page-95-9) [weergavestijlen 9,](#page-8-1) [87](#page-86-3) [Windows Color Files, map 13](#page-12-7) [Windows, afdrukopties 102](#page-101-0) [Word, RGB-kleurenreferentiebestand 13,](#page-12-8) [17](#page-16-6)

### **Z**

[Zwartdetectie, optie 88](#page-87-1) [Zwarte overdruk, optie 89](#page-88-1)